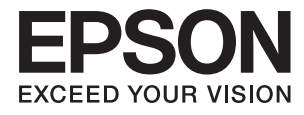

# **L386 Series Používateľská príručka**

## <span id="page-1-0"></span>**Autorské práva**

Žiadna časť tejto publikácie sa nesmie kopírovať, ukladať do systému vyhľadávania informácií ani prenášať v žiadnej forme či akýmikoľvek prostriedkami, a to elektronickými, mechanickými, fotokopírovaním, zaznamenávaním alebo inak, bez predchádzajúceho písomného povolenia spoločnosti Seiko Epson Corporation. V rámci používania informácií uvedených v tomto dokumente nepreberáme žiadnu právnu zodpovednosť súvisiacu s patentmi. Rovnako nepreberáme žiadnu právna zodpovednosť za škody vyplývajúce z použitia informácií uvedených v tomto dokumente. Informácie uvedené v tomto dokumente sú určené len na použitie s týmto výrobkom značky Epson. Spoločnosť Epson nepreberá žiadnu zodpovednosť za akékoľvek použitie týchto informácií pri aplikácii na iné výrobky.

Spoločnosť Seiko Epson Corporation ani jej sesterské organizácie nepreberajú zodpovednosť voči kupcovi tohto produktu ani tretím stranám za poškodenia, straty, náklady alebo výdavky, ktoré kupcovi alebo tretím stranám vznikli pri nehode, nesprávnom používaní alebo zneužití tohto produktu, alebo pri neoprávnených modifikáciách, opravách alebo zmenách tohto produktu alebo (okrem USA) nedodržaní pokynov o prevádzke a údržbe od spoločnosti Seiko Epson Corporation.

Spoločnosť Seiko Epson Corporation ani jej sesterské organizácie nie sú zodpovedné za žiadne poškodenia alebo problémy vyplývajúce z použitia akéhokoľvek príslušenstva alebo akýchkoľvek spotrebných produktov, ako sú tie, ktoré sú určené ako originálne produkty Epson alebo schválené produkty Epson spoločnosťou Seiko Epson Corporation.

Spoločnosť Seiko Epson Corporation nenesie zodpovednosť za akékoľvek poškodenie zapríčinené elektromagnetickým rušením, ktoré sa vyskytuje pri používaní niektorých káblov rozhrania iných, ako sú tie, ktoré sú určené ako schválené produkty Epson spoločnosťou Seiko Epson Corporation.

© 2016 Seiko Epson Corporation. All rights reserved.

Obsah tejto príručky a špecifikácie tohto produktu sa môžu zmeniť bez predchádzajúceho upozornenia.

## <span id="page-2-0"></span>**Ochranné známky**

- ❏ EPSON® je registrovaná ochranná známka a EPSON EXCEED YOUR VISION alebo EXCEED YOUR VISION je ochranná známka spoločnosti Seiko Epson Corporation.
- ❏ PRINT Image Matching™ a logo PRINT Image Matching sú ochranné známky spoločnosti Seiko Epson Corporation. Copyright © 2001 Seiko Epson Corporation. All rights reserved.
- ❏ Epson Scan 2 software is based in part on the work of the Independent JPEG Group.
- ❏ libtiff

Copyright © 1988-1997 Sam Leffler

Copyright © 1991-1997 Silicon Graphics, Inc.

Permission to use, copy, modify, distribute, and sell this software and its documentation for any purpose is hereby granted without fee, provided that (i) the above copyright notices and this permission notice appear in all copies of the software and related documentation, and (ii) the names of Sam Leffler and Silicon Graphics may not be used in any advertising or publicity relating to the software without the specific, prior written permission of Sam Leffler and Silicon Graphics.

THE SOFTWARE IS PROVIDED "AS-IS" AND WITHOUT WARRANTY OF ANY KIND, EXPRESS, IMPLIED OR OTHERWISE, INCLUDING WITHOUT LIMITATION, ANY WARRANTY OF MERCHANTABILITY OR FITNESS FOR A PARTICULAR PURPOSE.

IN NO EVENT SHALL SAM LEFFLER OR SILICON GRAPHICS BE LIABLE FOR ANY SPECIAL, INCIDENTAL, INDIRECT OR CONSEQUENTIAL DAMAGES OF ANY KIND, OR ANY DAMAGES WHATSOEVER RESULTING FROM LOSS OF USE, DATA OR PROFITS, WHETHER OR NOT ADVISED OF THE POSSIBILITY OF DAMAGE, AND ON ANY THEORY OF LIABILITY, ARISING OUT OF OR IN CONNECTION WITH THE USE OR PERFORMANCE OF THIS SOFTWARE.

- ❏ Microsoft®, Windows®, and Windows Vista® are registered trademarks of Microsoft Corporation.
- ❏ Apple, Macintosh, Mac OS, OS X, Bonjour, Safari, iPad, iPhone, iPod touch, and iTunes are trademarks of Apple Inc., registered in the U.S. and other countries.
- ❏ Chrome™, Chrome OS™, and Android™ are trademarks of Google Inc.
- ❏ Adobe and Adobe Reader are either registered trademarks or trademarks of Adobe Systems Incorporated in the United States and/or other countries.
- ❏ Intel® is a registered trademark of Intel Corporation.
- ❏ Všeobecné oznámenie: ďalšie názvy produktov, ktoré sa používajú v tomto dokumente, sú uvedené len z dôvodu identifikácie a môžu byť ochrannými známkami ich príslušných vlastníkov. Spoločnosť Epson odmieta akékoľvek práva na tieto známky.

### *Obsah*

### *[Autorské práva](#page-1-0)*

### *[Ochranné známky](#page-2-0)*

### *[Informácie o tejto príručke](#page-6-0)*

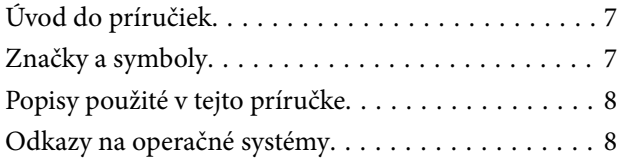

### *[Dôležité pokyny](#page-8-0)*

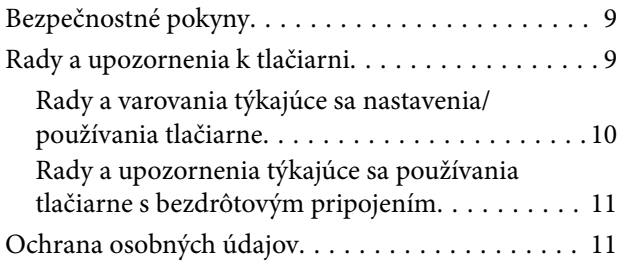

### *[Základné informácie o tlačiarni](#page-11-0)*

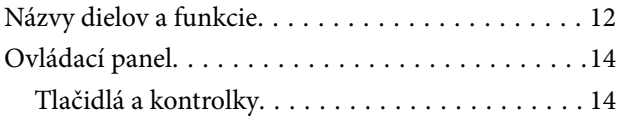

### *[Nastavenia siete](#page-15-0)*

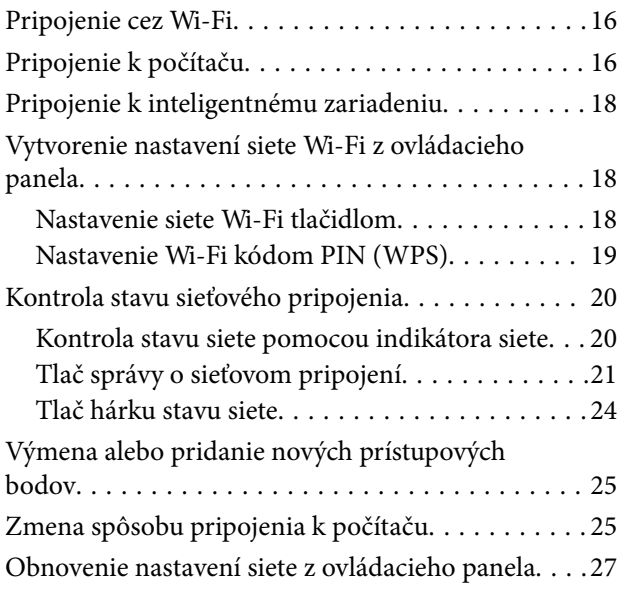

### *[Vloženie papiera](#page-27-0)*

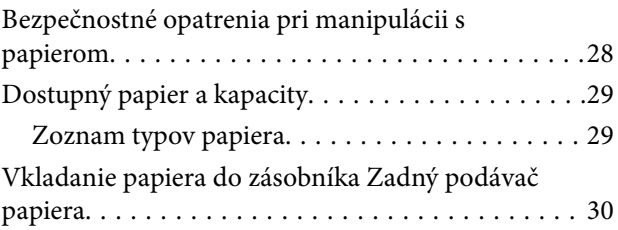

### *[Umiestnenie originálov na Sklo](#page-32-0)  [skenera](#page-32-0)*

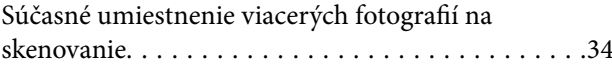

### *[Tlač](#page-34-0)*

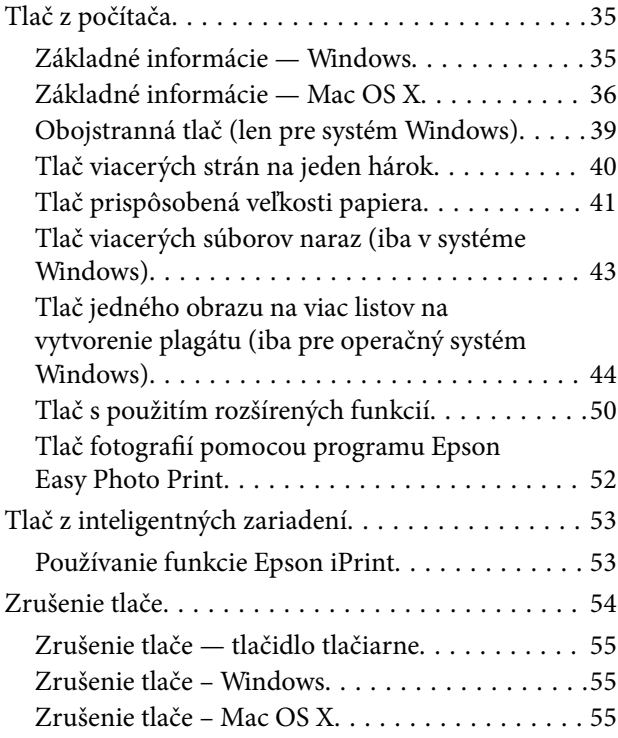

### *[Kopírovanie](#page-55-0)*

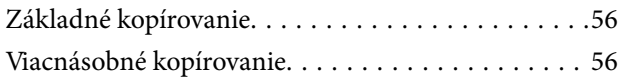

### *[Skenovanie](#page-56-0)*

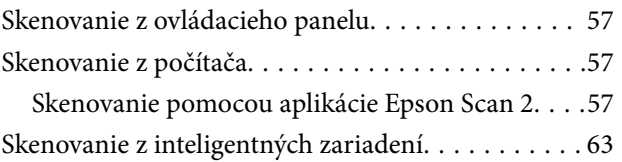

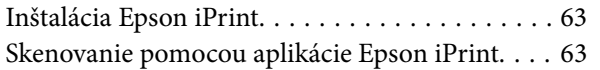

### *[Dopĺňanie atramentu](#page-64-0)*

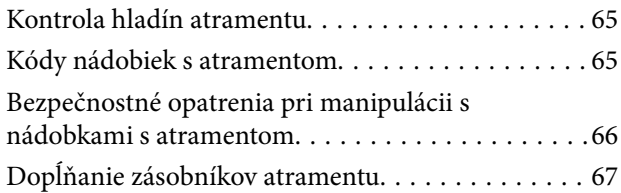

### *[Údržba tlačiarne](#page-70-0)*

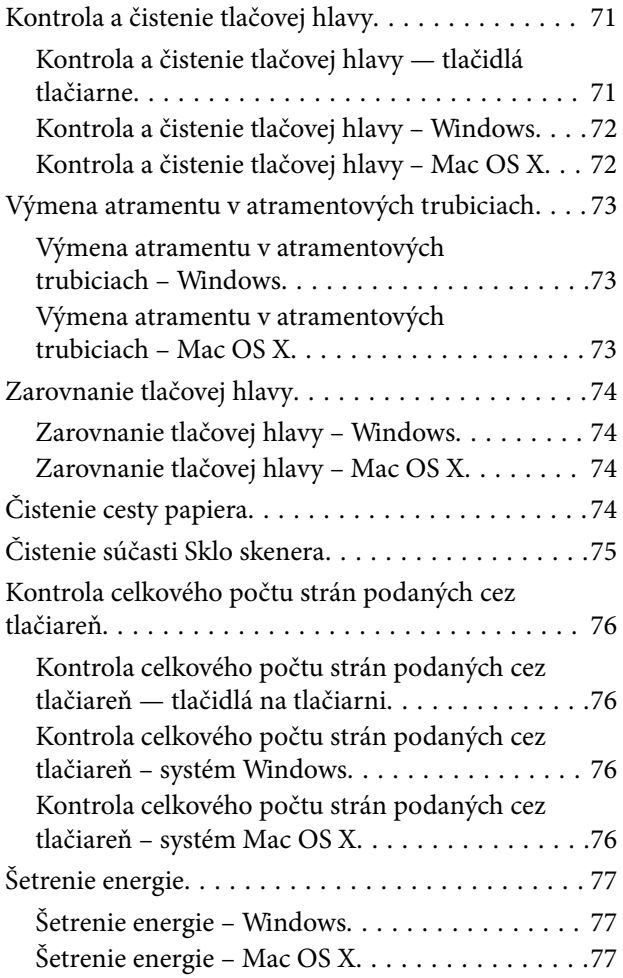

### *[Informácie o sieťovej službe a softvéri](#page-77-0)*

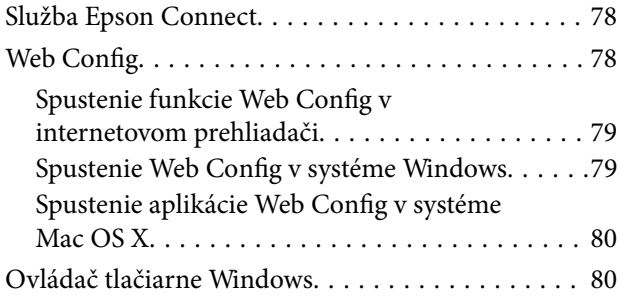

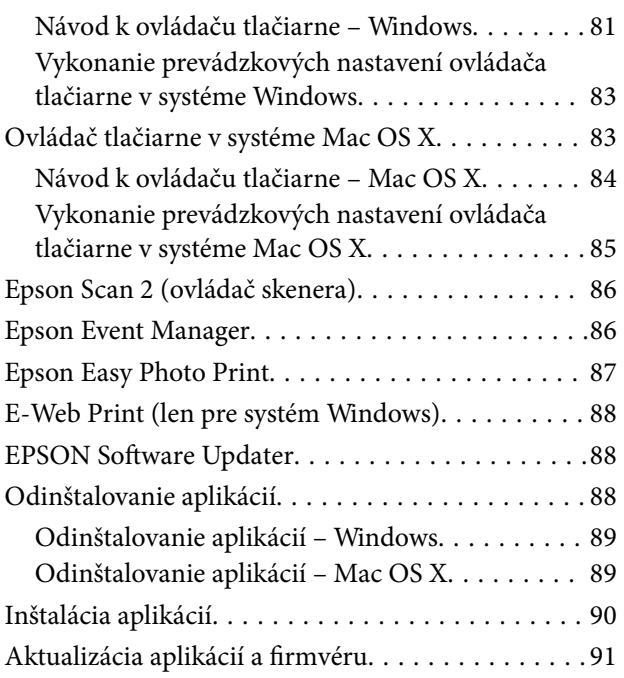

### *[Riešenie problémov](#page-91-0)*

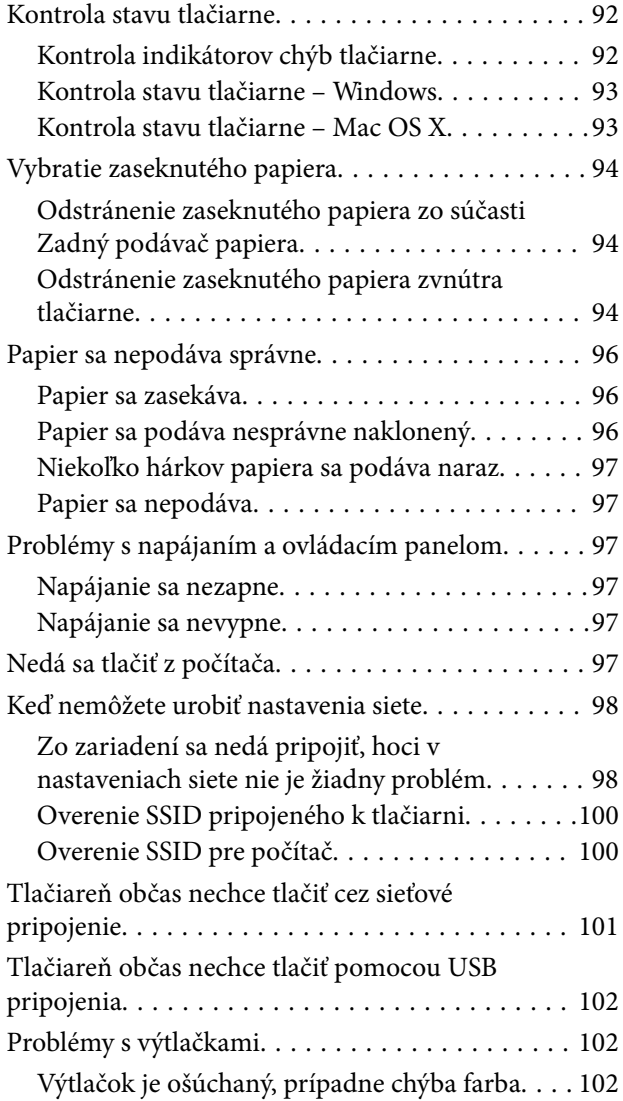

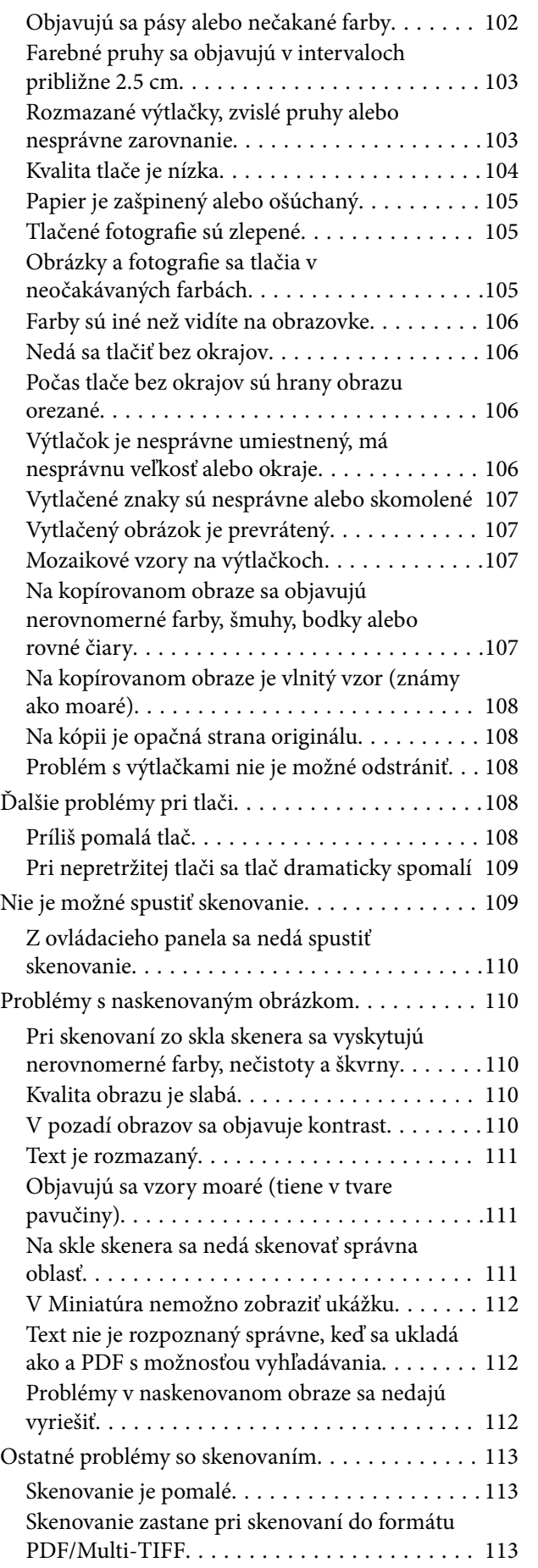

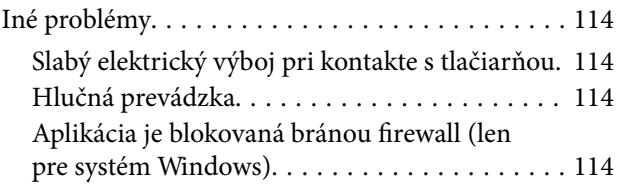

### *[Príloha](#page-114-0)*

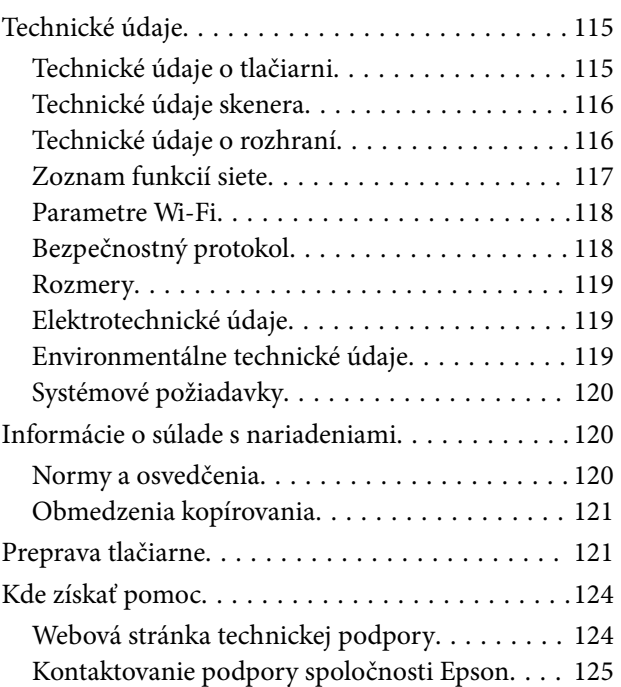

## <span id="page-6-0"></span>**Informácie o tejto príručke**

## **Úvod do príručiek**

Nasledujúce príručky sa dodávajú s tlačiarňou Epson. Okrem príručiek si pozrite pomocníka v rôznych softvérových aplikáciách Epson.

❏ Prvé kroky (papierová príručka)

Poskytuje informácie o nastavení tlačiarne, nainštalovaní softvéru, používaní tlačiarne, riešení problémov a pod.

❏ Používateľská príručka (digitálna príručka)

Táto príručka. Poskytuje celkové informácie a pokyny na používanie tlačiarne, na nastavenie siete pri používaní tlačiarne v sieti a informácie o riešení problémov.

Najnovšie verzie vyššie uvedených príručiek môžete získať nasledujúcimi spôsobmi.

❏ Papierová príručka

Navštívte webovú stránku technickej podpory spoločnosti Epson pre Európu na<http://www.epson.eu/Support> alebo webovú stránku technickej podpory spoločnosti Epson pre celý svet na [http://support.epson.net/.](http://support.epson.net/)

❏ Digitálna príručka

Spustite na svojom počítači aplikáciu EPSON Software Updater. EPSON Software Updater skontroluje dostupné aktualizácie softvérových aplikácií Epson a digitálnych príručiek a umožní prevziať tie najnovšie.

#### **Súvisiace informácie**

& ["EPSON Software Updater" na strane 88](#page-87-0)

## **Značky a symboly**

!*Upozornenie:*

Pokyny, ktoré sa musia dôsledne dodržiavať, aby sa predišlo poškodeniu zdravia.

### c*Upozornenie:*

Pokyny, ktoré sa musia dodržiavať, aby sa predišlo poškodeniu zariadenia.

#### *Poznámka:*

Poskytuje doplnkové a referenčné informácie.

 $\blacktriangleright$  Súvisiace informácie

Odkazy na súvisiace časti.

## <span id="page-7-0"></span>**Popisy použité v tejto príručke**

- ❏ Snímky obrazoviek ovládača tlačiarne a softvéru Epson Scan 2 (ovládač skenera) pochádzajú zo systému Windows 10 alebo Mac OS X v10.11.x. Obsah zobrazený na obrazovkách sa líši v závislosti od modelu a situácie.
- ❏ Obrázky tlačiarne použité v tejto príručke slúžia len ako príklady. Jednotlivé modely sa môžu líšiť, spôsob obsluhy je však rovnaký.

## **Odkazy na operačné systémy**

#### **Windows**

V tejto príručke označujú rôzne výrazy, ako napríklad "Windows 10", "Windows 8.1", "Windows 8", "Windows 7", "Windows Vista" a "Windows XP", nasledujúce operačné systémy. Výrazom "Windows" sa označujú všetky verzie.

- ❏ Operačný systém Microsoft® Windows® 10
- ❏ Operačný systém Microsoft® Windows® 8.1
- ❏ Operačný systém Microsoft® Windows® 8
- ❏ Operačný systém Microsoft® Windows® 7
- ❏ Operačný systém Microsoft® Windows Vista®
- ❏ Operačný systém Microsoft® Windows® XP
- ❏ Operačný systém Microsoft® Windows® XP Professional x64 Edition

#### **Mac OS X**

V tejto príručke výraz "Mac OS X v10.11.x" označuje OS X El Capitan, "Mac OS X v10.10.x" označuje OS X Yosemite, "Mac OS X v10.9.x" označuje OS X Mavericks a "Mac OS X v10.8.x" označuje OS X Mountain Lion. Výrazom "Mac OS X" sa okrem toho označujú systémy "Mac OS X v10.11.x", "Mac OS X v10.10.x", "Mac OS X v10.9.x", "Mac OS X v10.8.x", "Mac OS X v10.7.x", a "Mac OS X v10.6.8".

## <span id="page-8-0"></span>**Dôležité pokyny**

## **Bezpečnostné pokyny**

Prečítajte si tieto pokyny a uistite sa, že im rozumiete, aby ste zabezpečili bezpečnosť používania tlačiarne. Nezabudnite si do budúcnosti uschovať túto príručku. Takisto dodržiavajte všetky upozornenia a pokyny vyznačené na tlačiarni.

❏ Niektoré symboly použité na tlačiarni sú určené na zaistenie bezpečnosti a správneho používania tlačiarne. Význam týchto symbolov nájdete na nasledujúcej webovej stránke.

<http://support.epson.net/symbols>

- ❏ Používajte len napájací kábel dodaný spolu s tlačiarňou a nepoužívajte kábel so žiadnym iným zariadením. Pri používaní iných káblov s tlačiarňou, prípadne pri používaní dodaného napájacieho kábla s iným zariadením, môže dôjsť k požiaru alebo úrazu elektrickým prúdom.
- ❏ Skontrolujte, či napájací kábel na striedavý prúd spĺňa príslušnú miestnu bezpečnostnú normu.
- ❏ Napájací kábel, zástrčku, tlačiareň, skener ani príslušenstvo nerozoberajte, neupravujte ani sa nepokúšajte opravovať sami, pokiaľ nie je postup výslovne vysvetlený v príručkách k tlačiarni.
- ❏ V nasledujúcich prípadoch odpojte tlačiareň a servisným zásahom poverte kvalifikovaného servisného pracovníka:

Napájací kábel alebo prípojka sú poškodené, do tlačiarne vnikla tekutina, tlačiareň spadla alebo došlo k poškodeniu krytu, tlačiareň nefunguje obvyklým spôsobom alebo dochádza k zjavnej zmene jej výkonu. Neupravujte ovládacie prvky, ktoré nie sú spomínané v prevádzkových pokynoch.

- ❏ Tlačiareň umiestnite v blízkosti zásuvky na stene, z ktorej možno zástrčku jednoducho odpojiť.
- ❏ Tlačiareň neumiestňujte ani neskladujte vonku, pri nadmernom znečistení alebo prachu, pri vode, pri tepelných zdrojoch alebo na miestach vystavených otrasom, vibráciám, vysokej teplote alebo vlhkosti.
- ❏ Dbajte na to, aby sa na tlačiareň nevyliala žiadna tekutina a nemanipulujte s tlačiarňou mokrými rukami.
- ❏ Medzi tlačiarňou a kardiostimulátormi musí byť vzdialenosť minimálne 22 cm. Rádiové vlny vyžarované touto tlačiarňou môžu negatívne ovplyvniť činnosť kardiostimulátorov.
- ❏ Pri manipulácii s atramentovými zásobníkmi, hornými časťami od zásobníkov, otvorenými atramentovými nádobkami alebo hornými časťami nádobiek zabráňte kontaktu s atramentom.
	- ❏ Ak sa vám atrament dostane na pokožku, dôkladne si dané miesto umyte vodou a mydlom.
	- ❏ Ak sa vám atrament dostane do očí, okamžite si ich prepláchnite vodou. Ak nepríjemné pocity alebo problémy s videním pretrvávajú aj po dôkladnom prepláchnutí, okamžite vyhľadajte lekára.
	- ❏ Ak sa vám atrament dostane do úst, okamžite vyhľadajte lekára.
- ❏ Nádobky s atramentom po odstránení pečate nenakláňajte ani s nimi netraste, inak môže dôjsť k vyliatiu atramentu.
- ❏ Nádobky s atramentom a zásobníky uchovávajte mimo dosah detí. Nedovoľte, aby sa deti napili z atramentových nádobiek alebo hornej časti nádobky, a nenechajte ich ani s nimi manipulovať.

## **Rady a upozornenia k tlačiarni**

Prečítajte si a dodržiavajte tieto pokyny, aby ste sa vyhli poškodeniu tlačiarne alebo svojho majetku. Nezabudnite si do budúcnosti uschovať túto príručku.

### <span id="page-9-0"></span>**Rady a varovania týkajúce sa nastavenia/používania tlačiarne**

- ❏ Neblokujte ani nezakrývajte prieduchy a otvory na tlačiarni.
- ❏ Používajte iba zdroj napájania typu vyznačený na štítku tlačiarne.
- ❏ Zamedzte používaniu zásuviek v rovnakom okruhu, v ktorom sú zapojené fotokopírky alebo klimatizačné systémy, ktoré sa pravidelne zapínajú a vypínajú.
- ❏ Zamedzte používaniu elektrických zásuviek, ktoré sa ovládajú nástennými vypínačmi alebo automatickými časovačmi.
- ❏ Celý počítačový systém držte mimo potenciálnych zdrojov elektromagnetickej interferencie, ako sú napríklad reproduktory alebo základne bezdrôtových telefónov.
- ❏ Napájacie káble musia byť umiestnené tak, aby sa zamedzilo odieraniu, prerezaniu, treniu, vlneniu a zalomeniu. Na napájacie káble neklaďte žiadne predmety a káble veďte tak, aby sa na ne nestúpalo a aby sa neprekračovali. Mimoriadnu pozornosť venujte tomu, aby napájacie káble boli vyrovnané na konci a vo vstupných a výstupných bodoch z transformátora.
- ❏ Ak tlačiareň používate s predlžovacím káblom, skontrolujte, či celkový menovitý prúd zariadení napojených na predlžovací kábel neprevyšuje menovitý prúd tohto kábla. Takisto skontrolujte, či celkový menovitý prúd všetkých zariadení zapojených do stenovej zásuvky neprevyšuje menovitý prúd danej stenovej zásuvky.
- ❏ Ak tlačiareň plánujete používať v Nemecku, inštalácia v budove musí byť chránená 10-ampérovým alebo 16 ampérovým ističom, ktorý poskytuje primeranú ochranu pred skratom a ochranu tlačiarne pred nadprúdom.
- ❏ V prípade pripojenia tlačiarne k počítaču alebo inému zariadeniu pomocou kábla skontrolujte správnu orientáciu konektorov. Každý konektor má len jednu správnu orientáciu. Zapojenie konektora v nesprávnej orientácii môže poškodiť obidve zariadenia spojené káblom.
- ❏ Tlačiareň umiestnite na rovnú stabilnú plochu, ktorá vo všetkých smeroch prečnieva za základňu tlačiarne. Tlačiareň nebude fungovať správne, ak je šikmo naklonená.
- ❏ Pri skladovaní alebo preprave tlačiareň nenakláňajte ani ju neumiestňujte do zvislej alebo obrátenej polohy. V opačnom prípade môže dôjsť k úniku atramentu.
- ❏ Nad tlačiarňou ponechajte dostatočný priestor, aby ste mohli úplne zodvihnúť kryt dokumentov.
- ❏ Nechajte dostatok miesta pred tlačiarňou, aby sa mohol papier úplne vysunúť.
- ❏ Vyhýbajte sa miestam, kde dochádza k rýchlym zmenám teploty a vlhkosti. Tlačiareň okrem toho uchovávajte na miestach mimo priameho slnečného svetla, silného svetla alebo tepelných zdrojov.
- ❏ Do otvorov v tlačiarni nevkladajte žiadne predmety.
- ❏ Počas tlače do tlačiarne nevkladajte ruky.
- ❏ Nedotýkajte sa bieleho plochého kábla ani atramentových trubíc vo vnútri tlačiarne.
- ❏ V tlačiarni ani v jej blízkosti nepoužívajte aerosólové produkty, ktoré obsahujú horľavé plyny. Mohlo by to spôsobiť požiar.
- ❏ Tlačovú hlavu neposúvajte rukou, v takom prípade môže dôjsť k poškodeniu tlačiarne.
- ❏ Pri zatváraní jednotky skenera dávajte pozor, aby ste si neprivreli prsty.
- ❏ Pri vkladaní originálov na sklo skenera príliš netlačte.
- ❏ Ak hladina atramentu v niektorom zo zásobníkov nedosahuje po spodnú čiaru, čo najskôr doplňte atrament. Ak budete pokračovať v používaní tlačiarne aj potom, čo hladina atramentu klesne pod spodnú čiaru zásobníkov, môže dôjsť k poškodeniu tlačiarne.
- ❏ Tlačiareň vždy vypínajte pomocou tlačidla P. Neodpájajte tlačiareň ani nevypínajte napájanie zásuvky, kým neprestane blikať kontrolka  $\mathcal{O}$ .
- <span id="page-10-0"></span>❏ Pred prepravou tlačiarne skontrolujte, či je tlačová hlava v základnej polohe (úplne vpravo).
- ❏ Ak tlačiareň nebudete dlhší čas používať, napájací kábel vytiahnite z elektrickej zásuvky.

### **Rady a upozornenia týkajúce sa používania tlačiarne s bezdrôtovým pripojením**

- ❏ Rádiové vlny z tejto tlačiarne môžu negatívne ovplyvniť prevádzku elektronických zdravotníckych prístrojov a spôsobiť ich nesprávne fungovanie. Pri používaní tejto tlačiarne v zdravotníckych zariadeniach alebo v blízkosti zdravotníckych prístrojov dodržiavajte pokyny od oprávnených pracovníkov zdravotníckeho zariadenia a rešpektujte všetky varovania a nariadenia súvisiace so zdravotníckymi prístrojmi.
- ❏ Rádiové vlny z tejto tlačiarne môžu negatívne ovplyvniť prevádzku automaticky riadených zariadení ako automatické dvere alebo protipožiarne alarmy a môžu spôsobiť nehody v dôsledku ich zlyhania. Pri používaní tejto tlačiarne v blízkosti automaticky riadených zariadení rešpektujte všetky varovania a nariadenia súvisiace s týmito zariadeniami.

## **Ochrana osobných údajov**

Ak chcete tlačiareň zlikvidovať alebo ju odovzdať niekomu inému, vymažte nastavenia siete uložené v pamäti

tlačiarne tak, že zapnete tlačiareň pri súčasnom držaní tlačidla  $\mathbf{t}$ na ovládacom paneli.

## <span id="page-11-0"></span>**Základné informácie o tlačiarni**

## **Názvy dielov a funkcie**

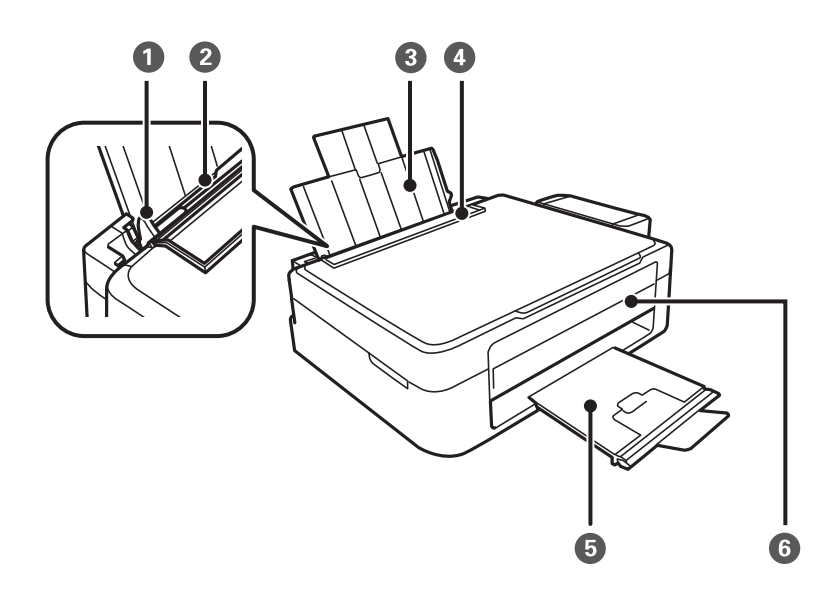

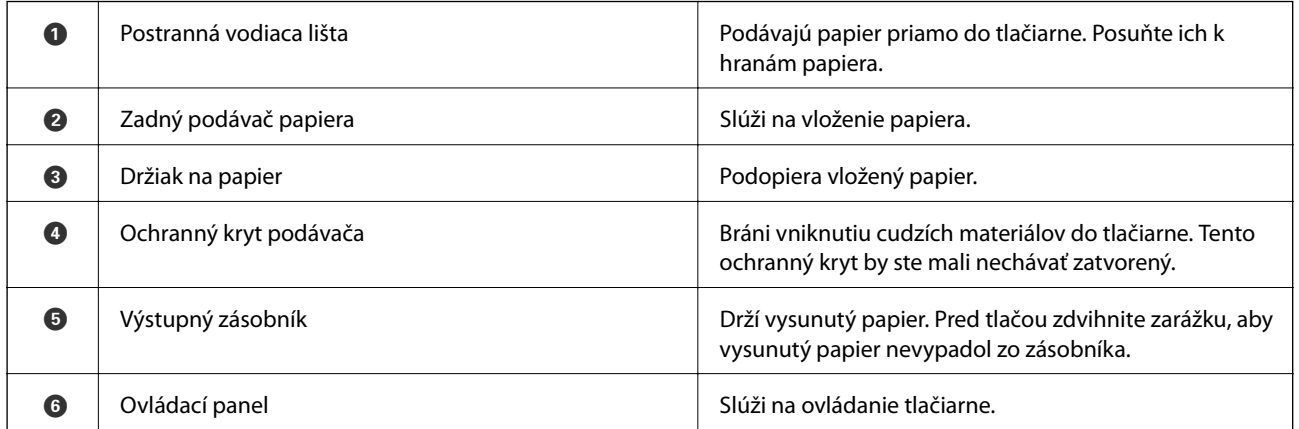

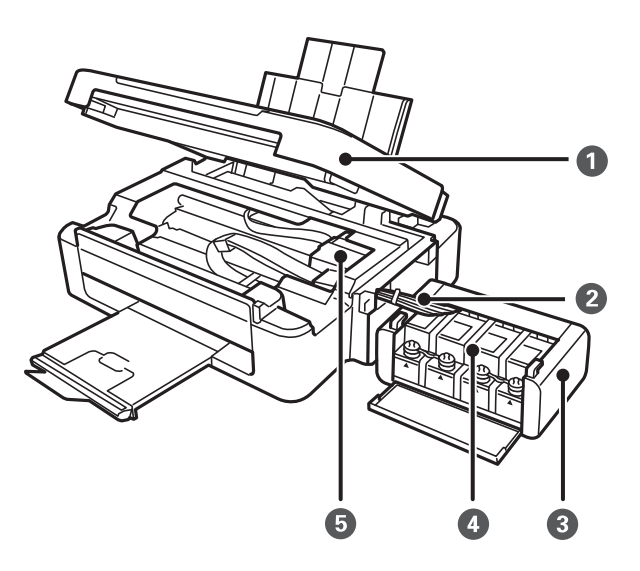

#### **Základné informácie o tlačiarni**

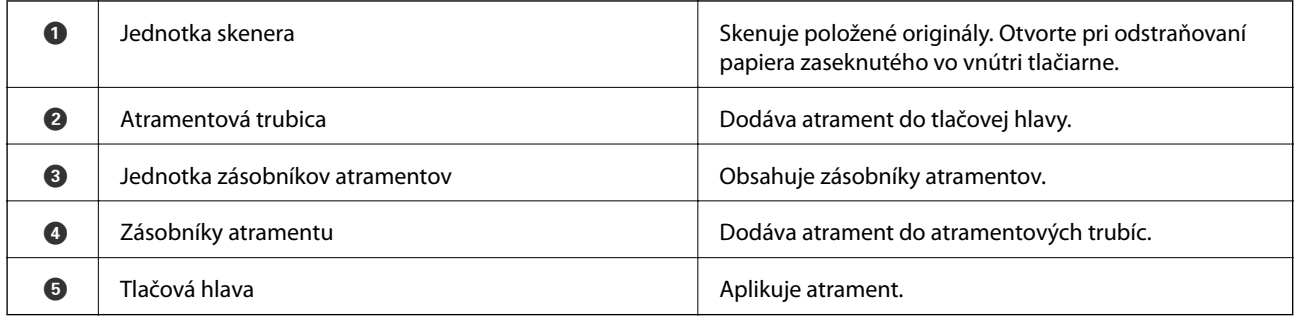

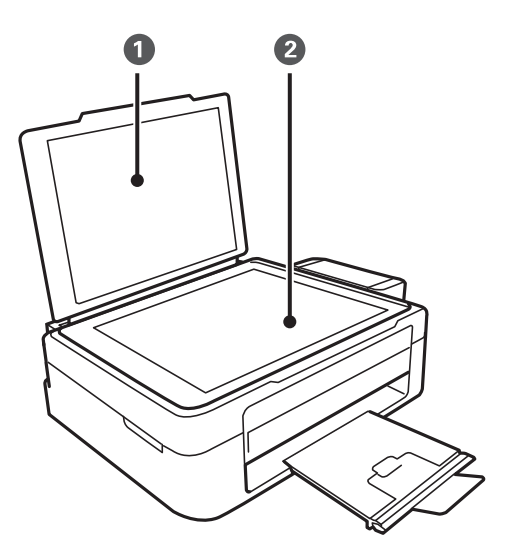

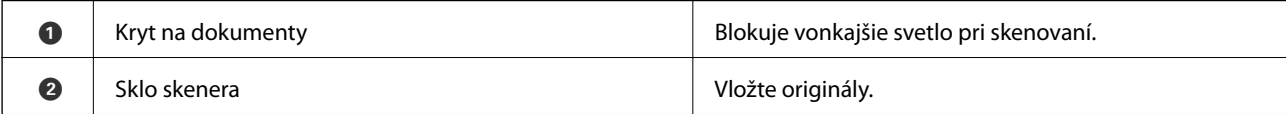

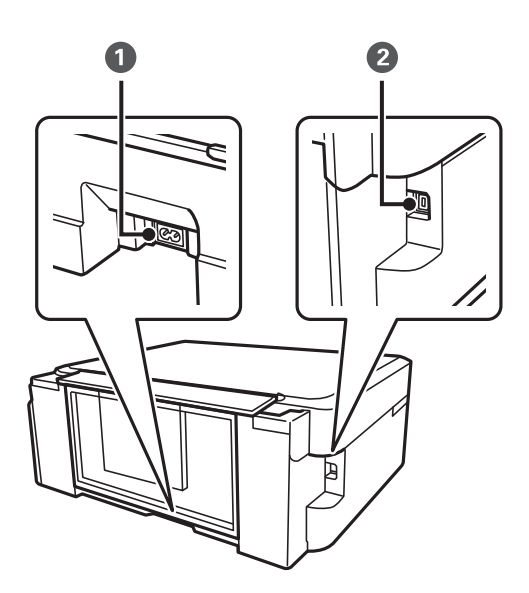

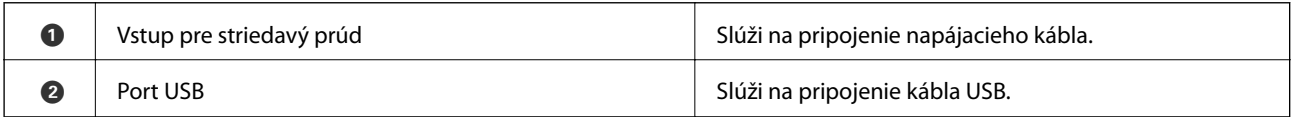

## <span id="page-13-0"></span>**Ovládací panel**

Môžete zmeniť uhol ovládacieho panela.

Ovládací panel znížite stlačením páčky na zadnej strane panela, ako je znázornené nižšie.

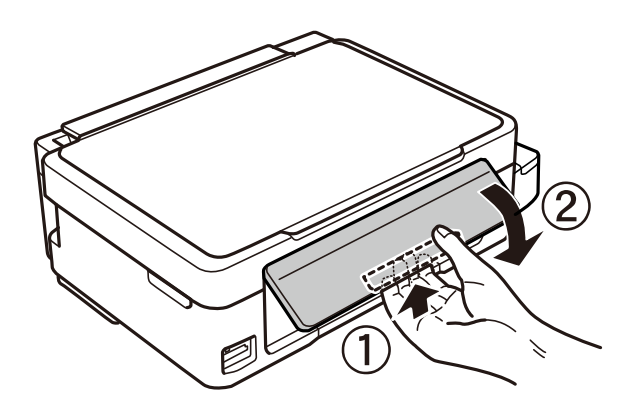

### **Tlačidlá a kontrolky**

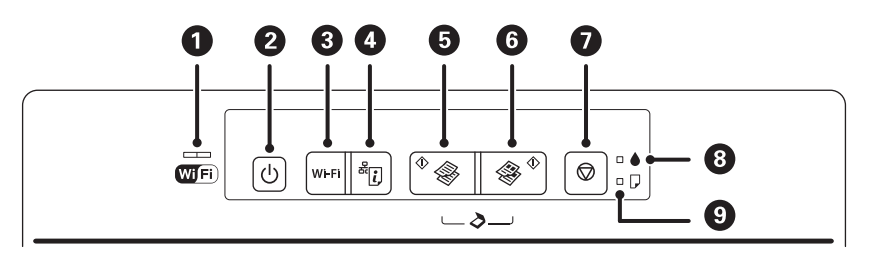

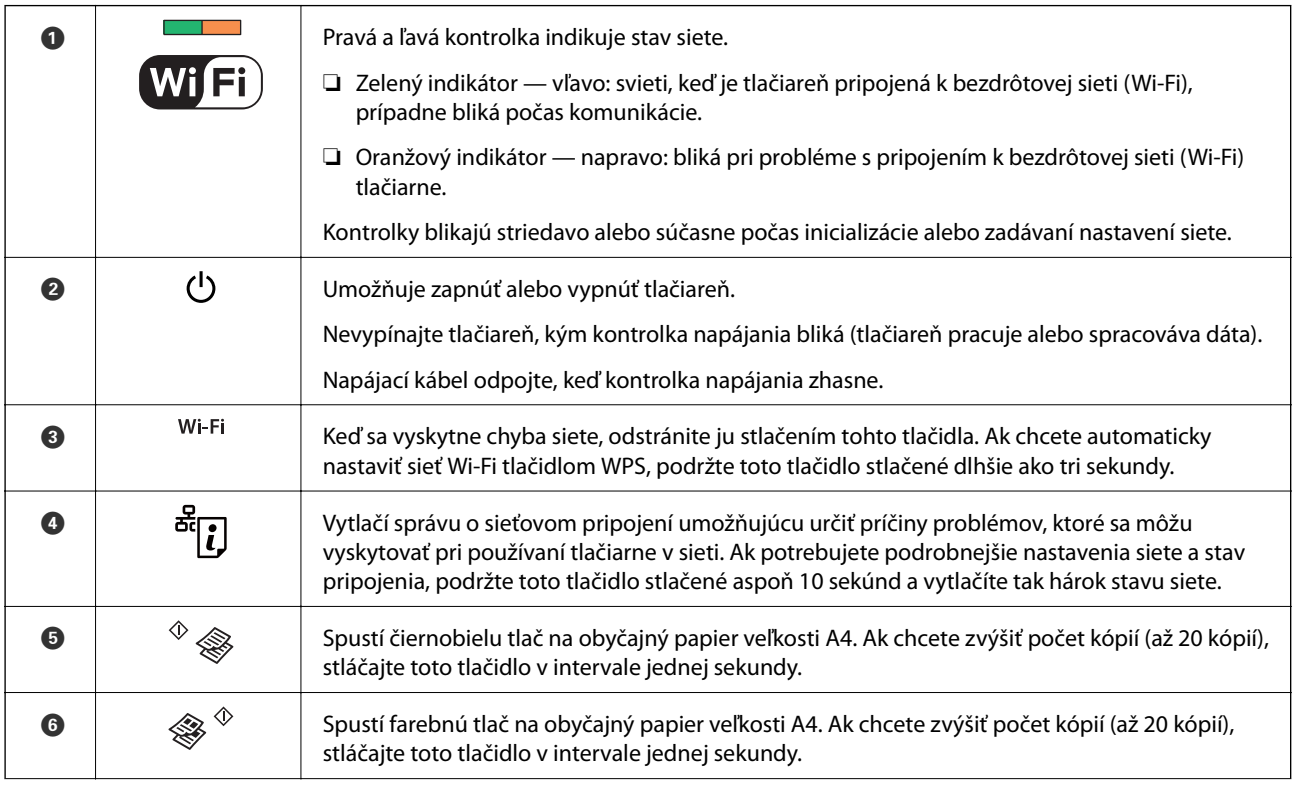

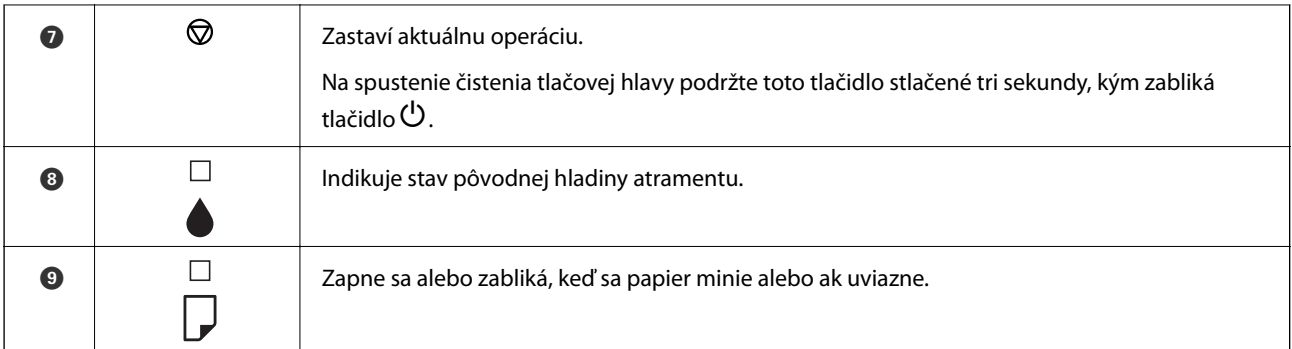

Ďalšie funkcie je možné použiť inými kombináciami tlačidiel.

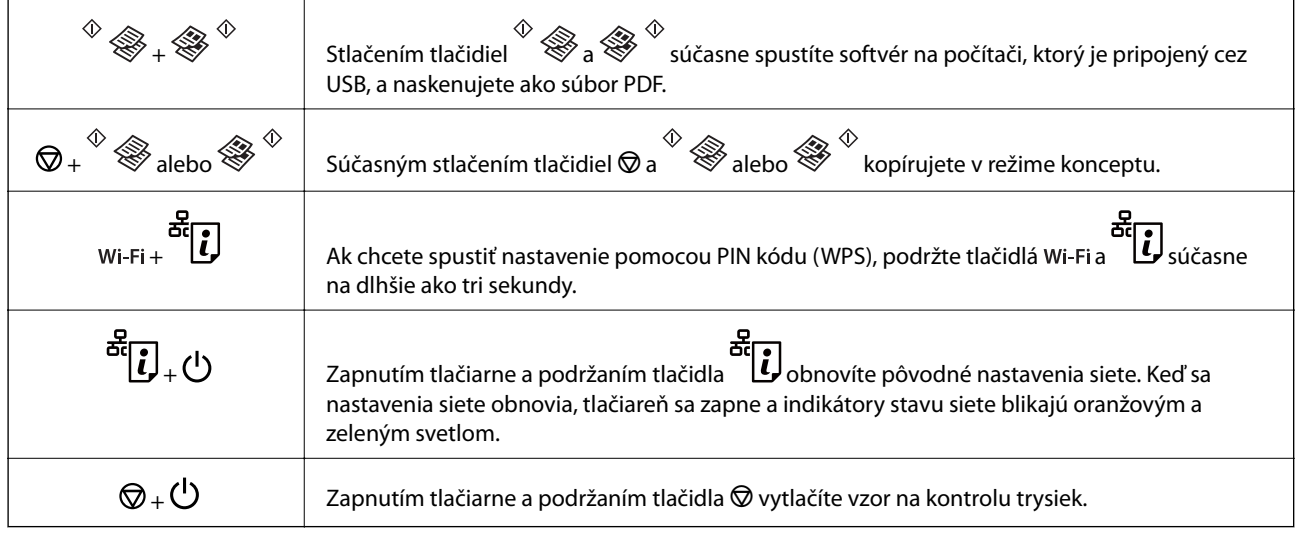

#### **Súvisiace informácie**

- $\blacklozenge$  ["Kontrola indikátorov chýb tlačiarne" na strane 92](#page-91-0)
- & ["Nastavenie Wi-Fi kódom PIN \(WPS\)" na strane 19](#page-18-0)
- $\blacklozenge$  ["Obnovenie nastavení siete z ovládacieho panela" na strane 27](#page-26-0)

## <span id="page-15-0"></span>**Nastavenia siete**

## **Pripojenie cez Wi-Fi**

Pripojte tlačiareň a počítač alebo inteligentné zariadenie k prístupovému bodu. To je typický spôsob pripojenia pre domáce a firemné siete, kde sú počítača pripojené cez sieť Wi-Fi prostredníctvom prístupového bodu.

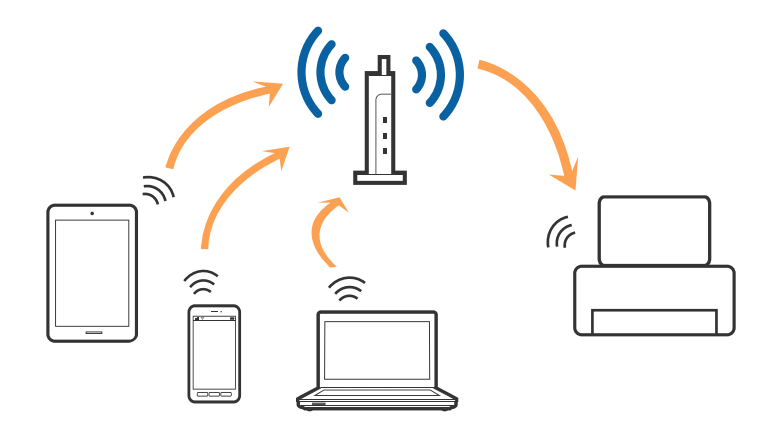

#### **Súvisiace informácie**

- $\rightarrow$  "Pripojenie k počítaču" na strane 16
- & ["Pripojenie k inteligentnému zariadeniu" na strane 18](#page-17-0)
- & ["Vytvorenie nastavení siete Wi-Fi z ovládacieho panela" na strane 18](#page-17-0)

## **Pripojenie k počítaču**

Na pripojenie tlačiarne k počítaču odporúčame použiť inštalačný program. Inštalačný program môžete spustiť jedným z nasledujúcich spôsobov.

❏ Nastavenie z webovej stránky

Otvorte nasledujúcu webovú stránku a potom zadajte názov výrobku.

#### <http://epson.sn>

Prejdite do časti **Nastavenie** a potom kliknite na položku **Prevziať** v časti určenej na prevzatie a pripojenie. Kliknite alebo dvakrát kliknite na prevzatý súbor, čím spustíte inštalačný program. Postupujte podľa pokynov na obrazovke.

❏ Nastavenie pomocou disku so softvérom (len pre modely, ku ktorým je priložený disk so softvérom a používateľov s počítačmi s diskovou mechanikou.)

Vložte disk so softvérom do počítača a potom postupujte podľa pokynov na obrazovke.

#### **Výber spôsobov pripojenia**

Postupujte podľa pokynov na obrazovke, kým sa nezobrazí nasledujúca obrazovka. Potom vyberte spôsob pripojenia tlačiarne k počítaču.

#### ❏ Windows

Vyberte typ pripojenia a potom kliknite na tlačidlo **Ďalej**.

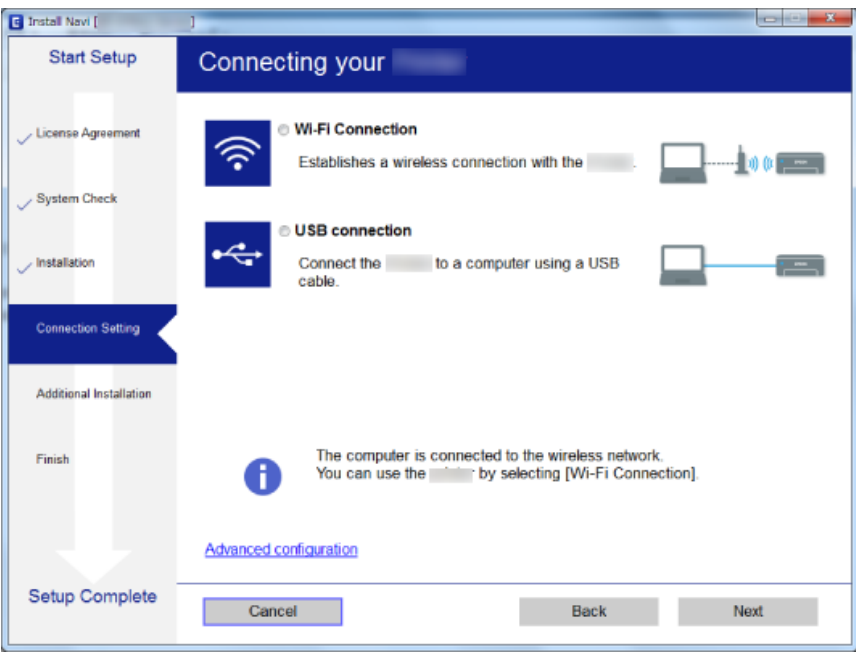

#### ❏ Mac OS X

Vyberte typ pripojenia.

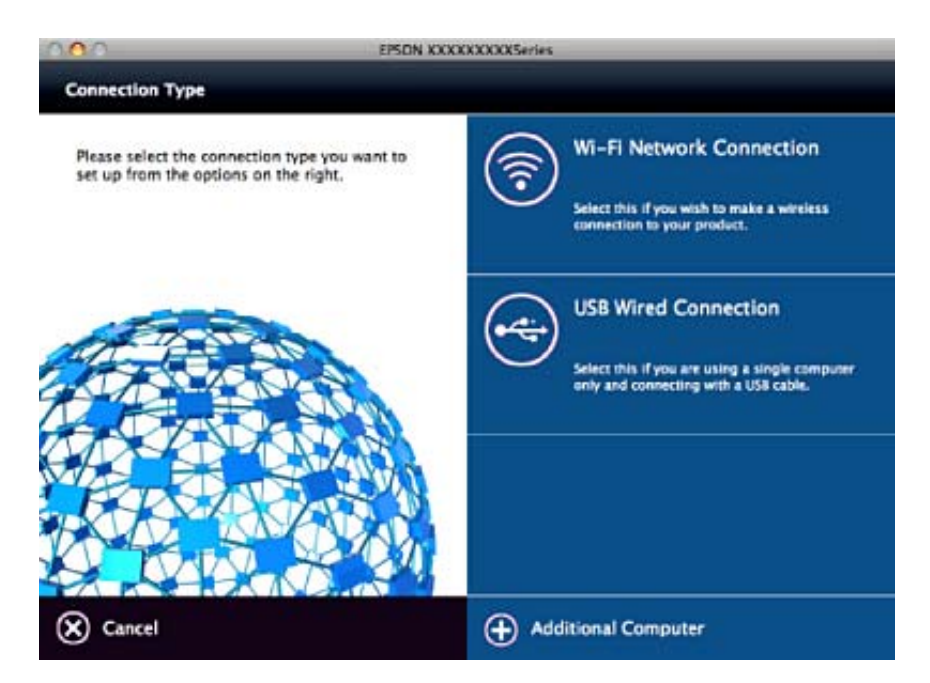

Postupujte podľa pokynov na obrazovke. Potrebný softvér sa nainštaluje.

## <span id="page-17-0"></span>**Pripojenie k inteligentnému zariadeniu**

Keď pripojíte tlačiareň k rovnakej sieti Wi-Fi (SSID) ako inteligentné zariadenie, môžete tlačiareň používať z inteligentného zariadenia. Ak chcete používať tlačiareň z inteligentného zariadenia, nastavte z nasledujúcej webovej stránky. Otvorte webovú stránku z inteligentného zariadenia, ktoré chcete pripojiť k tlačiarni.

#### <http://epson.sn>> **Nastavenie**

#### *Poznámka:*

Ak chcete pripojiť počítač a inteligentné zariadenie k tlačiarni súčasne, odporúčame pripojiť najprv k počítaču.

## **Vytvorenie nastavení siete Wi-Fi z ovládacieho panela**

Nastavenia siete môžete urobiť z ovládacieho panela tlačiarne. Po pripojení tlačiarne k sieti pripojíte k tlačiarni zo zariadenia, ktoré chcete použiť (počítač, smartfón, tablet atď.)

#### **Súvisiace informácie**

- & "Nastavenie siete Wi-Fi tlačidlom" na strane 18
- & ["Nastavenie Wi-Fi kódom PIN \(WPS\)" na strane 19](#page-18-0)

### **Nastavenie siete Wi-Fi tlačidlom**

Sieť Wi-Fi môžete nastaviť automaticky stlačením tlačidla na prístupovom bode. Ak sú splnené nasledujúce podmienky, môžete nastaviť pomocou tohto spôsobu.

❏ Prístupový bod je kompatibilný s funkciou WPS (Wi-Fi Protected Setup).

❏ Aktuálne pripojenie Wi-Fi bolo nadviazané stlačením tlačidla na prístupovom bode.

#### *Poznámka:*

Ak neviete tlačidlo nájsť, prípadne nastavujete pomocou softvéru, pozrite si dokumentáciu dodanú s prístupovým bodom.

1. Podržte stlačené tlačidlo [WPS] na prístupovom bode, kým nezačne indikátor zabezpečenia blikať.

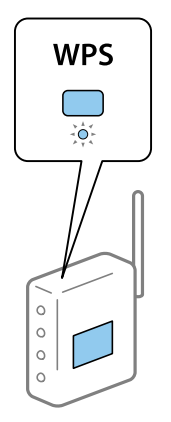

Ak neviete, kde je tlačidlo [WPS], prípadne nie sú na prístupovom bode žiadne tlačidlá, pozrite si dokumentáciu dodávanú k prístupovému bodu, kde nájdete podrobnosti.

<span id="page-18-0"></span>2. Stláčajte na ovládacom paneli tlačiarne tlačidlo Wi-Fi, kým zelený indikátor naľavo a oranžový indikátor napravo nezačnú striedavo blikať (približne 3 sekundy).

Spustí sa nastavenie pripojenia. Zelený indikátor naľavo a oranžový indikátor napravo začnú svietiť súčasne, keď sa pripojenie nadviaže. Oranžový indikátor napravo sa do 5 minút automaticky vypne.

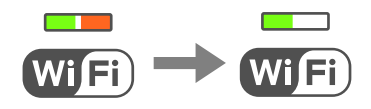

#### *Poznámka:*

Ak je zelený indikátor naľavo zhasnutý a oranžový indikátor napravo bliká, tlačiareň je v stave chyby pripojenia. Po vymazaní chyby tlačiarne stlačením tlačidla Wi-Fi na ovládacom paneli tlačiarne reštartujte prístupový bod, položte ho bližšie k tlačiarni a skúste to znova. Ak to stále nefunguje, vytlačte správu o sieťovom pripojení a pozrite riešenie.

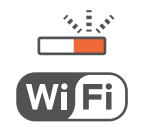

#### **Súvisiace informácie**

- & ["Kontrola stavu sieťového pripojenia" na strane 20](#page-19-0)
- $\blacktriangleright$  ["Keď nemôžete urobiť nastavenia siete" na strane 98](#page-97-0)

### **Nastavenie Wi-Fi kódom PIN (WPS)**

Môžete pripojiť k prístupovému bodu pomocou kódu PIN, ktorý je vytlačený na hárku stavu siete. Týmto spôsobom nastavte, ak prístupový bod podporuje funkciu WPS (Wi-Fi Protected Setup). Pomocou počítača zadajte kód PIN do prístupového bodu.

- 1. Vložte papiere.
- 2. Podržte aspoň 10 sekúnd stlačené tlačidlo  $\ddot{\mathbf{C}}$ na ovládacom paneli tlačiarne.

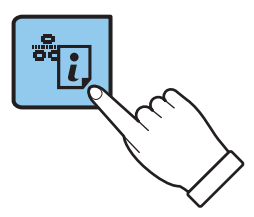

Hárok stavu sa siete sa vytlačí.

#### *Poznámka:*

Ak do 10 sekúnd tlačidlo  $\mathbf{\tilde{c}_l}$ pustíte, vytlačí sa správa o sieťovom pripojení. Všimnite si, že informácie o kóde PIN nie sú v tejto správe vytlačené.

#### **Nastavenia siete**

<span id="page-19-0"></span>3. Podržte stlačené tlačidlo Wi-Fi, stláčajte tlačidlo , kým nezačnú súčasne blikať zelený indikátor naľavo a oranžový indikátor napravo (približne 3 sekundy).

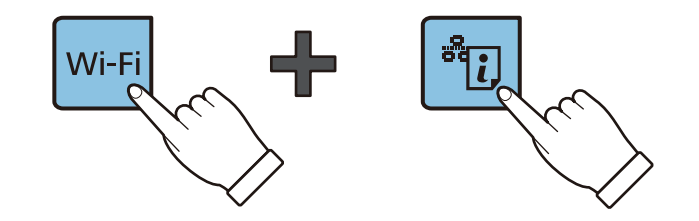

4. Pomocou počítača zadajte v časovom limite dvoch minút do prístupového bodu kód PIN (osemciferné číslo) vytlačené v stĺpci [WPS-PIN Code] na hárku stavu siete.

Zelený indikátor naľavo a oranžový indikátor napravo začnú svietiť súčasne, keď sa pripojenie nadviaže. Oranžový indikátor napravo sa do 5 minút automaticky vypne.

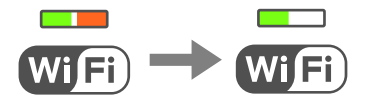

#### *Poznámka:*

❏ Pozrite si dokumentáciu k prístupovému bodu, kde nájdete ďalšie podrobnosti o zadávaní kódu PIN.

❏ Ak je zelený indikátor naľavo zhasnutý a oranžový indikátor napravo bliká, tlačiareň je v stave chyby pripojenia. Po vymazaní chyby tlačiarne stlačením tlačidla Wi-Fi na ovládacom paneli tlačiarne reštartujte prístupový bod, položte ho bližšie k tlačiarni a skúste to znova. Ak to stále nefunguje, vytlačte správu o sieťovom pripojení a pozrite riešenie.

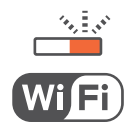

#### **Súvisiace informácie**

- & ["Tlač hárku stavu siete" na strane 24](#page-23-0)
- $\blacktriangleright$  "Kontrola stavu sieťového pripojenia" na strane 20
- & ["Keď nemôžete urobiť nastavenia siete" na strane 98](#page-97-0)

### **Kontrola stavu sieťového pripojenia**

### **Kontrola stavu siete pomocou indikátora siete**

Stav pripojenia k sieti môžete kontrolovať pomocou indikátora siete na ovládacom paneli tlačiarne.

#### **Súvisiace informácie**

& ["Tlačidlá a kontrolky" na strane 14](#page-13-0)

### <span id="page-20-0"></span>**Tlač správy o sieťovom pripojení**

Môžete vytlačiť správu o sieťovom pripojení a skontrolovať tak stav medzi tlačiarňou a prístupovým bodom.

- 1. Vložte papiere.
- 2. Stlačte tlačidlo

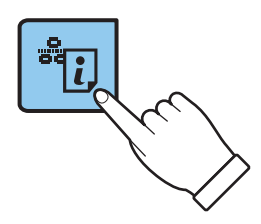

Vytlačí sa správa o sieťovom pripojení.

#### **Súvisiace informácie**

& "Hlásenia a riešenia v správe o sieťovom pripojení" na strane 21

### **Hlásenia a riešenia v správe o sieťovom pripojení**

Skontrolujte hlásenia a kódy chýb v správe o sieťovom pripojení a potom postupujte podľa riešení.

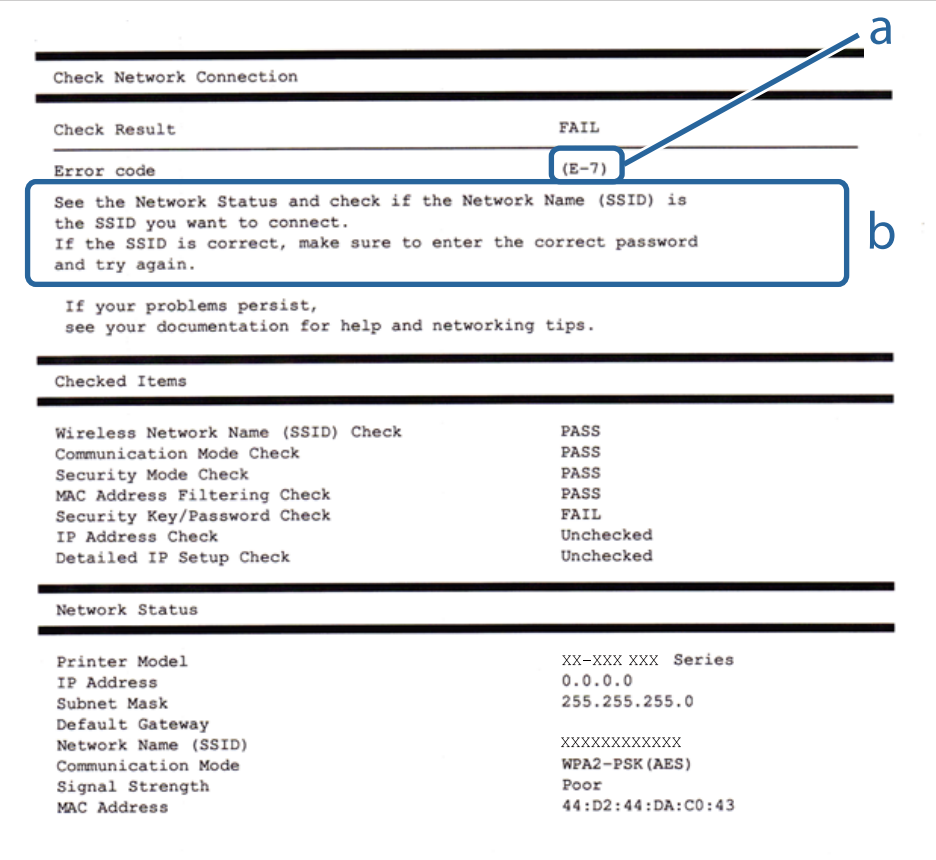

a. Kód chyby

b. Hlásenia v položke Sieťové prostredie

#### **a. Kód chyby**

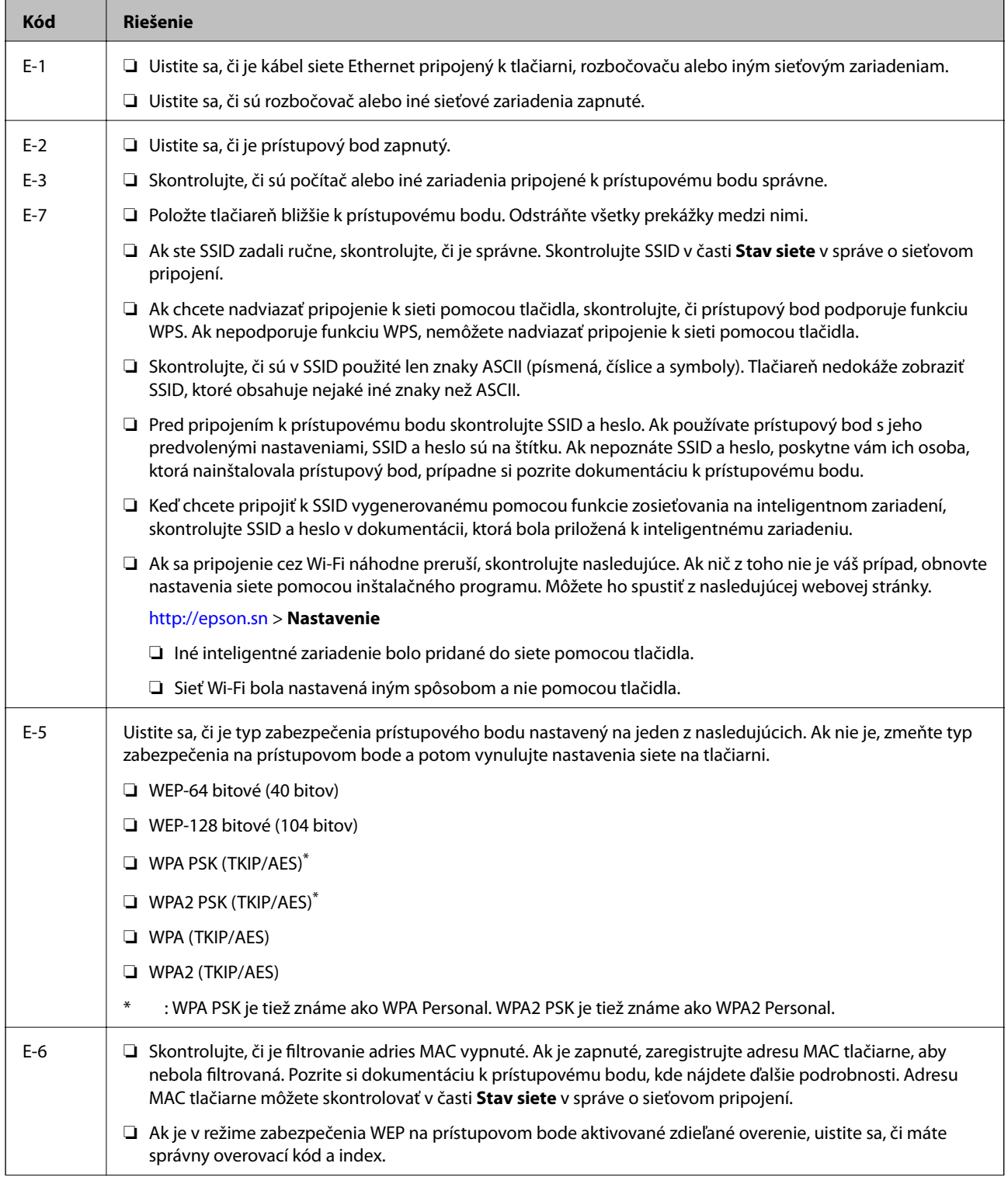

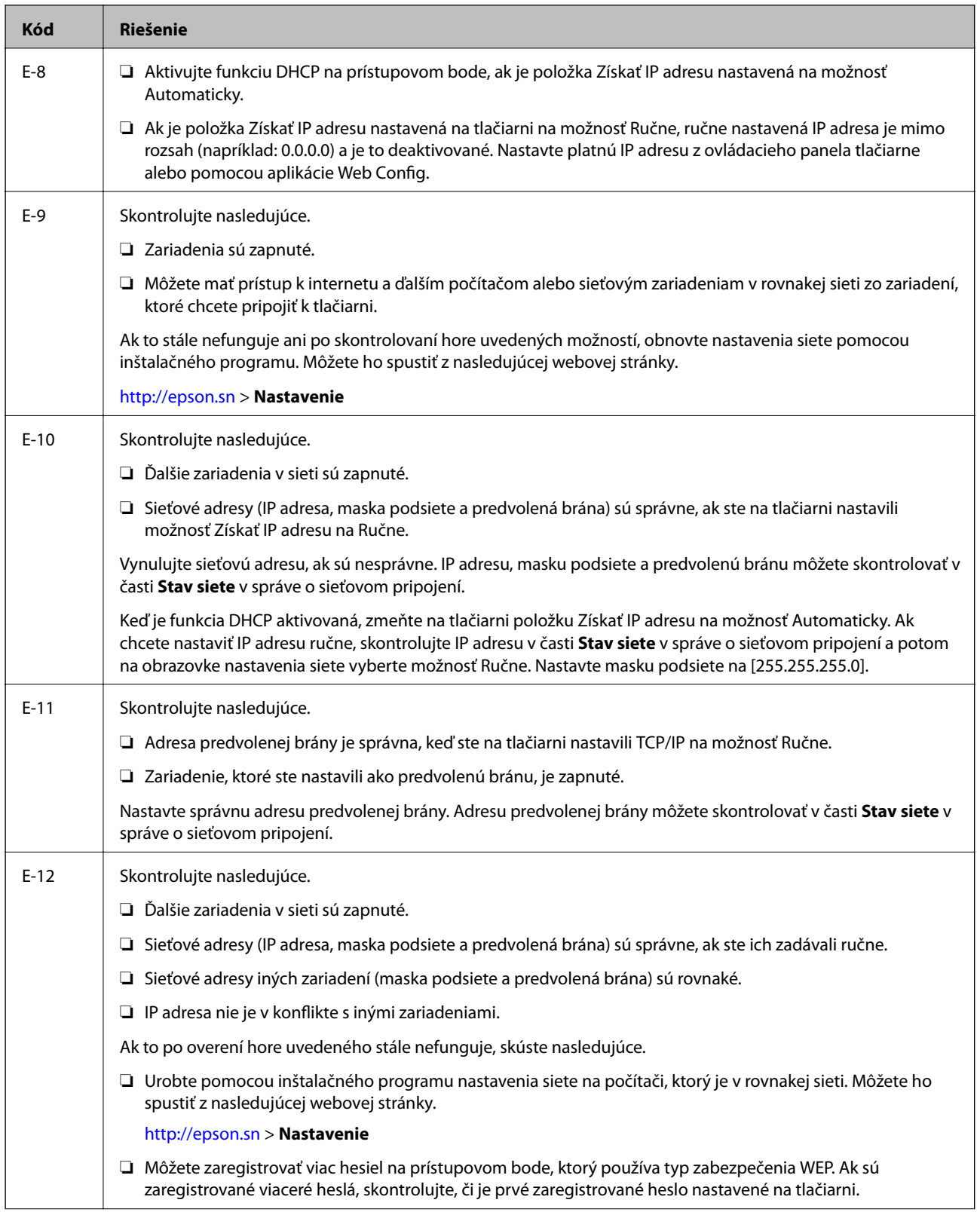

<span id="page-23-0"></span>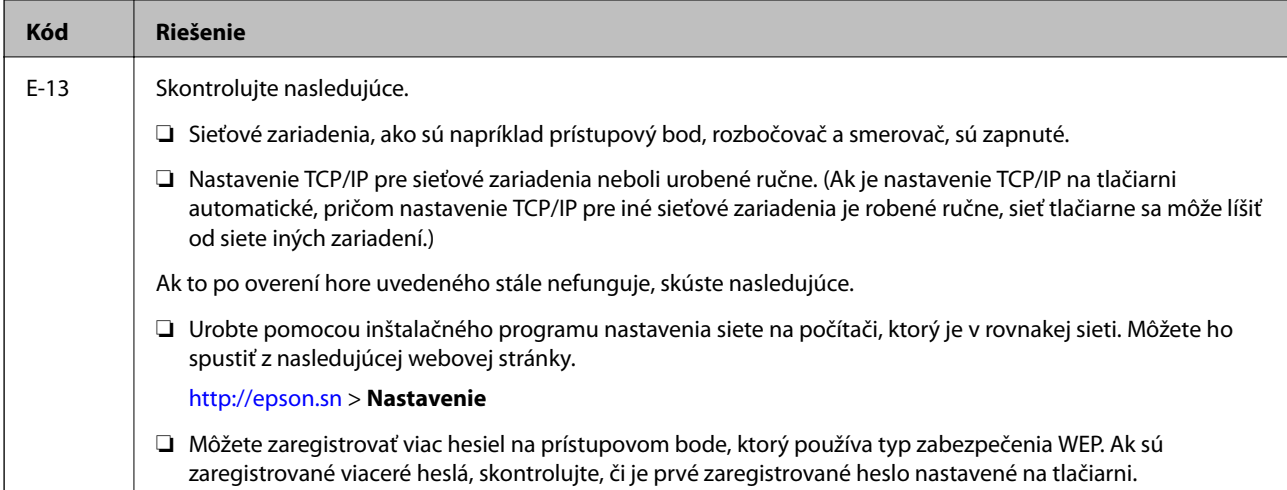

#### **b. Hlásenia v položke Sieťové prostredie**

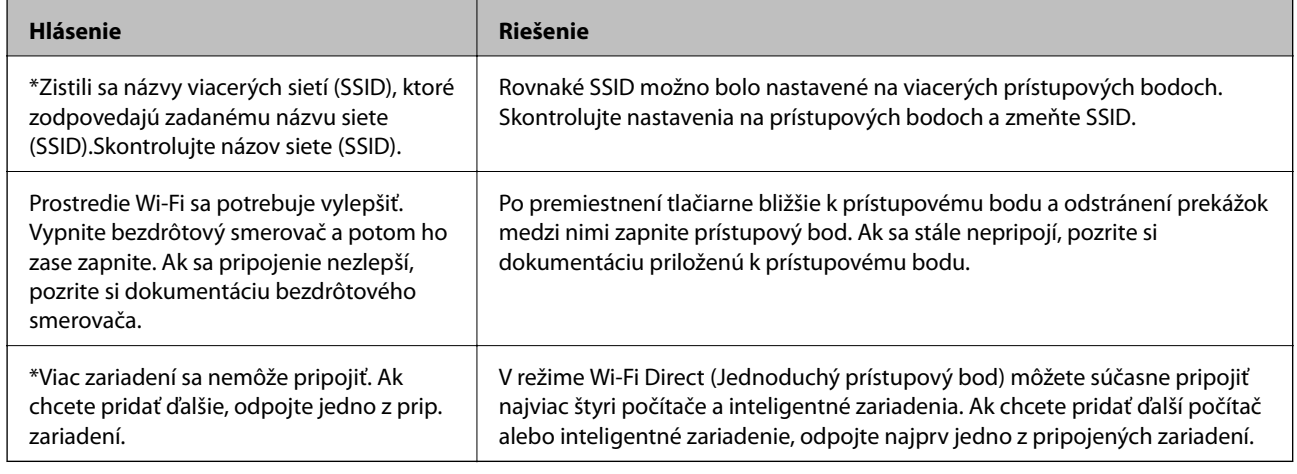

#### **Súvisiace informácie**

- & ["Pripojenie k počítaču" na strane 16](#page-15-0)
- $\blacktriangleright$  ["Web Config" na strane 78](#page-77-0)
- $\blacktriangleright$  ["Keď nemôžete urobiť nastavenia siete" na strane 98](#page-97-0)

### **Tlač hárku stavu siete**

Po jeho vytlačení môžete skontrolovať podrobné informácie o sieti.

1. Vložte papiere.

#### **Nastavenia siete**

<span id="page-24-0"></span>2. Podržte aspoň 10 sekúnd stlačené tlačidlo  $\overline{u}$ na ovládacom paneli tlačiarne.

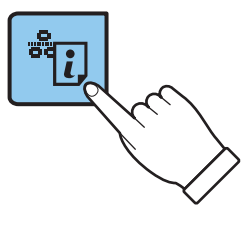

Hárok stavu sa siete sa vytlačí.

*Poznámka:*

Ak do 10 sekúnd tlačidlo pustíte, vytlačí sa správa o sieťovom pripojení.

## **Výmena alebo pridanie nových prístupových bodov**

Ak sa SSID zmení v dôsledku výmeny prístupového bodu, prípadne sa pridá prístupový bod a je vytvorené nové sieťové prostredie, vynulujte nastavenia siete Wi-Fi.

#### **Súvisiace informácie**

& "Zmena spôsobu pripojenia k počítaču" na strane 25

## **Zmena spôsobu pripojenia k počítaču**

Použite inštalačný program a znova nastavte iný spôsob pripojenia.

❏ Nastavenie z webovej stránky

Otvorte nasledujúcu webovú stránku a potom zadajte názov výrobku.

#### <http://epson.sn>

Prejdite do časti **Nastavenie** a potom kliknite na položku **Prevziať** v časti určenej na prevzatie a pripojenie. Kliknite alebo dvakrát kliknite na prevzatý súbor, čím spustíte inštalačný program. Postupujte podľa pokynov na obrazovke.

❏ Nastavenie pomocou disku so softvérom (len pre modely, ku ktorým je priložený disk so softvérom a používateľov s počítačmi s diskovou mechanikou.)

Vložte disk so softvérom do počítača a potom postupujte podľa pokynov na obrazovke.

#### **Výber zmeny spôsobov pripojenia**

Postupujte podľa pokynov na obrazovke, kým sa nezobrazí nasledujúca obrazovka.

#### ❏ Windows

Vyberte možnosť **Zmeňte alebo znova nastavte spôsob pripojenia** na obrazovke Vybrať inštaláciu softvéru a potom kliknite na tlačidlo **Ďalej**.

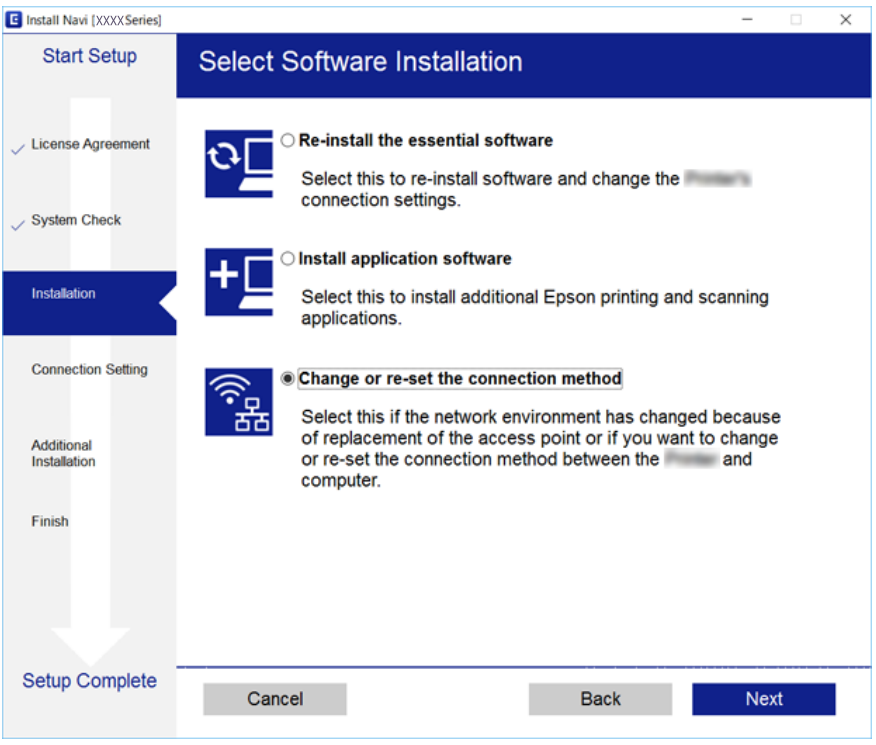

#### ❏ Mac OS X

Vyberte, ako chcete pripojiť tlačiareň k svojmu počítaču.

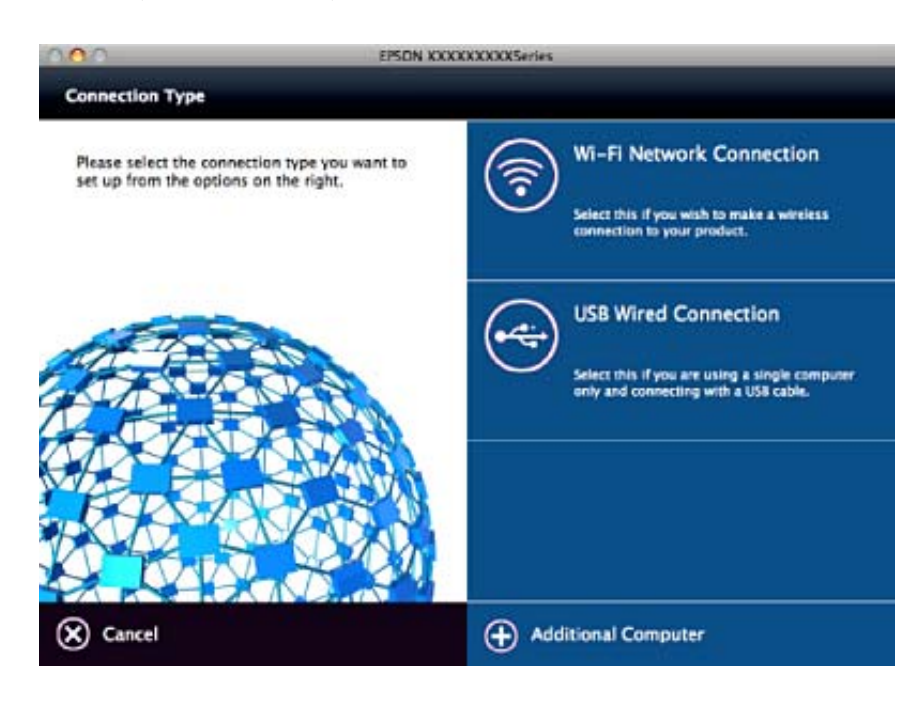

## <span id="page-26-0"></span>**Obnovenie nastavení siete z ovládacieho panela**

Môžete obnoviť všetky nastavenia siete na predvolené hodnoty.

- 1. Vypnite tlačiareň.
- 2. Podržte stlačené tlačidlo  $\ddot{\mathbf{c}}$ , stláčajte tlačidlo  $\ddot{\mathbf{C}}$ , kým nezačnú striedavo blikať zelený indikátor naľavo a oranžový indikátor napravo.

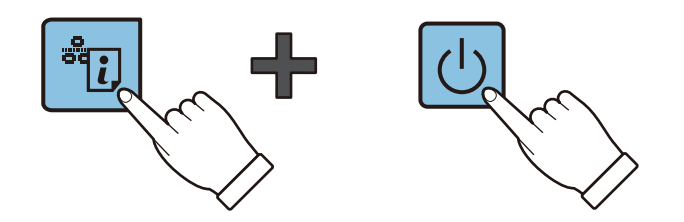

Obnovenie je hotové, keď zelený indikátor naľavo a oranžový indikátor napravo zhasnú.

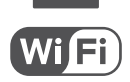

## <span id="page-27-0"></span>**Vloženie papiera**

## **Bezpečnostné opatrenia pri manipulácii s papierom**

- ❏ Prečítajte si listy s pokynmi, ktoré sú zabalené s papierom.
- ❏ Pred vložením papier prefúknite a zarovnajte jeho okraje. Fotografický papier neoddeľujte ani neskrúcajte. Týmto by ste mohli poškodiť stranu na tlačenie.

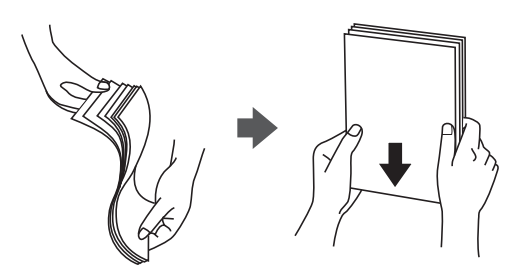

❏ Ak je papier skrútený, pred vložením ho vyrovnajte alebo jemne skrúťte opačným smerom. Ak budete tlačiť na skrútený papier, môže sa papier zaseknúť a atrament sa môže na výtlačku rozmazať.

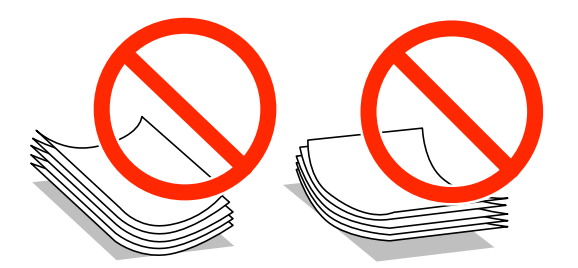

- ❏ Nepoužívajte papier, ktorý je zvlnený, roztrhaný, narezaný, zložený, vlhký, príliš hrubý alebo tenký, ani papier s nálepkami. Takéto typy papiera môžu spôsobiť zaseknutie a atrament sa môže na výtlačku rozmazať.
- ❏ Pred vložením obálok oddeľte a zarovnajte ich okraje. Ak je stoh obálok nadutý vzduchom, pred jeho vložením ho potlačte, aby ste znížili jeho hrúbku.

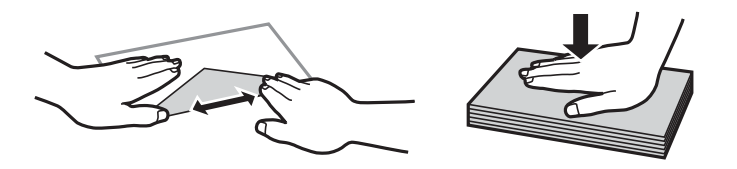

- ❏ Nepoužívajte skrútené alebo zložené obálky. Používanie takýchto obálok spôsobuje ich zaseknutie a atrament sa môže na výtlačku rozmazať.
- ❏ Nepoužívajte obálky s lepiacimi povrchmi na chlopniach alebo obálky s okienkami.
- ❏ Nepoužívajte príliš tenké obálky, pretože sa môžu pri tlači krútiť.

#### **Súvisiace informácie**

& ["Technické údaje o tlačiarni" na strane 115](#page-114-0)

## <span id="page-28-0"></span>**Dostupný papier a kapacity**

Spoločnosť Epson odporúča používať originálny papier Epson, aby ste dosiahli vysokokvalitné výtlačky.

#### **Originálny papier Epson**

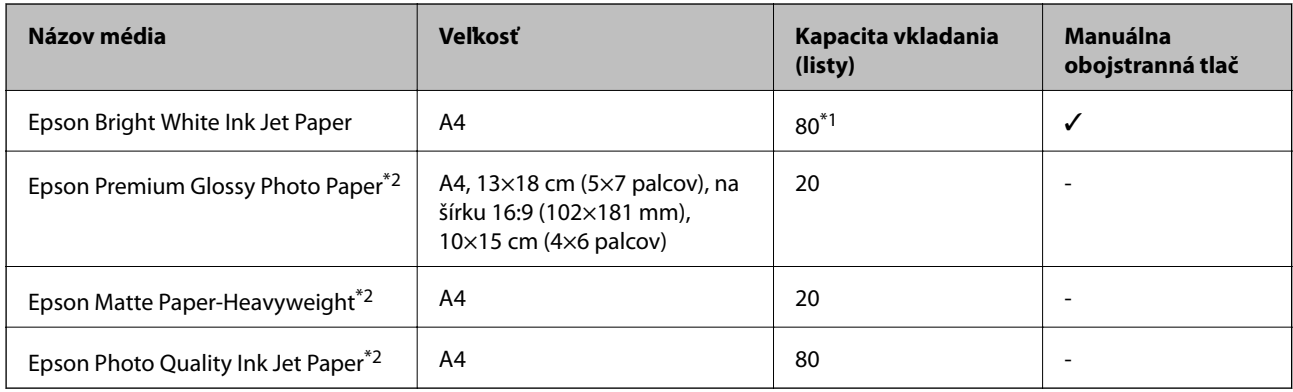

\*1 Pri manuálnej obojstrannej tlači môžete vložiť až 30 hárkov papiera s jednou už potlačenou stranou.

\*2 K dispozícii je len tlač z počítača alebo z inteligentného zariadenia.

#### *Poznámka:*

Dostupnosť papiera sa líši podľa umiestnenia. Najnovšie informácie o dostupnosti papiera vo vašej oblasti vám poskytne podpora spoločnosti Epson.

#### **Komerčne dostupný papier**

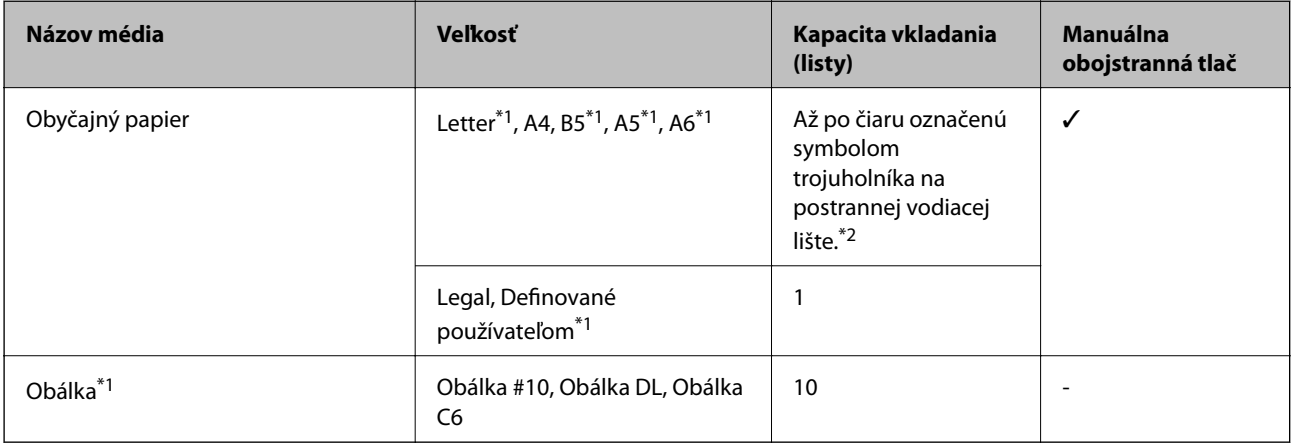

\*1 K dispozícii je len tlač z počítača alebo z inteligentného zariadenia.

\*2 Pri manuálnej obojstrannej tlači môžete vložiť až 30 hárkov papiera s jednou už potlačenou stranou.

#### **Súvisiace informácie**

& ["Webová stránka technickej podpory" na strane 124](#page-123-0)

### **Zoznam typov papiera**

Ak chcete dosiahnuť optimálnu kvalitu tlače, vyberte príslušný typ používaného papiera.

<span id="page-29-0"></span>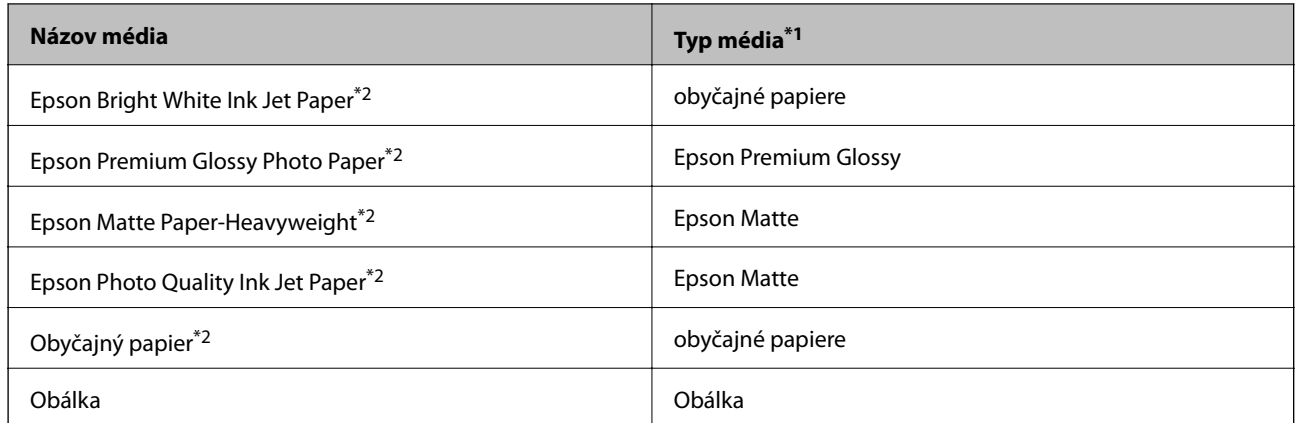

- \*1 V prípade inteligentných zariadení sa môžu vybrať tieto typy médií pri tlači cez Epson iPrint.
- \*2 Tieto typy papiera sú kompatibilné s funkciou Exif Print a s technológiou PRINT Image Matching pri tlači pomocou ovládača tlačiarne. Ďalšie informácie nájdete v dokumentácii dodanej k digitálnym fotoaparátom kompatibilným s funkciou Exif Print alebo s technológiou PRINT Image Matching.

## **Vkladanie papiera do zásobníka Zadný podávač papiera**

1. Otvorte kryt podávača, vytiahnite podperu papiera a potom ju nakloňte dozadu.

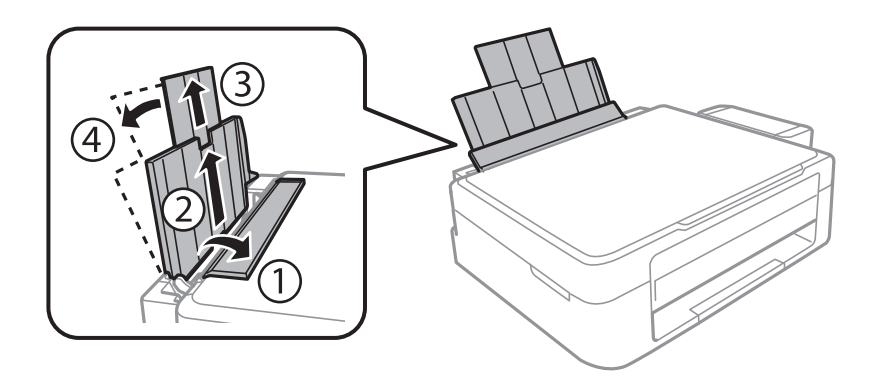

2. Posuňte postrannú vodiacu lištu doľava.

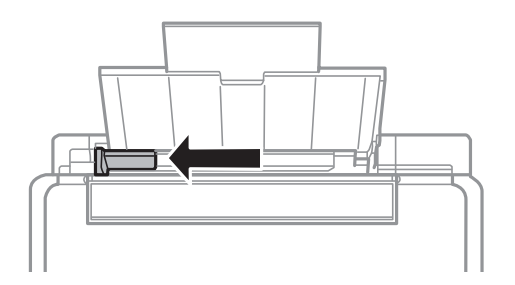

3. Vložte papier kolmo pozdĺž pravej strany zásobníka zadný podávač papiera stranou určenou na tlač smerom nahor.

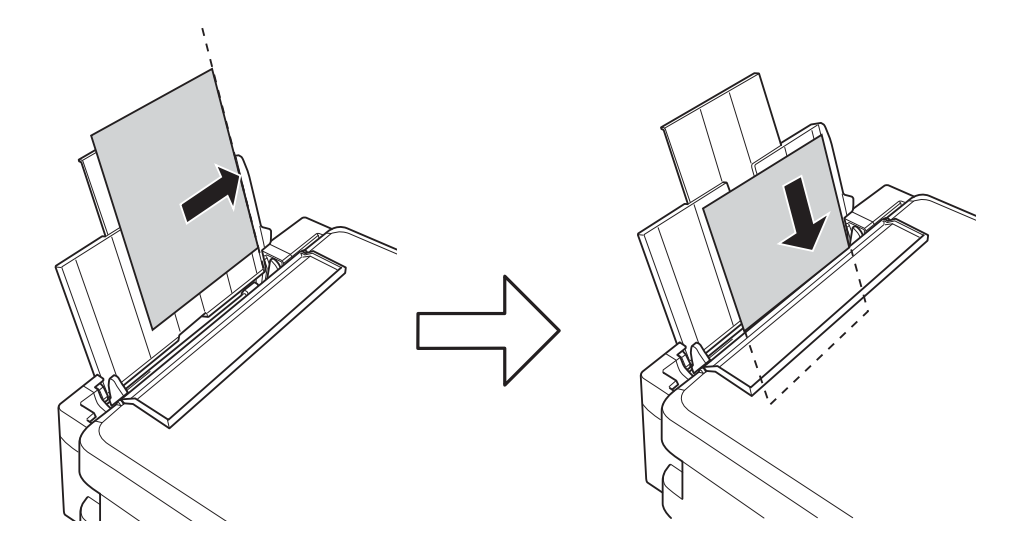

#### c*Upozornenie:*

Neprekračujte pri vkladaní hárkov maximálny počet, ktorý je stanovený pre daný papier. Obyčajný papier nevkladajte nad čiaru označenú symbolom trojuholníka na postrannej vodiacej lište papiera.

#### ❏ Obálky

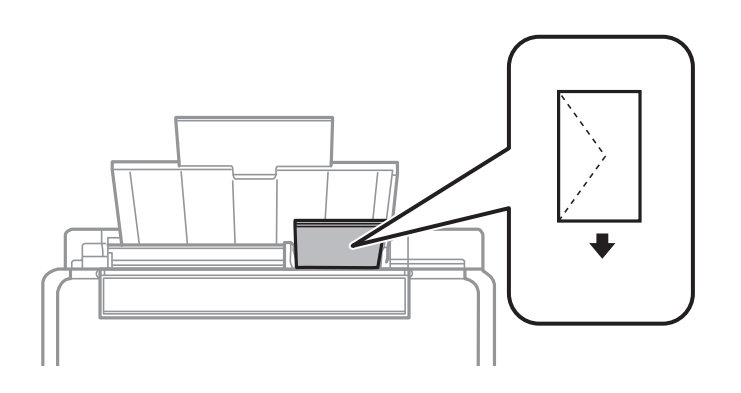

#### ❏ Predierovaný papier

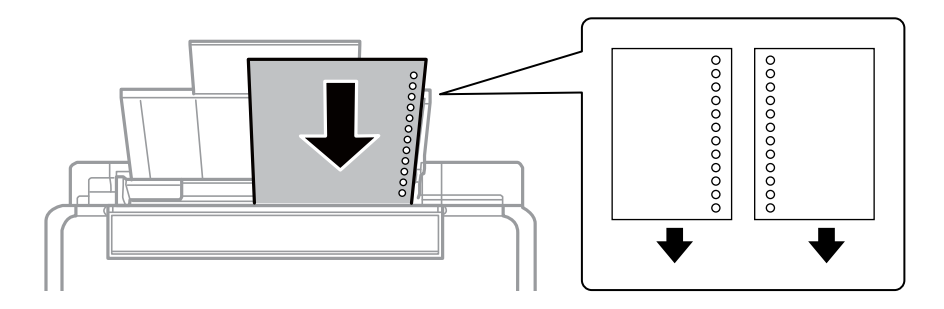

#### *Poznámka:*

- ❏ Vložte jeden hárok papiera bez otvorov väzby na vrch alebo na spodok.
- ❏ Prispôsobte tlačovú polohu vášho súboru tak, aby ste netlačili cez otvory.

4. Posuňte postrannú vodiacu lištu k okraju papiera a potom zavrite kryt podávača.

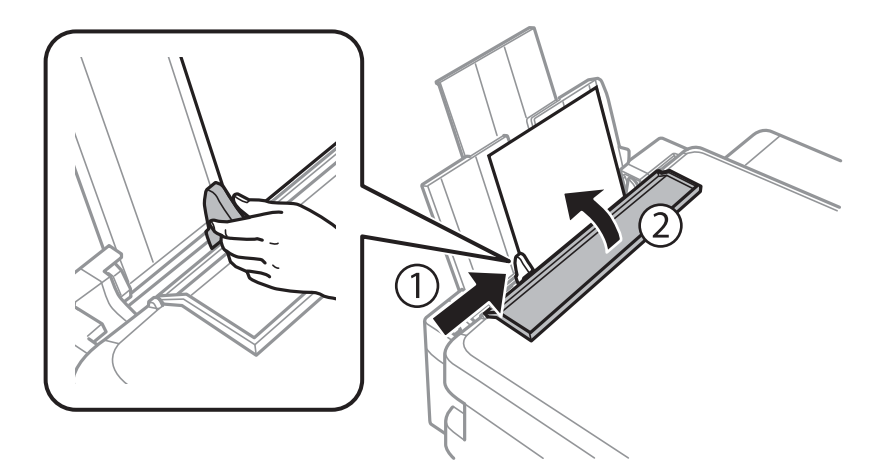

5. Vysuňte výstupný zásobník.

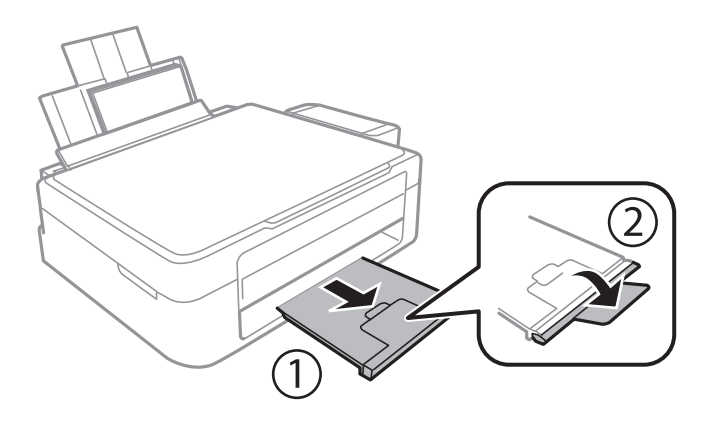

#### *Poznámka:*

Vráťte zvyšný papier do balenia. Ak ho necháte v tlačiarni, papier sa môže skrútiť alebo sa môže znížiť kvalita tlače.

#### **Súvisiace informácie**

- $\blacktriangleright$  ["Bezpečnostné opatrenia pri manipulácii s papierom" na strane 28](#page-27-0)
- & ["Dostupný papier a kapacity" na strane 29](#page-28-0)

## <span id="page-32-0"></span>**Umiestnenie originálov na Sklo skenera**

c*Upozornenie:*

Pri ukladaní hrubých originálov, ako sú knihy zabráňte tomu, aby vonkajšie svetlo svietilo priamo na sklo skenera.

1. Otvorte kryt dokumentov.

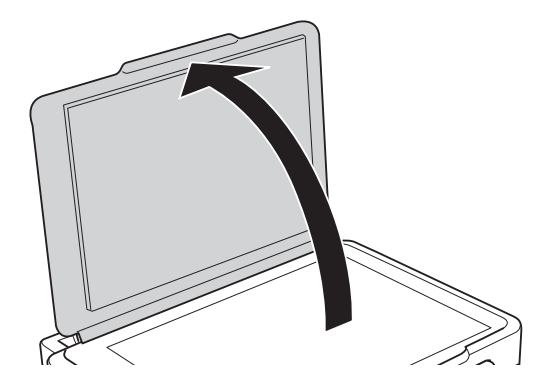

- 2. Odstráňte prach a škvrny zo súčasti sklo skenera.
- 3. Umiestnite originál smerom nadol a posuňte ho až k rohovej značke.

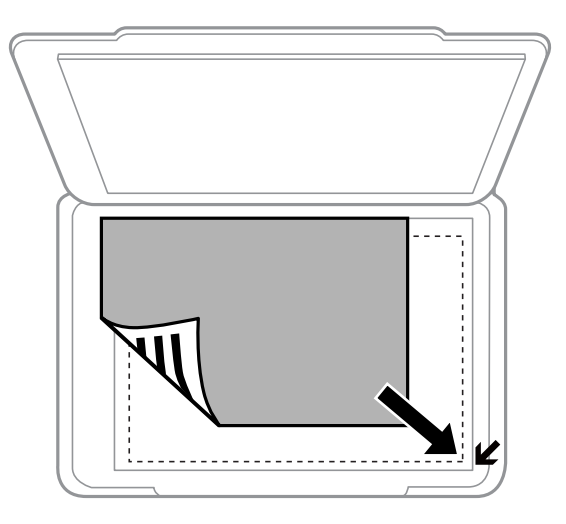

#### *Poznámka:*

Skenuje sa celé sklo skenera okrem oblasti vo vzdialenosti 1,5 mm od okrajov.

- 4. Opatrne zatvorte kryt.
- 5. Po dokončení skenovania odstráňte originály.

#### *Poznámka:*

Ak necháte originály dlhšiu dobu položené na skle, môžu sa prilepiť na sklo skenera.

## <span id="page-33-0"></span>**Súčasné umiestnenie viacerých fotografií na skenovanie**

Môžete súčasne skenovať viac fotografií a uložiť jednotlivé obrázky v režime **Režim fotografií** v aplikácii Epson Scan 2, keď vyberiete možnosť **Miniatúra** zo zoznamu vo vrchnej časti okna s ukážkou. Položte fotografie 4,5 mm od vodorovnej a zvislej hrany sklo skenera a od seba musia byť vzdialené aspoň 20 mm. Fotografie by mali byť väčšie než 15×15 mm.

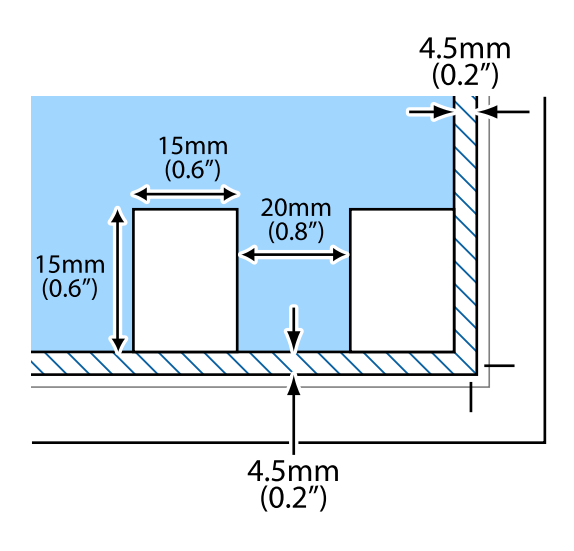

## <span id="page-34-0"></span>**Tlač**

## **Tlač z počítača**

### **Základné informácie — Windows**

#### *Poznámka:*

- ❏ Vysvetlenie jednotlivých položiek nastavení nájdete v online Pomocníkovi. Kliknite pravým tlačidlom myši na položku, a potom kliknite na možnosť *Pomocník*.
- ❏ Operácie sa líšia v závislosti od aplikácie. Podrobnosti nájdete v Pomocníkovi aplikácie.
- 1. Vložte papier do tlačiarne.
- 2. Otvorte súbor, ktorý chcete tlačiť.
- 3. V ponuke **Súbor** vyberte položku **Tlačiť** alebo **Nastavenie tlače**.
- 4. Vyberte tlačiareň.
- 5. Prejdite do okna ovládača tlačiarne výberom položky **Predvoľby** alebo **Nastavenia**.

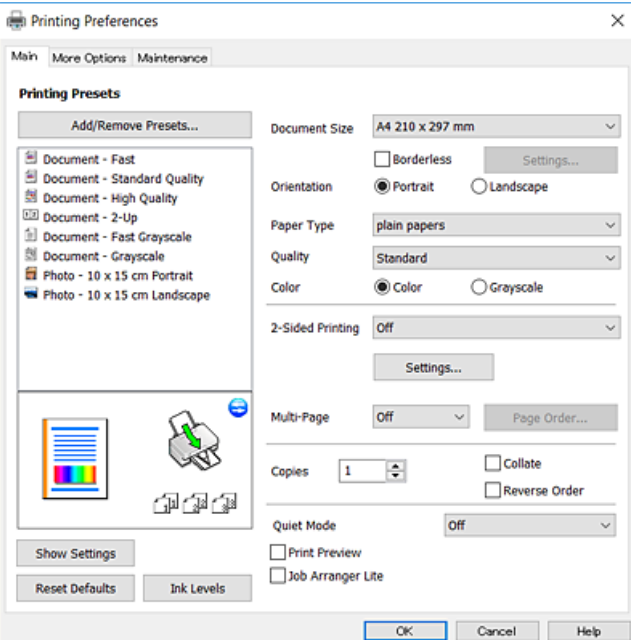

- 6. Urobte nasledujúce nastavenia.
	- ❏ Veľkosť dokumentu: vyberte veľkosť papiera, ktorý ste vložili do tlačiarne.
	- ❏ Bez okrajov: vyberte pre tlač bez okrajov okolo obrázka.

Pri tlači bez okrajov sa tlačené údaje zväčšia o trochu viac, ako je veľkosť papiera, vďaka čomu sa nevytlačia žiadne okraje na papieri. Kliknutím na možnosť **Nastavenia** vyberiete mieru zväčšenia.

❏ Orientácia: vyberte orientáciu, ktorú ste nastavili v aplikácii.

**Tlač**

- <span id="page-35-0"></span>❏ Typ papiera: vyberte typ papiera, ktorý ste vložili.
- ❏ Kvalita: vyberte kvalitu tlače.

Výberom položky **Vysoký** získate vyššiu kvalitu tlače, ale rýchlosť tlače môže byť nižšia.

❏ Farba: vyberte možnosť **Odtiene sivej**, ak chcete tlačiť čiernobielo alebo s odtieňmi sivej.

#### *Poznámka:*

Pri tlačení na obálky vyberte *Na šírku* ako nastavenie *Orientácia*.

- 7. Kliknutím na tlačidlo **OK** zavriete okno ovládača tlačiarne.
- 8. Kliknite na položku **Tlačiť**.

#### **Súvisiace informácie**

- & ["Dostupný papier a kapacity" na strane 29](#page-28-0)
- & ["Vkladanie papiera do zásobníka Zadný podávač papiera" na strane 30](#page-29-0)
- & ["Návod k ovládaču tlačiarne Windows" na strane 81](#page-80-0)
- $\blacktriangleright$   $\frac{1}{2}$   $\sqrt{2}$   $\alpha$   $\alpha$   $\alpha$   $\alpha$   $\alpha$   $\beta$   $\alpha$   $\beta$   $\alpha$   $\beta$   $\alpha$   $\alpha$   $\beta$   $\alpha$   $\alpha$   $\beta$   $\alpha$   $\beta$   $\alpha$   $\beta$   $\alpha$   $\beta$   $\alpha$   $\beta$   $\alpha$   $\beta$   $\alpha$   $\beta$   $\alpha$   $\beta$   $\alpha$   $\beta$   $\alpha$   $\beta$   $\alpha$   $\beta$   $\alpha$   $\beta$   $\alpha$

### **Základné informácie — Mac OS X**

#### *Poznámka:*

Vysvetlivky v časti používajú TextEdit ako príklad. Operácie a obrazovky sa môžu líšiť v závislosti od aplikácie. Podrobnosti nájdete v Pomocníkovi aplikácie.

- 1. Vložte papier do tlačiarne.
- 2. Otvorte súbor, ktorý chcete tlačiť.
3. Výberom položky **Tlačiť** v ponuke **Súbor** alebo iného príslušného príkazu prejdite do dialógového okna tlače. Ak je to potrebné, kliknutím na položku **Zobraziť detaily** alebo na položku ▼ rozbaľte okno tlače.

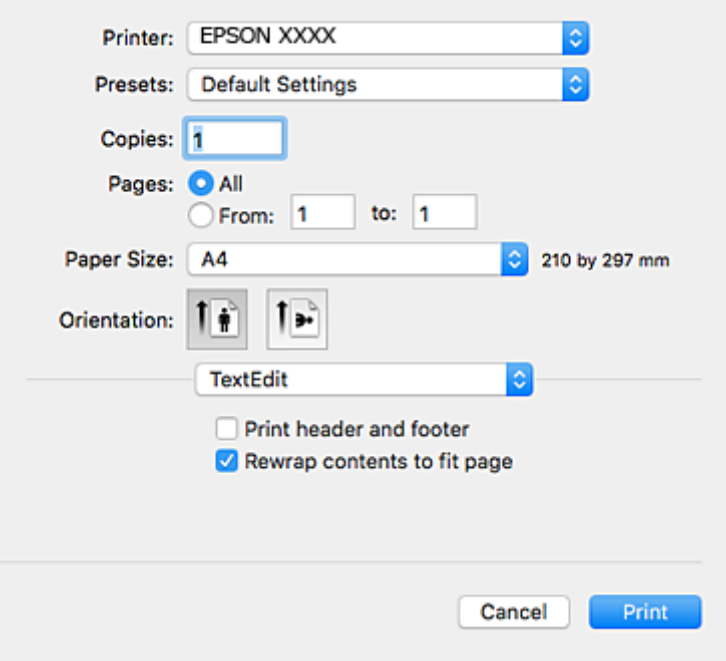

- 4. Urobte nasledujúce nastavenia.
	- ❏ Tlačiareň: vyberte tlačiareň.
	- ❏ Predvoľby: vyberte, keď chcete použiť uložené nastavenia.
	- ❏ Veľkosť papiera: vyberte veľkosť papiera, ktorý ste vložili do tlačiarne.

Pri tlači bez okrajov vyberte veľkosť papiera Bez okrajov.

❏ Orientácia: vyberte orientáciu, ktorú ste nastavili v aplikácii.

#### *Poznámka:*

- ❏ Ak sa vyššie uvedené ponuky s nastaveniami nezobrazia, zatvorte okno tlače, v ponuke *Súbor* vyberte *Nastavenie strany* a potom vykonajte nastavenia.
- ❏ Pri tlači na obálky vyberte orientáciu Na šírku.

5. V kontextovej ponuke vyberte položku **Nastavenia tlače**.

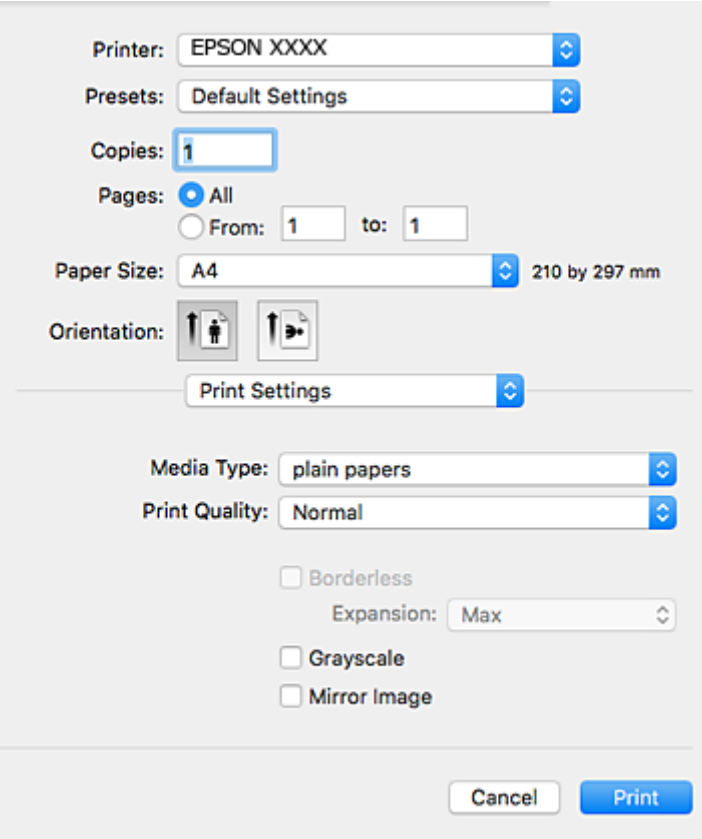

#### *Poznámka:*

V systéme Mac OS X v10.8.x alebo novšom: ak sa nezobrazí ponuka *Nastavenia tlače*, ovládač tlačiarne Epson nebol nainštalovaný správne.

Vyberte položku *Systémové nastavenia* z ponuky > *Tlačiarne a skenery* (alebo *Tlač a skenovanie*, *Tlač a faxovanie*), odstráňte tlačiareň a potom ju znova pridajte. Tlačiareň pridajte nasledovne.

[http://epson.sn](http://epson.sn/?q=2)

- 6. Urobte nasledujúce nastavenia.
	- ❏ Typ média: vyberte typ papiera, ktorý ste vložili.
	- ❏ Print Quality: vyberte kvalitu tlače.

Výberom položky **Jemné** získate vyššiu kvalitu tlače, ale rýchlosť tlače môže byť nižšia.

❏ Rozšírenie: k dispozícii pri výbere veľkosti papiera Bez okrajov.

Pri tlači bez okrajov sa tlačené údaje zväčšia o trochu viac, ako je veľkosť papiera, vďaka čomu sa nevytlačia žiadne okraje na papieri. Vyberte mieru zväčšenia.

- ❏ Odtiene sivej: vyberte, ak chcete tlačiť čiernobielo alebo s odtieňmi sivej.
- 7. Kliknite na položku **Tlačiť**.

- $\rightarrow$  ["Dostupný papier a kapacity" na strane 29](#page-28-0)
- & ["Vkladanie papiera do zásobníka Zadný podávač papiera" na strane 30](#page-29-0)
- & ["Návod k ovládaču tlačiarne Mac OS X" na strane 84](#page-83-0)
- $\blacktriangleright$   $\Box$  Zoznam typov papiera" na strane 29

# **Obojstranná tlač (len pre systém Windows)**

Ovládač tlačiarne tlačí automaticky oddelením párnych a nepárnych strán. Keď tlačiareň dokončila tlač nepárnych strán, otočte papier podľa pokynov na tlač párnych strán. Taktiež môžete tlačiť brožúru, ktorú vytvoríte zložením výtlačku.

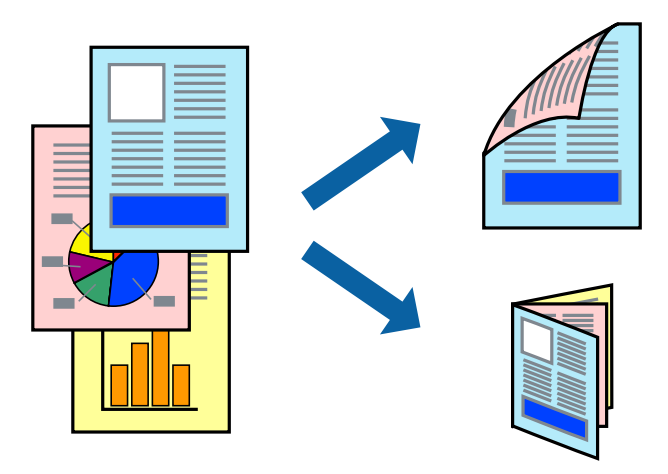

#### *Poznámka:*

- ❏ Táto funkcia nie je k dispozícii pri tlači bez okrajov.
- ❏ Ak nepoužijete papier vhodný na obojstrannú tlač, kvalita tlače sa môže zhoršiť a papier sa môže zaseknúť.
- ❏ V závislosti od papiera a údajov môže atrament presiaknuť na druhú stranu papiera.
- ❏ Ak je funkcia *EPSON Status Monitor 3* vypnutá, prejdite do ovládača tlačiarne, kliknite na položku *Rozšírené nastavenia* na karte *Údržba* a potom vyberte položku *Zapnúť EPSON Status Monitor 3*.
- ❏ Obojstranná tlač nemusí byť dostupná, keď je tlačiareň sprístupnená cez sieť alebo sa používa ako zdieľaná tlačiareň.
- 1. Vložte papier do tlačiarne.
- 2. Otvorte súbor, ktorý chcete tlačiť.
- 3. Prejdite do okna ovládača tlačiarne.
- 4. Vyberte možnosť **Manuálne (väzba dlhšej strany)** alebo **Manuálne (väzba kratšej strany)** v nastavení **Obojstranná tlač** na karte **Hlavný**.
- 5. Vykonajte požadované nastavenia pomocou ponuky **Nastavenia** a potom kliknite na tlačidlo **OK**.

#### *Poznámka:*

Ak chcete tlačiť dokumenty ako brožúru, vyberte možnosť *Brožúra*.

- 6. Upravte požadovaným spôsobom ostatné nastavenia na kartách **Hlavný** a **Viac možností** a kliknite na tlačidlo **OK**.
- 7. Kliknite na položku **Tlačiť**.

Po vytlačení prvej strany sa na počítači zobrazí kontextové okno. Postupujte podľa pokynov na obrazovke.

#### **Súvisiace informácie**

- & ["Dostupný papier a kapacity" na strane 29](#page-28-0)
- & ["Vkladanie papiera do zásobníka Zadný podávač papiera" na strane 30](#page-29-0)
- $\blacktriangleright$ ["Základné informácie Windows" na strane 35](#page-34-0)

# **Tlač viacerých strán na jeden hárok**

Na jeden hárok papiera môžete vytlačiť dve alebo štyri strany údajov.

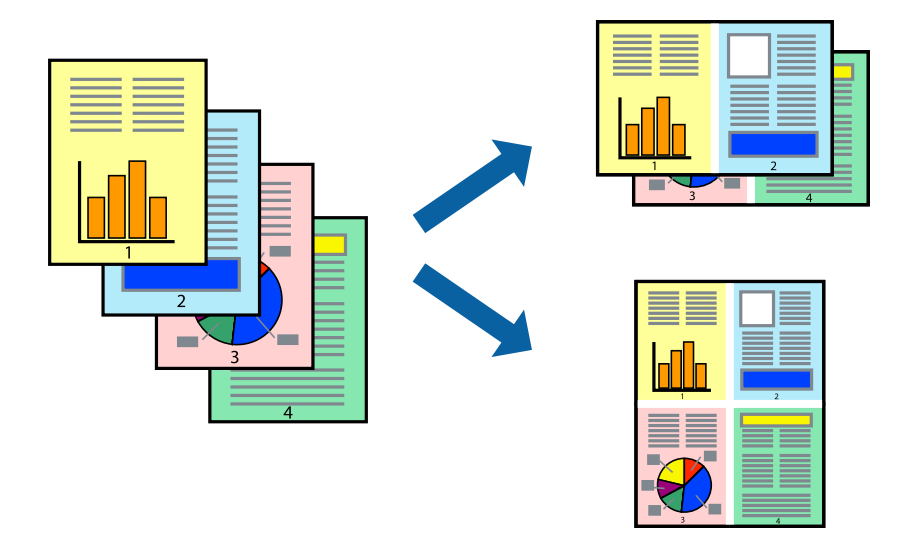

### **Tlač viacerých strán na jeden hárok – Windows**

#### *Poznámka:*

Táto funkcia nie je k dispozícii pri tlači bez okrajov.

- 1. Vložte papier do tlačiarne.
- 2. Otvorte súbor, ktorý chcete tlačiť.
- 3. Prejdite do okna ovládača tlačiarne.
- 4. Vyberte možnosť **2 str. na hárok** alebo **4 str. na hárok** pre nastavenie **Viacstránkové** na karte **Hlavný**.
- 5. Kliknite na položku **Poradie strán**, vykonajte požadované nastavenia a potom kliknutím na tlačidlo **OK** zatvorte okno.
- 6. Upravte požadovaným spôsobom ostatné nastavenia na kartách **Hlavný** a **Viac možností** a kliknite na tlačidlo **OK**.
- 7. Kliknite na položku **Tlačiť**.

- & ["Vkladanie papiera do zásobníka Zadný podávač papiera" na strane 30](#page-29-0)
- & ["Základné informácie Windows" na strane 35](#page-34-0)

### **Tlač viacerých strán na jeden hárok – Mac OS X**

- 1. Vložte papier do tlačiarne.
- 2. Otvorte súbor, ktorý chcete tlačiť.
- 3. Prejdite do dialógového okna tlače.
- 4. V kontextovej ponuke vyberte položku **Rozloženie**.
- 5. Nastavte počet strán v poli **Strany na jeden list** a nastavte **Smer usporiadania** (poradie strán) a **Okraje**.
- 6. V prípade potreby nastavte aj ostatné položky.
- 7. Kliknite na položku **Tlačiť**.

#### **Súvisiace informácie**

- & ["Vkladanie papiera do zásobníka Zadný podávač papiera" na strane 30](#page-29-0)
- & ["Základné informácie Mac OS X" na strane 36](#page-35-0)

# **Tlač prispôsobená veľkosti papiera**

Tlač môžete prispôsobiť veľkosti papiera, ktorý ste vložili do tlačiarne.

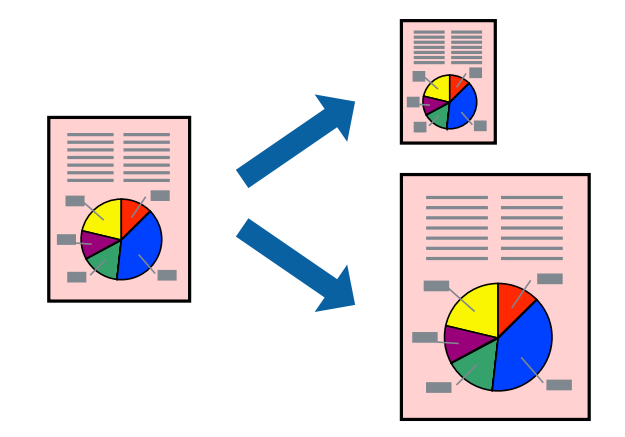

## **Tlač prispôsobená veľkosti papiera – Windows**

#### *Poznámka:*

Táto funkcia nie je k dispozícii pri tlači bez okrajov.

- 1. Vložte papier do tlačiarne.
- 2. Otvorte súbor, ktorý chcete tlačiť.
- 3. Prejdite do okna ovládača tlačiarne.
- 4. Na karte **Viac možností** vykonajte nasledujúce nastavenia.
	- ❏ Veľkosť dokumentu: Vyberte veľkosť papiera, ktorú ste nastavili v aplikácii.

❏ Výstupný papier: Vyberte veľkosť papiera, ktorý ste vložili do tlačiarne. Možnosť **Upraviť na stránku** sa vyberie automaticky.

#### *Poznámka:*

Ak si želáte vytlačiť zmenšený obrázok v strede stránky, vyberte možnosť *Stred*.

- 5. Upravte požadovaným spôsobom ostatné nastavenia na kartách **Hlavný** a **Viac možností** a kliknite na tlačidlo **OK**.
- 6. Kliknite na položku **Tlačiť**.

#### **Súvisiace informácie**

- & ["Vkladanie papiera do zásobníka Zadný podávač papiera" na strane 30](#page-29-0)
- & ["Základné informácie Windows" na strane 35](#page-34-0)

## **Tlač prispôsobená veľkosti papiera – Mac OS X**

- 1. Vložte papier do tlačiarne.
- 2. Otvorte súbor, ktorý chcete tlačiť.
- 3. Prejdite do dialógového okna tlače.
- 4. Vyberte veľkosť papiera, ktorú ste v aplikácii nastavili v možnosti **Veľkosť papiera**.
- 5. V kontextovej ponuke vyberte položku **Manipulácia s papierom**.
- 6. Vyberte položku **Prispôsobiť veľkosti papiera**.
- 7. Vyberte veľkosť papiera, ktorý ste vložili do tlačiarne, v nastavení **Cieľová veľkosť papiera**.
- 8. V prípade potreby nastavte aj ostatné položky.
- 9. Kliknite na položku **Tlačiť**.

- & ["Vkladanie papiera do zásobníka Zadný podávač papiera" na strane 30](#page-29-0)
- & ["Základné informácie Mac OS X" na strane 36](#page-35-0)

# **Tlač viacerých súborov naraz (iba v systéme Windows)**

**Organizátor tlačových úloh Lite** umožňuje skombinovať viaceré súbory vytvorené v rôznych aplikáciách a vytlačiť ich ako jednu tlačovú úlohu. Pre kombinované súbory môžete nastaviť nastavenia tlače, ako je usporiadanie, poradie tlače a orientácia.

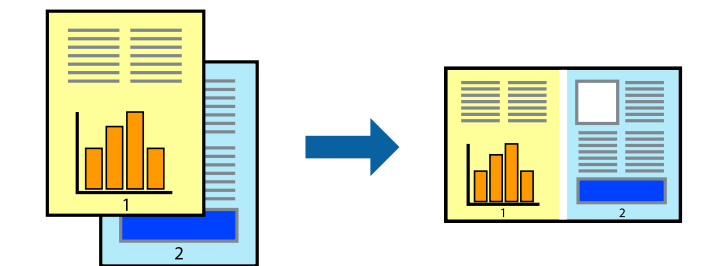

- 1. Vložte papier do tlačiarne.
- 2. Otvorte súbor, ktorý chcete tlačiť.
- 3. Prejdite do okna ovládača tlačiarne.
- 4. Vyberte položku **Organizátor tlačových úloh Lite** na karte **Hlavný**.
- 5. Kliknutím na tlačidlo **OK** zavriete okno ovládača tlačiarne.
- 6. Kliknite na položku **Tlačiť**.

Zobrazí sa okno **Organizátor tlačových úloh Lite** a tlačová úloha sa pridá do možnosti **Tlačový projekt**.

7. Keď je okno **Organizátor tlačových úloh Lite** otvorené, otvorte súbor, ktorý chcete skombinovať s aktuálnym súborom, a zopakujte kroky 3 až 6.

#### *Poznámka:*

- ❏ Ak zatvoríte okno *Organizátor tlačových úloh Lite*, odstráni sa neuložená položka *Tlačový projekt*. Ak chcete tlačiť neskôr, vyberte možnosť *Uložiť* z ponuky *Súbor*.
- ❏ Ak chcete otvoriť *Tlačový projekt* uložený v nástroji *Organizátor tlačových úloh Lite*, kliknite na položku *Organizátor tlačových úloh Lite* na karte *Údržba* v ovládači tlačiarne. Potom vyberte položku *Otvoriť* v ponuke Súbor a vyberte súbor. Prípona uložených súborov je "ecl".
- 8. Vyberte ponuky **Rozloženie** a **Upraviť** v možnosti **Organizátor tlačových úloh Lite**, aby ste upravili položku **Tlačový projekt** podľa potreby. Podrobnosti nájdete v pomocníkovi nástroja Organizátor tlačových úloh Lite.
- 9. Vyberte položku **Tlačiť** v ponuke **Súbor**.

- & ["Vkladanie papiera do zásobníka Zadný podávač papiera" na strane 30](#page-29-0)
- & ["Základné informácie Windows" na strane 35](#page-34-0)

# **Tlač jedného obrazu na viac listov na vytvorenie plagátu (iba pre operačný systém Windows)**

Táto funkcia umožňuje vytlačiť jeden obraz na viac listov papiera. Väčší plagát môžete vytvoriť tak, že spolu na ne ťuknete.

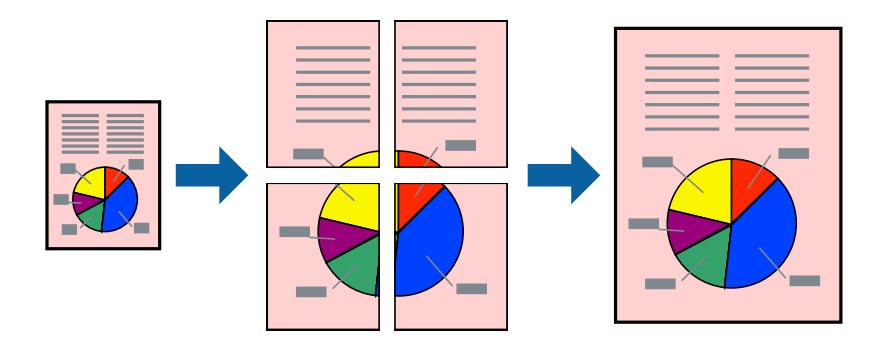

#### *Poznámka:*

Táto funkcia nie je k dispozícii pri tlači bez okrajov.

- 1. Vložte papier do tlačiarne.
- 2. Otvorte súbor, ktorý chcete tlačiť.
- 3. Prejdite do okna ovládača tlačiarne.
- 4. Vyberte možnosť **Plagát 2x1**, **Plagát 2x2**, **Plagát 3x3**, alebo **Plagát 4x4** v nastavení **Viacstránkové** na karte **Hlavný**.
- 5. Vykonajte požadované nastavenia pomocou ponuky **Nastavenia** a potom kliknite na tlačidlo **OK**.

#### *Poznámka:*

Položka *Tlačiť vodiace čiary orezania* umožňuje vytlačiť vodidlo na orezanie.

- 6. Upravte požadovaným spôsobom ostatné nastavenia na kartách **Hlavný** a **Viac možností** a kliknite na tlačidlo **OK**.
- 7. Kliknite na položku **Tlačiť**.

- & ["Vkladanie papiera do zásobníka Zadný podávač papiera" na strane 30](#page-29-0)
- & ["Základné informácie Windows" na strane 35](#page-34-0)

### **Vytváranie plagátov použitím možnosti Značky presahujúceho zarovnania**

Tu je uvedený príklad vytvorenia plagátu, keď je vybratá možnosť **Plagát 2x2** a možnosť **Značky presahujúceho zarovnania** v nastavení **Tlačiť vodiace čiary orezania**.

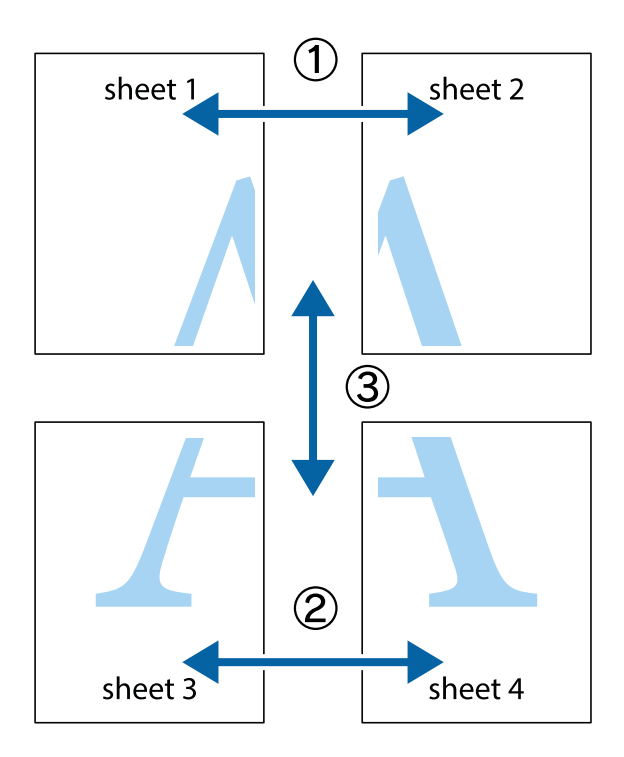

1. Pripravte si Sheet 1 a Sheet 2. Odstrihnite okraje na dokumente Sheet 1 podľa zvislej modrej čiary cez stred hornej a dolnej značky s krížikom.

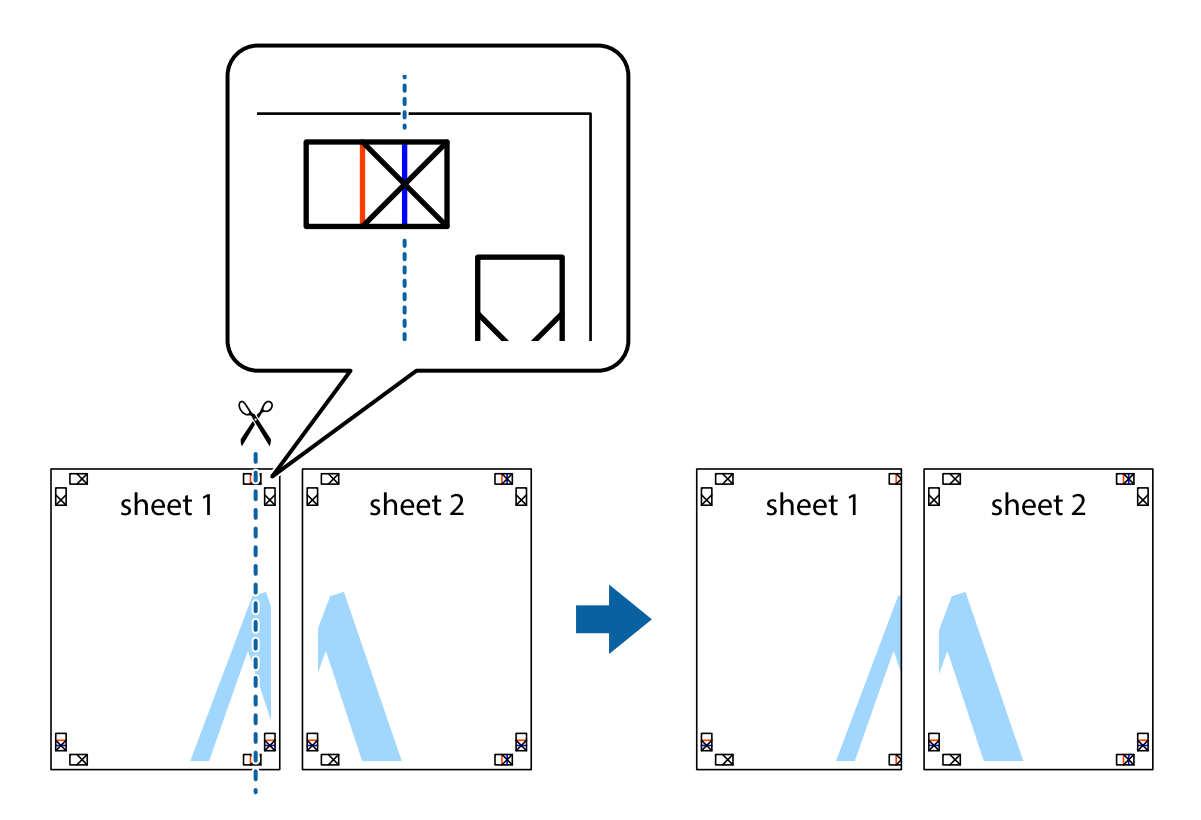

2. Položte kraj dokumentu Sheet 1 cez dokument Sheet 2 zarovnajte značky s krížikom a dočasne na zadnej strane prilepte páskou hárky k sebe.

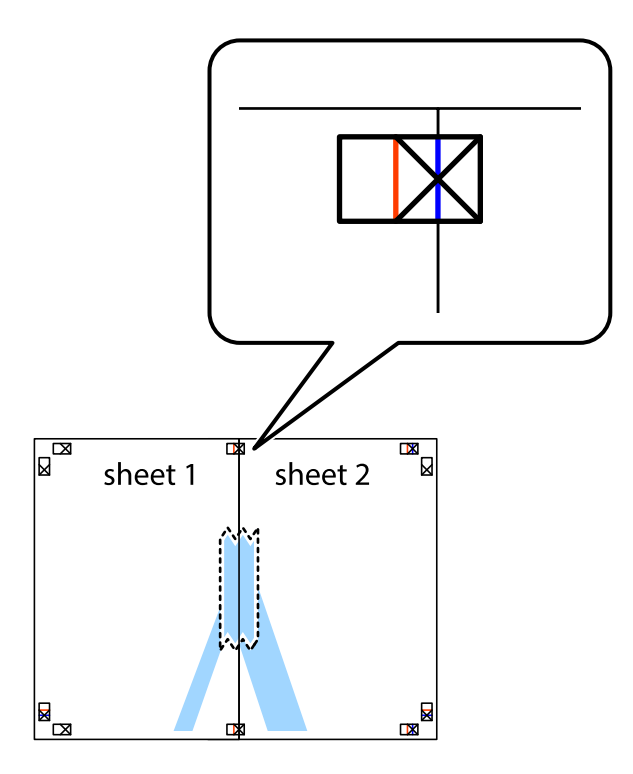

3. Prestrihnite zlepené hárky pozdĺž zvislej červenej čiary cez značky zarovnania (tentokrát ide o čiaru vľavo od značiek s krížikom).

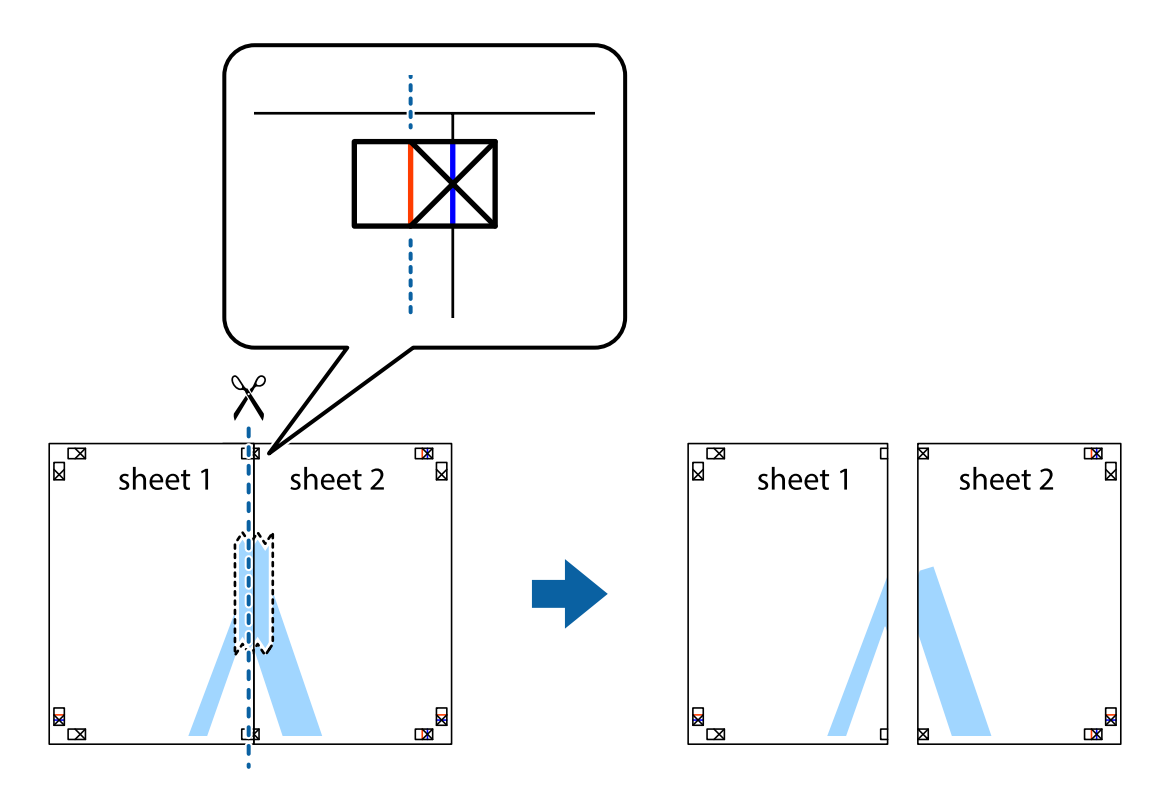

**Tlač**

4. Prilepte hárky k sebe páskou na ich zadnej strane.

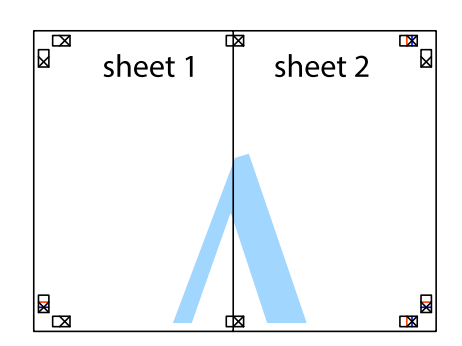

- 5. Sheet 3 a Sheet 4 prilepte zopakovaním krokov 1 až 4.
- 6. Odstrihnite okraje na dokumente Sheet 1 a na dokumente Sheet 2 podľa zvislej modrej čiary cez stred ľavej a pravej značky s krížikom.

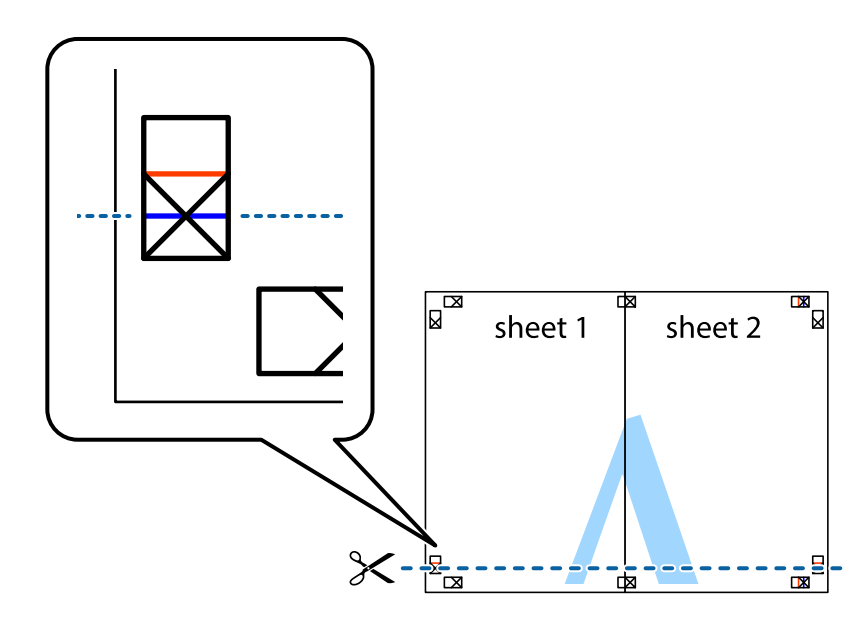

7. Položte okraj dokumentu Sheet 1 a dokumentu Sheet 2 cez Sheet 3 aSheet 4, zarovnajte značky s krížikom a dočasne hárky zlepte páskou na ich zadnej strane.

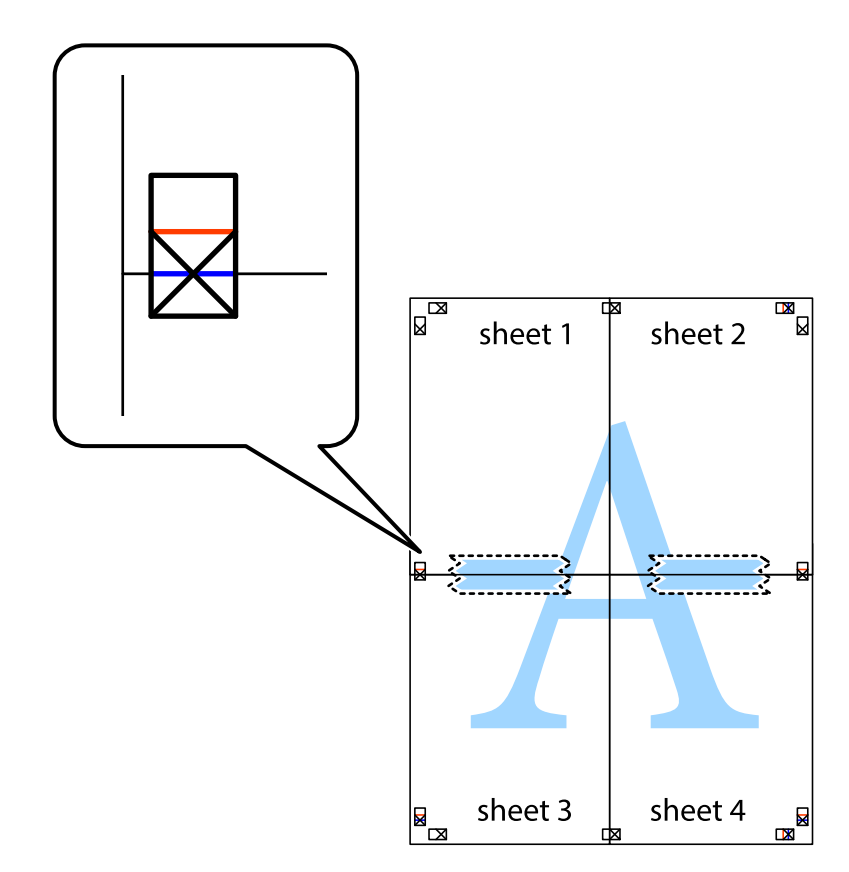

8. Prestrihnite zlepené hárky pozdĺž vodorovnej červenej čiary cez značky zarovnania (tentokrát ide o čiaru nad značkami s krížikom).

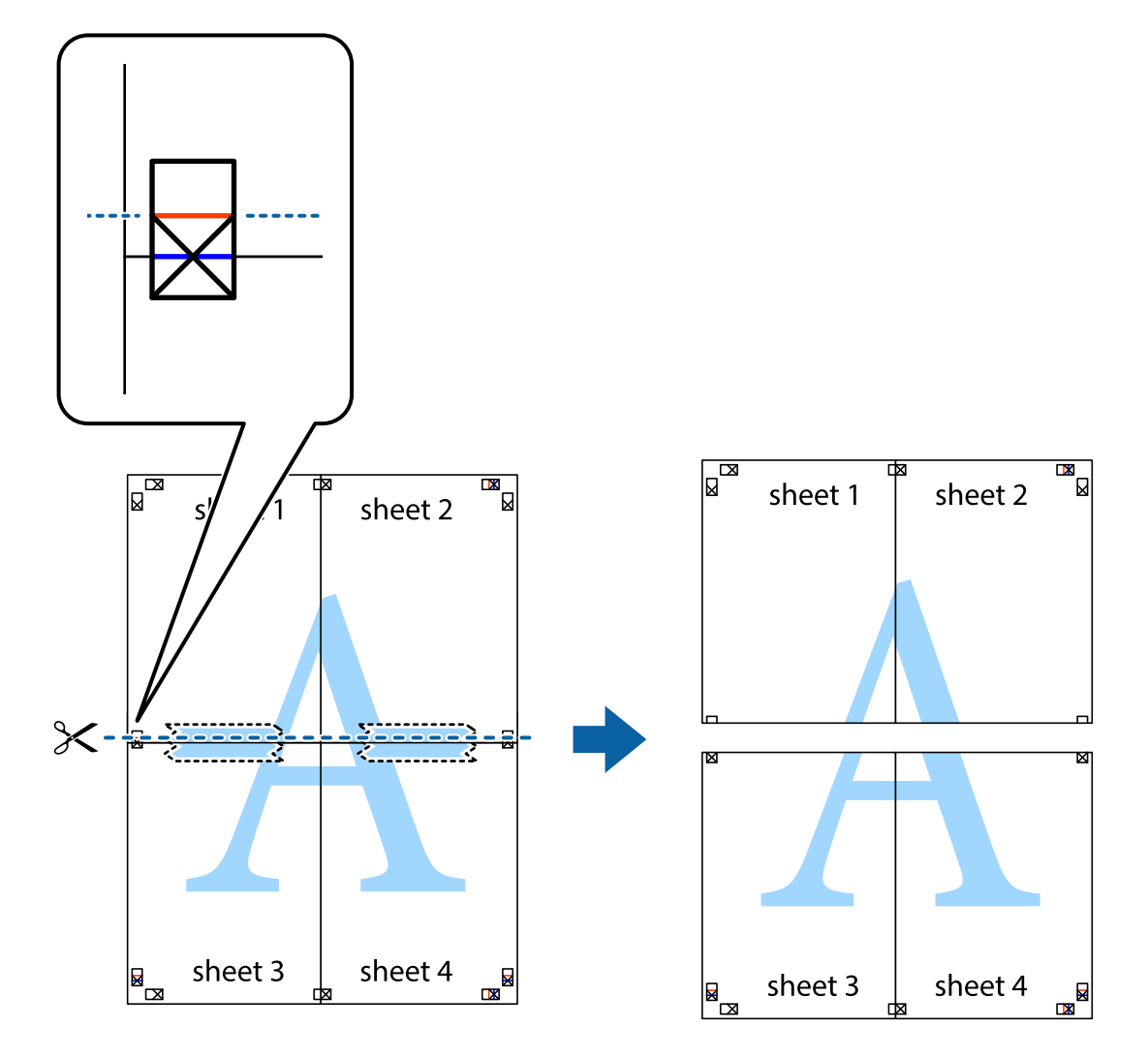

9. Prilepte hárky k sebe páskou na ich zadnej strane.

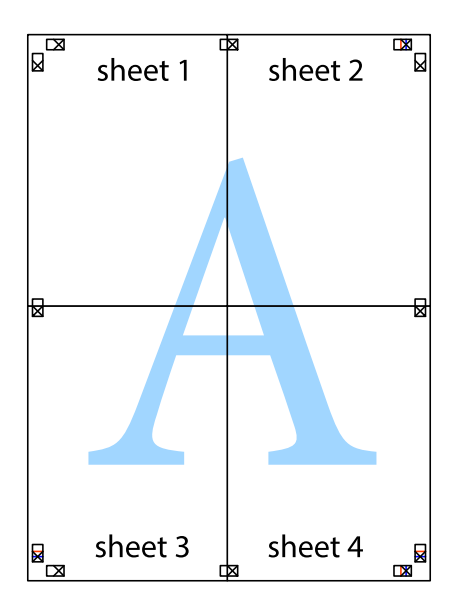

10. Odstrihnite zostávajúce okraje podľa vonkajšej vodiacej čiary.

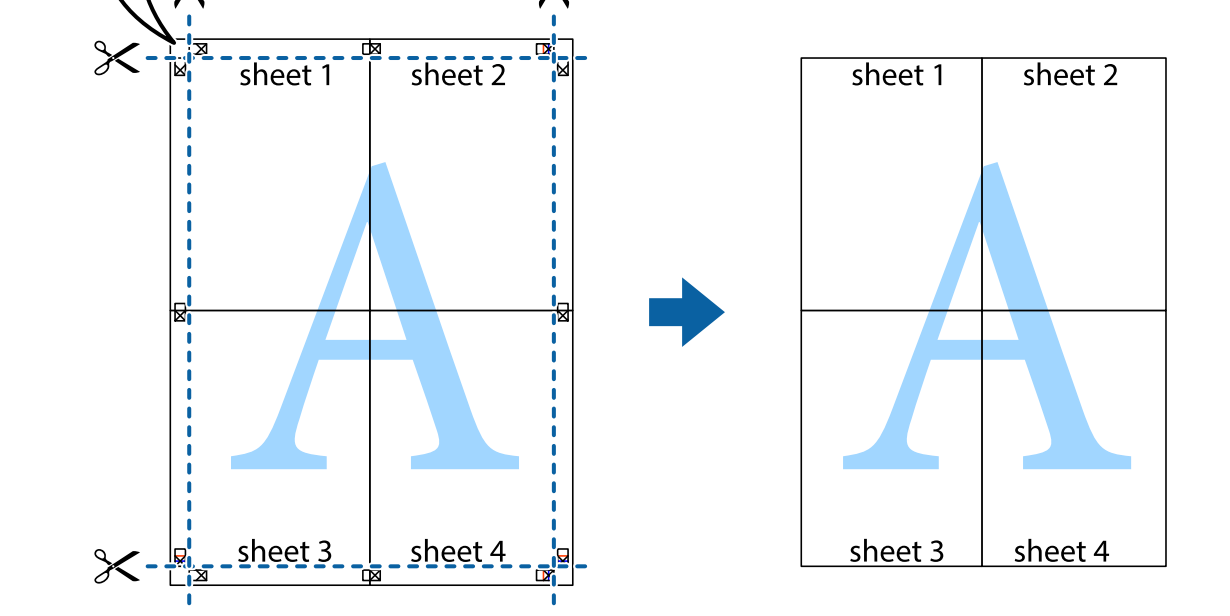

# **Tlač s použitím rozšírených funkcií**

V tejto časti sú popísané rôzne ďalšie rozloženia a funkcie tlače, ktoré sú dostupné v ovládači tlačiarne.

#### **Súvisiace informácie**

- & ["Ovládač tlačiarne Windows" na strane 80](#page-79-0)
- & ["Ovládač tlačiarne v systéme Mac OS X" na strane 83](#page-82-0)

### **Pridanie predvoľby tlače na jednoduchú tlač**

Ak si v ovládači tlačiarne vytvoríte svoju vlastnú predvoľbu s často používanými nastaveniami tlače, budete môcť jednoducho tlačiť výberom tejto predvoľby v zozname.

#### **Windows**

Pre pridanie vlastnej predvoľby nastavte položky, ako sú **Veľkosť dokumentu** a **Typ papiera** na karte **Hlavný** alebo **Viac možností** a potom kliknite na voľbu **Pridať/Odstrániť predvoľby** v nastavení **Predvoľby tlače**.

#### *Poznámka:*

Ak chcete odstrániť pridanú predvoľbu, kliknite na položku *Pridať/Odstrániť predvoľby*, vyberte názov predvoľby, ktorú chcete odstrániť zo zoznamu, a potom ju odstráňte.

#### **Mac OS X**

Prejdite do dialógového okna tlače. Pre pridanie vlastnej predvoľby nastavte položky, ako sú **Veľkosť papiera** a **Typ média**, a potom uložte aktuálne nastavenie ako predvoľbu v nastavení **Presets**.

#### *Poznámka:*

Ak chcete odstrániť pridanú predvoľbu, kliknite na *Predvoľby* > *Zobraziť predvoľby*, vyberte názov predvoľby, ktorú chcete odstrániť zo zoznamu, a potom ju odstráňte.

### **Tlač zmenšeného alebo zväčšeného dokumentu**

Veľkosť dokumentu môžete zväčšiť alebo zmenšiť o požadované percento.

#### **Windows**

*Poznámka:* Táto funkcia nie je k dispozícii pri tlači bez okrajov.

Nastavte položku **Veľkosť dokumentu** na karte **Viac možností**. Vyberte položky **Zmenšiť/Zväčšiť dokument**, **Priblížiť na**, a zadajte požadované percento.

#### **Mac OS X**

*Poznámka:* Operácie sa líšia v závislosti od aplikácie. Podrobnosti nájdete v Pomocníkovi aplikácie.

V ponuke **Súbor** vyberte položku **Nastavenie strany** (alebo **Tlačiť**). Vyberte tlačiareň v časti **Formát pre**, nastavte veľkosť papiera a zadajte percento do poľa **Mierka**. Zatvorte okno a tlačte podľa základných pokynov na tlač.

# **Úprava farieb tlače**

Farby používané v tlačovej úlohe môžete upraviť.

Režim **PhotoEnhance** vytvára ostrejšie obrázky so živšími farbami automatickou úpravou kontrastu, sýtosti a jasu pôvodného obrázka.

#### *Poznámka:*

- ❏ Tieto úpravy sa neaplikujú na údaje originálu.
- ❏ Režim *PhotoEnhance* upravuje farbu analyzovaním polohy objektu. Ak ste zmenili polohu objektu zmenšením, zväčšením, orezaním alebo otočením obrázka, farba sa môže nečakane zmeniť. Aj výber nastavenia bez okrajov mení polohu objektu a vedie k zmenám farieb. Ak nie je obrázok zaostrený, môže byť tón neprirodzený. Ak je farba zmenená alebo neprirodzená, tlačte v režime inom ako *PhotoEnhance*.

#### **Windows**

Vyberte spôsob korekcie farieb z ponuky **Korekcia farieb** na karte **Viac možností**.

Ak vyberiete možnosť **Automatické**, farby sa automaticky upravia, aby vyhoveli typu papiera a nastaveniam kvality tlače. Ak vyberiete možnosť **Vlastné** a kliknete na položku **Spresniť**, môžete vykonať svoje vlastné nastavenia.

#### **Mac OS X**

Prejdite do dialógového okna tlače. V kontextovej ponuke vyberte položku **Prispôsobenie farieb** a vyberte položku **EPSON Color Controls**. V kontextovej ponuke vyberte možnosť **Color Options** a vyberte jednu z dostupných možností. Kliknite na šípku vedľa položky **Rozšírené nastavenia** a urobte príslušné nastavenia.

### **Tlač vodotlače (iba systém Windows)**

Na výtlačkoch môžete vytlačiť vodotlač napríklad s textom "Dôverné". Pridať môžete aj svoju vlastnú vodotlač.

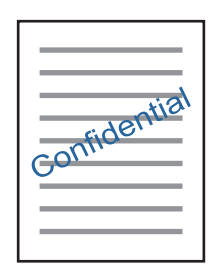

#### *Poznámka:*

Táto funkcia nie je k dispozícii pri tlači bez okrajov.

Kliknite na možnosť **Vlastnosti vodoznaku** na karte **Viac možností**, a potom vyberte vodotlač. Kliknite na položku **Nastavenia**, ak chcete zmeniť podrobnosti ako hustota a poloha vodotlače.

### **Tlač hlavičky a päty (len pre systém Windows)**

Ako hlavičky a päty môžete vytlačiť údaje, ako sú meno používateľa a dátum tlače.

Kliknite na možnosť **Vlastnosti vodoznaku** na karte **Viac možností**, a potom vyberte položku **Záhlavie/zápätie**. Kliknite na možnosť **Nastavenia** a vyberte z rozbaľovacieho zoznamu potrebné položky.

# **Tlač fotografií pomocou programu Epson Easy Photo Print**

Program Epson Easy Photo Print umožňuje jednoducho usporiadať a vytlačiť fotografie na rôzne typy papiera. Podrobnosti nájdete v Pomocníkovi aplikácie.

#### *Poznámka:*

- ❏ Pri tlači na originálny fotografický papier Epson je kvalita atramentu maximálna a výtlačky sú živé a jasné.
- ❏ Ak chcete tlačiť bez okrajov pomocou bežne dostupnej aplikácie, vykonajte nasledujúce nastavenia.
	- ❏ Vytvorte obrazové dáta, ktoré budú plne vyhovovať veľkosti papiera, a ak je nastavenie okraja dostupné v aplikácii, ktorú používate, nastavte okraj na 0 mm.
	- ❏ V ovládači tlačiarne zapnite nastavenie tlače bez okrajov.

#### **Súvisiace informácie**

- $\blacktriangleright$  <sub>"</sub>Dostupný papier a kapacity" na strane 29
- & ["Vkladanie papiera do zásobníka Zadný podávač papiera" na strane 30](#page-29-0)

#### **52**

- & ["Epson Easy Photo Print" na strane 87](#page-86-0)
- & ["Inštalácia aplikácií" na strane 90](#page-89-0)

# **Tlač z inteligentných zariadení**

# **Používanie funkcie Epson iPrint**

Pomocou aplikácie Epson iPrint môžete tlačiť fotografie, dokumenty a webové stránky z inteligentných zariadení, ako je smartfón alebo tablet. Prostredníctvom inteligentného zariadenia pripojeného k tej istej bezdrôtovej sieti ako vaša tlačiareň môžete použiť buď lokálnu tlač, alebo tlač zo vzdialeného umiestnenia cez Internet. Na použitie diaľkovej tlače zaregistrujte svoju tlačiareň do služby Epson Connect.

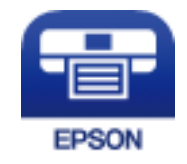

#### **Súvisiace informácie**

& ["Služba Epson Connect" na strane 78](#page-77-0)

### **Inštalácia Epson iPrint**

Aplikáciu Epson iPrint môžete nainštalovať do svojho inteligentného zariadenia z nasledujúcej adresy URL alebo kódu QR.

<http://ipr.to/a>

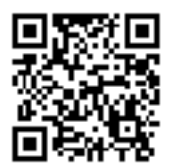

## **Tlač pomocou programu Epson iPrint**

Spustite aplikáciu Epson iPrint z inteligentného zariadenia a na domovskej obrazovke vyberte položku, ktorú chcete použiť.

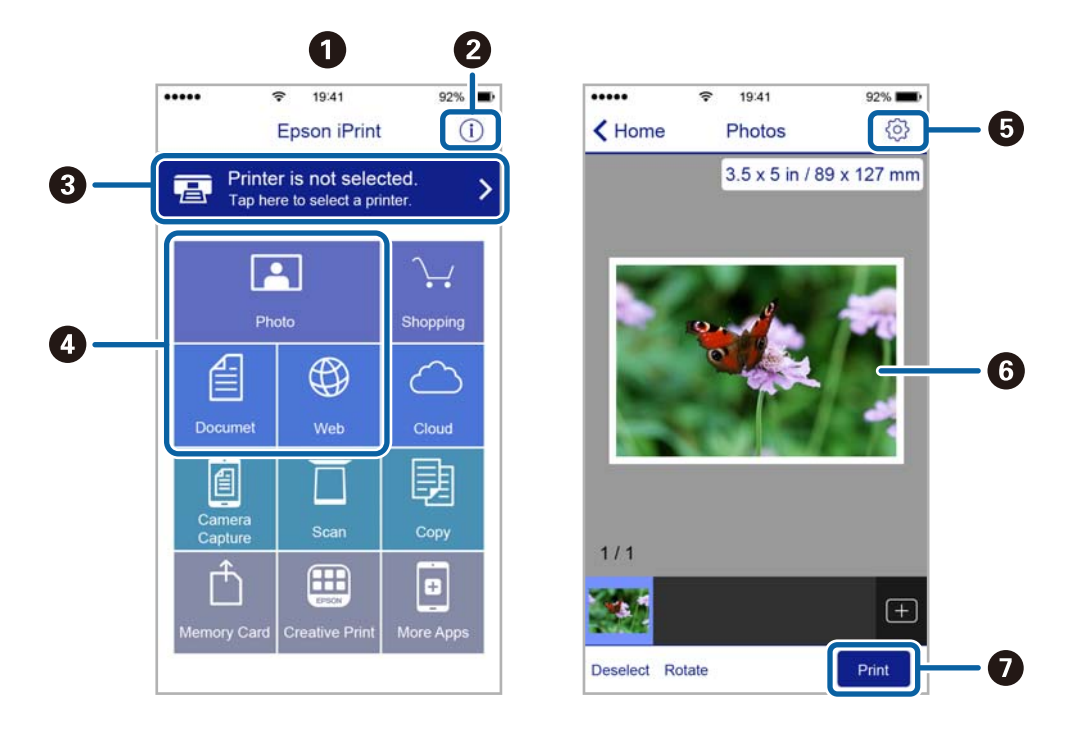

Nasledujúce obrazovky sa môžu zmeniť bez upozornenia.

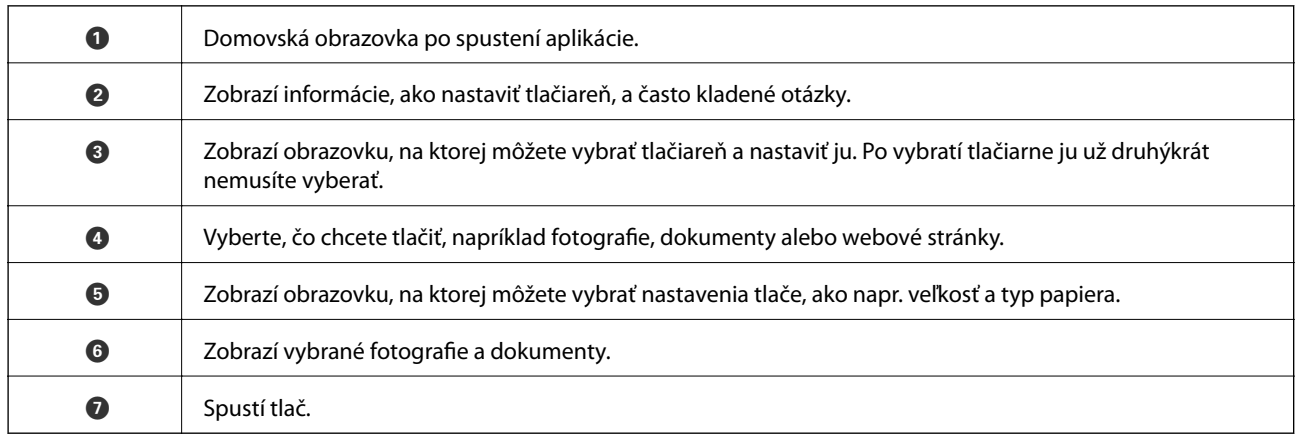

#### *Poznámka:*

Ak chcete tlačiť z ponuky dokumentu pomocou zariadenia iPhone, iPad alebo iPod touch so systémom iOS, najprv premiestnite dokument, ktorý chcete tlačiť, pomocou funkcie zdieľania v aplikácii iTunes a potom spustite aplikáciu Epson iPrint.

# **Zrušenie tlače**

#### *Poznámka:*

- ❏ V systéme Windows nemôžete z počítača zrušiť tlačovú úlohu po jej úplnom zaslaní do tlačiarne. V takom prípade zrušte tlačovú úlohu pomocou ovládacieho panela tlačiarne.
- ❏ Ak tlačíte viacero strán v systéme Mac OS X, nemôžete zrušiť všetky úlohy naraz pomocou ovládacieho panela. V takom prípade zrušte tlačovú úlohu z počítača.
- ❏ Ak ste odoslali tlačovú úlohu zo systému Mac OS X v10.6.8 cez sieť, zrušenie tlače z počítača nemusí byť možné. V takom prípade zrušte tlačovú úlohu pomocou ovládacieho panela tlačiarne.

# **Zrušenie tlače — tlačidlo tlačiarne**

Stlačením tlačidla  $\bigcirc$  sa zruší prebiehajúca tlačová úloha.

# **Zrušenie tlače – Windows**

- 1. Prejdite do okna ovládača tlačiarne.
- 2. Vyberte kartu **Údržba**.
- 3. Kliknite na položku **Tlačový front**.
- 4. Kliknite pravým tlačidlom na úlohu, ktorú chcete zrušiť, a potom vyberte položku **Zrušiť**.

#### **Súvisiace informácie**

 $\blacklozenge$  ["Ovládač tlačiarne Windows" na strane 80](#page-79-0)

# **Zrušenie tlače – Mac OS X**

- 1. Kliknite na ikonu tlačiarne v **Docku**.
- 2. Vyberte úlohu, ktorú chcete zrušiť.
- 3. Zrušte danú úlohu.
	- ❏ Mac OS X v10.8.x alebo novší

Kliknite na **vedľa** ukazovateľa postupu.

❏ Mac OS X v10.6.8 až v10.7.x Kliknite na položku **Odstrániť**.

# **Kopírovanie**

# **Základné kopírovanie**

Môžete kopírovať na papier veľkosti A4 pri rovnakom zväčšení. Okraje široké 3 mm lemujú hrany papiera bez ohľadu na to, či boli alebo neboli aj na originále. Pri kopírovaní originálov menších ako A4 budú okraje širšie ako 3 mm v závislosti od pozície, kde originál umiestnite.

- 1. Vložte do tlačiarne papier veľkosti A4.
- 2. Vložte originály.
- 3. Stlačte tlačidlo  $\overset{\circ}{\otimes}$ alebo  $\overset{\diamond}{\otimes}$

#### *Poznámka:*

- $□$  Súčasným stlačením tlačidiel  $\bigotimes a^\diamondsuit$  alebo  $\overset{\diamondsuit}{\otimes}$ kopírujete v režime konceptu, ktorý umožňuje použiť menej atramentu pri menšej hustote.
- ❏ Farba, veľkosť a okraj skopírovaného obrazu sa mierne líšia od originálu.

#### **Súvisiace informácie**

- & ["Vkladanie papiera do zásobníka Zadný podávač papiera" na strane 30](#page-29-0)
- $\rightarrow$  ["Umiestnenie originálov na Sklo skenera" na strane 33](#page-32-0)

# **Viacnásobné kopírovanie**

Môžete urobiť viacero kópií naraz. Môžete nastaviť až 20 kópií. Po obvode papiera sa zobrazia okraje so šírkou 3 mm.

- 1. Vložte toľko papierov veľkosti A4, koľko kópií chcete urobiť.
- 2. Vložte originály.
- 3. Stlačte tlačidlo  $\overset{\circ}{\otimes}$ alebo  $\overset{\circ}{\otimes}$ toľkokrát, koľko kópií chcete urobiť. Ak chcete napríklad urobiť 10 farebných kópií, stlačte tlačidlo $\overset{\text{\textcircled{*}}}{\textcircled{*}}$  10-krát.

#### *Poznámka:*

Na zmenu počtu kópií stlačte tlačidlo do jednej sekundy. Ak tlačidlo stlačíte po uplynutí sekundy, počet kópií je nastavený a začne sa tlač.

- & ["Vkladanie papiera do zásobníka Zadný podávač papiera" na strane 30](#page-29-0)
- $\blacktriangleright$  ["Umiestnenie originálov na Sklo skenera" na strane 33](#page-32-0)

# **Skenovanie**

# **Skenovanie z ovládacieho panelu**

Naskenovaný obrázok môžete uložiť vo formáte PDF do počítača pripojeného k tlačiarni káblom USB.

#### c*Upozornenie:*

Pred použitím tejto funkcie sa uistite, že ste do počítača nainštalovali programy Epson Scan 2 a Epson Event Manager.

- 1. Vložte originály.
- 2. Stlačte súčasne tlačidlo $\overset{\diamondsuit}{\otimes}$ a $\overset{\diamondsuit}{\otimes}$

#### *Poznámka:*

- ❏ Pomocou programu Epson Event Manager môžete zmeniť nastavenia skenovania, ako sú veľkosť skenovania, priečinok na uloženie alebo formát uloženia.
- ❏ Farba, veľkosť a okraje naskenovaného obrazu nebudú presne rovnaké ako originál.

#### **Súvisiace informácie**

- & ["Umiestnenie originálov na Sklo skenera" na strane 33](#page-32-0)
- ◆ ["Epson Event Manager" na strane 86](#page-85-0)

# **Skenovanie z počítača**

## **Skenovanie pomocou aplikácie Epson Scan 2**

Môžete skenovať pomocou ovládača skenera "Epson Scan 2". Vysvetlenie každej položky nastavenia nájdete v pomocníkovi programu Epson Scan 2.

#### **Súvisiace informácie**

& ["Epson Scan 2 \(ovládač skenera\)" na strane 86](#page-85-0)

### **Skenovanie dokumentov (Režim dokumentov)**

Pomocou režimu **Režim dokumentov** v aplikácii Epson Scan 2 môžete skenovať originály pomocou podrobných nastavení, ktoré sú vhodné pre textové dokumenty.

- 1. Vložte originály.
- 2. Spustite aplikáciu Epson Scan 2.
- 3. Vyberte položku **Režim dokumentov** v zozname **Režim**.

4. Na karte **Hlavné nastavenia** vykonajte nasledujúce nastavenia.

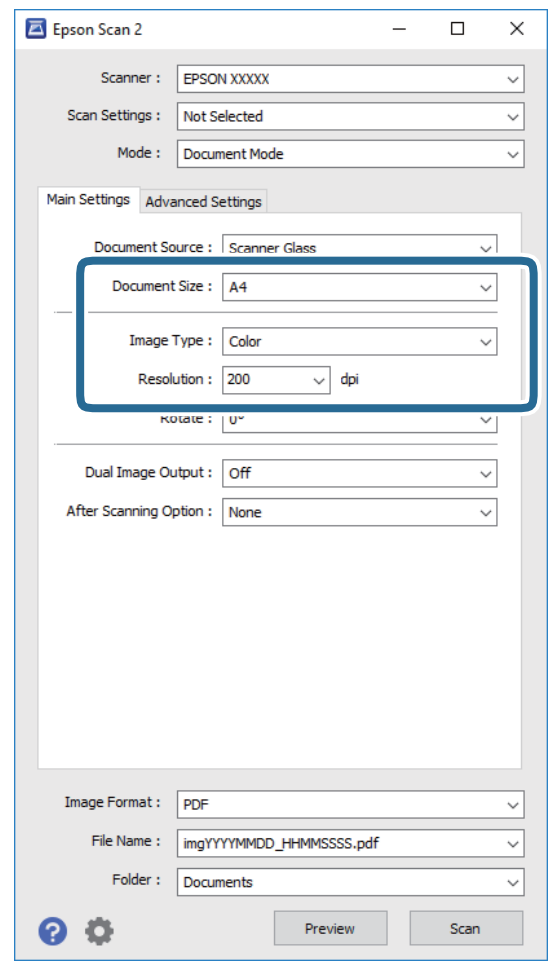

- ❏ **Veľkosť dokumentu**: Vyberte veľkosť položeného originálu.
- ❏ **Typ obrázka**: Vyberte farbu pre uloženie naskenovaného obrazu.
- ❏ **Rozlíšenie**: Vyberte rozlíšenie.

#### *Poznámka:*

Nastavenie *Zdroj dokumentu* je pevne dané na možnosť *Sklo skenera*. Toto nastavenie nie je možné zmeniť.

- 5. Podľa potreby urobte ostatné nastavenia skenovania.
	- ❏ Ukážku skenovaného obrazu môžete zobraziť kliknutím na tlačidlo **Ukážka**. Otvorí sa okno s ukážkou a zobrazí sa ukážka obrazu.
	- ❏ Na karte **Rozšírené nastavenia** môžete robiť podrobné nastavenia úpravy obrazu, ktoré sú vhodné pre textové dokumenty, ako sú napríklad nasledujúce.
		- ❏ **Maska rozostrenia**: Môžete vylepšiť a zostriť obrysy obrazu.
		- ❏ **Odrastrovanie**: Môžete odstrániť vzory moaré (tiene v tvare pavučiny), ktoré sa objavujú, keď sa skenujú tlačené papiere, ako napríklad časopisy.
		- ❏ **Vylepšenie textu**: Môžete urobiť rozmazané písmená originálu zreteľné a ostré.
		- ❏ **Auto Segmentácia Oblasti**: Môžete urobiť písmená zreteľné a obrazy hladšie, keď sa robí čierno-biele skenovanie pri dokumente, ktorý obsahuje obrázky.

#### *Poznámka:*

Položky nemusia byť k dispozícii. Závisí to od iných vykonaných nastavení.

Používateľská príručka

6. Urobte nastavenia uloženia súboru.

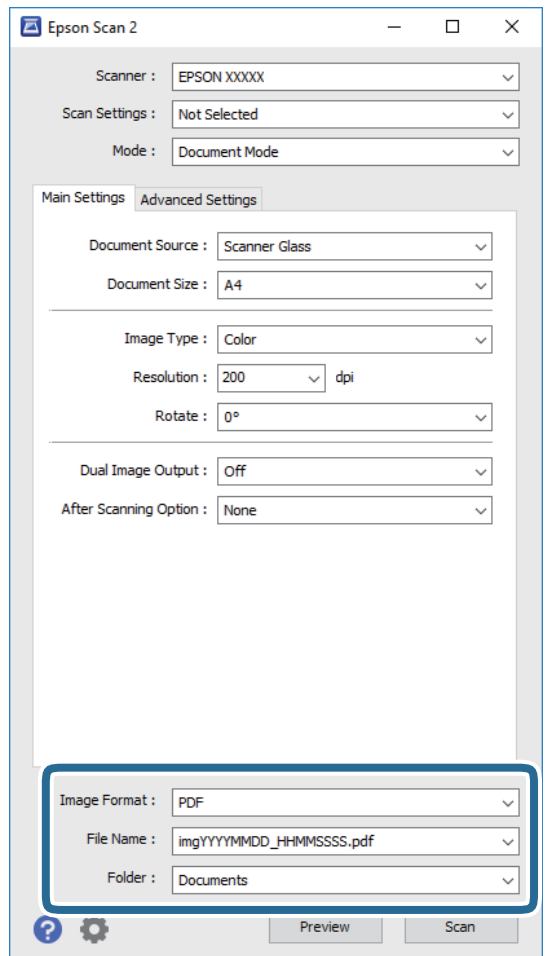

❏ **Formát obrázka**: Vyberte v zozname formát uloženia.

Môžete urobiť podrobnejšie nastavenia pre jednotlivé formáty uloženia, okrem formátu BITMAP a PNG. Po zvolení formátu uloženia vyberte v zozname položku **Možnosti**.

❏ **Názov súboru**: Overte zobrazený názov ukladaného súboru.

Nastavenia názvu súboru môžete zmeniť tak, že vyberiete v zozname možnosť **Nastavenie**.

❏ **Priečinok**: Vyberte v zozname priečinok, kam sa uloží naskenovaný obraz.

Ak vyberiete v zozname možnosť **Vybrať**, môžete vybrať iný priečinok alebo vytvoriť nový priečinok.

7. Kliknite na položku **Skenovať**.

#### **Súvisiace informácie**

& ["Umiestnenie originálov na Sklo skenera" na strane 33](#page-32-0)

### **Skenovanie fotografií alebo obrázkov (Režim fotografií)**

Pomocou režimu **Režim fotografií** in Epson Scan 2 môžete skenovať originály sol širokou paletou funkcií nastavenia obrazu, ktoré sú vhodné pre fotografie alebo obrázky.

1. Vložte originály.

Položením viacerých originálov na sklo skenera ich môžete naskenovať všetky súčasne. Zaistite medzi originálmi medzeru aspoň 20 mm.

- 2. Spustite aplikáciu Epson Scan 2.
- 3. Vyberte položku **Režim fotografií** v zozname **Režim**.
- 4. Na karte **Hlavné nastavenia** vykonajte nasledujúce nastavenia.

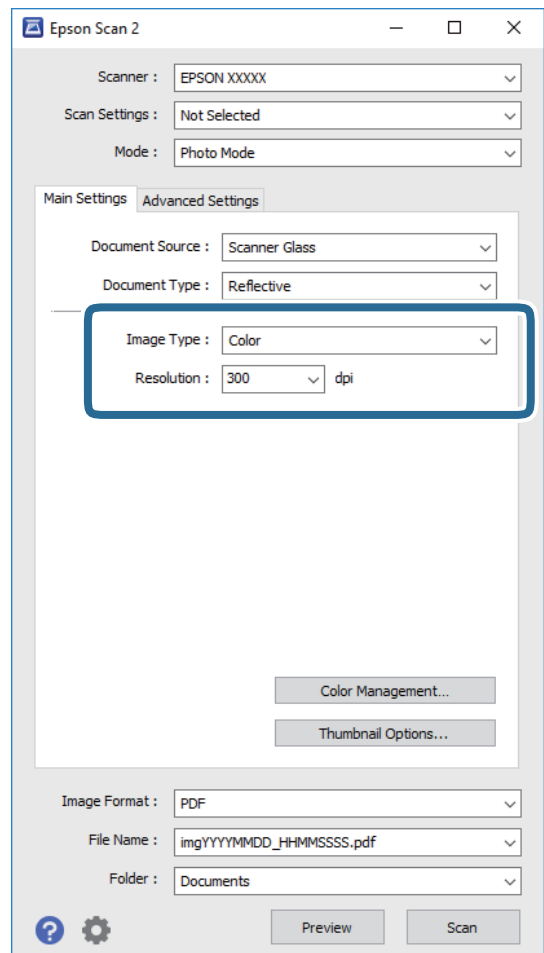

❏ **Typ obrázka**: Vyberte farbu pre uloženie naskenovaného obrazu.

❏ **Rozlíšenie**: Vyberte rozlíšenie.

#### *Poznámka:*

Nastavenie *Zdroj dokumentu* je pevne dané na možnosť *Sklo skenera* a nastavenie *Typ dokumentu* je pevne dané na možnosť *Reflexné mat.*. (*Reflexné mat.* znamená originály, ktoré nie sú priehľadné, napríklad obyčajné papiere alebo fotografie.) Tieto nastavenia nemôžete zmeniť.

#### **Skenovanie**

#### 5. Kliknite na položku **Ukážka**.

Otvorí sa okno s ukážkou a obrázky v ukážke sú zobrazené ako miniatúry.

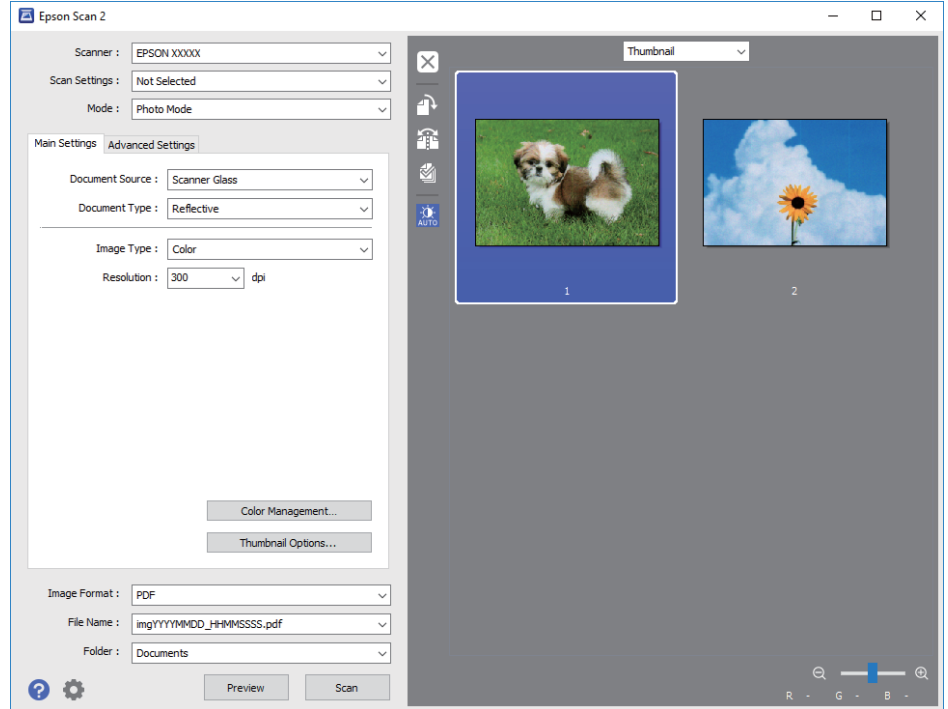

#### *Poznámka:*

Ak chcete zobraziť ukážku celej skenovanej oblasti, vyberte v zozname vo vrchnej časti okna s ukážkou možnosť *Normálne*.

6. Skontrolujte ukážku a podľa potreby urobte nastavenia obrazu na karte **Rozšírené nastavenia**.

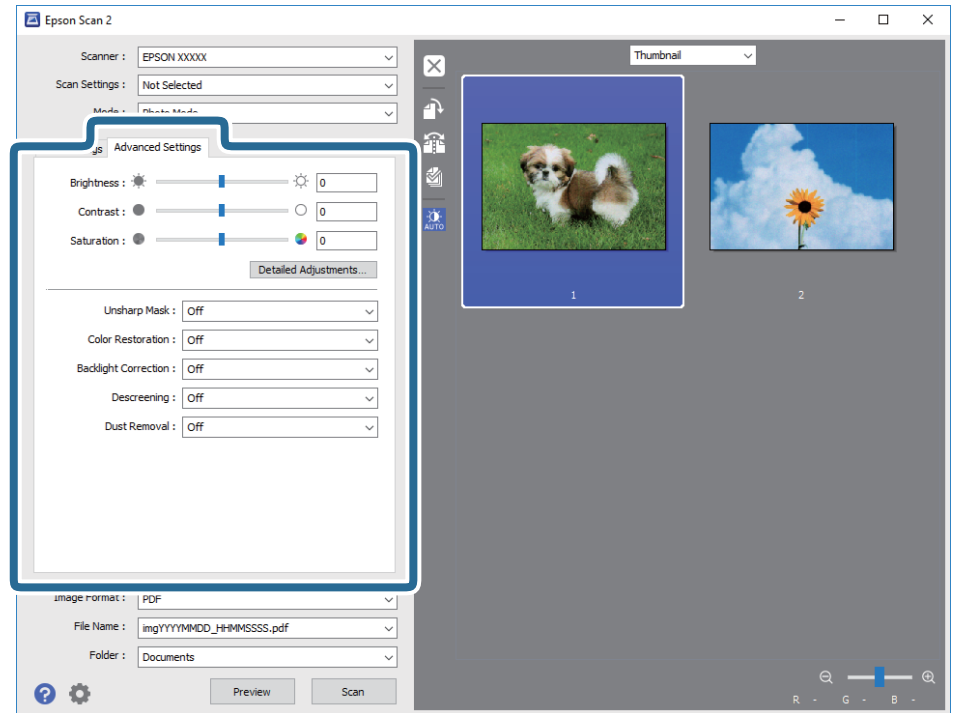

Skenovaný obraz môžete upraviť pomocou podrobných nastavení, ktoré sú vhodné pre fotografie alebo obrázky. Ide napríklad o nasledujúce nastavenia.

- ❏ **Jas**: Môžete upraviť jas skenovaného obrazu.
- ❏ **Kontrast**: Môžete upraviť kontrast skenovaného obrazu.
- ❏ **Sýtosť**: Môžete upraviť sýtosť (živosť farieb) skenovaného obrazu.
- ❏ **Maska rozostrenia**: Môžete vylepšiť a zostriť obrysy skenovaného obrazu.
- ❏ **Obnova farieb**: Môžete opraviť vyblednuté obrazy tak, že im vrátite pôvodné farby.
- ❏ **Korekcia podsvietenia**: Môžete zosvetliť skenované obrazy, ktoré sú kvôli protisvetlu tmavé.
- ❏ **Odrastrovanie**: Môžete odstrániť vzory moaré (tiene v tvare pavučiny), ktoré sa objavujú, keď sa skenujú tlačené papiere, ako napríklad časopisy.
- ❏ **Odstránenie prachu**: Môžete odstrániť prach na skenovanom obraze.

#### *Poznámka:*

- ❏ Položky nemusia byť k dispozícii. Závisí to od iných vykonaných nastavení.
- ❏ V závislosti od originálu nemusí byť naskenovaný obraz upravený správne.
- ❏ Keď sa vytvárajú viaceré miniatúry, môžete upraviť kvalitu obrazu pre jednotlivé miniatúry. V závislosti od položiek nastavenia môžete upraviť kvalitu skenovaných obrazov súčasne tak, že vyberiete viac miniatúr.
- 7. Urobte nastavenia uloženia súboru.

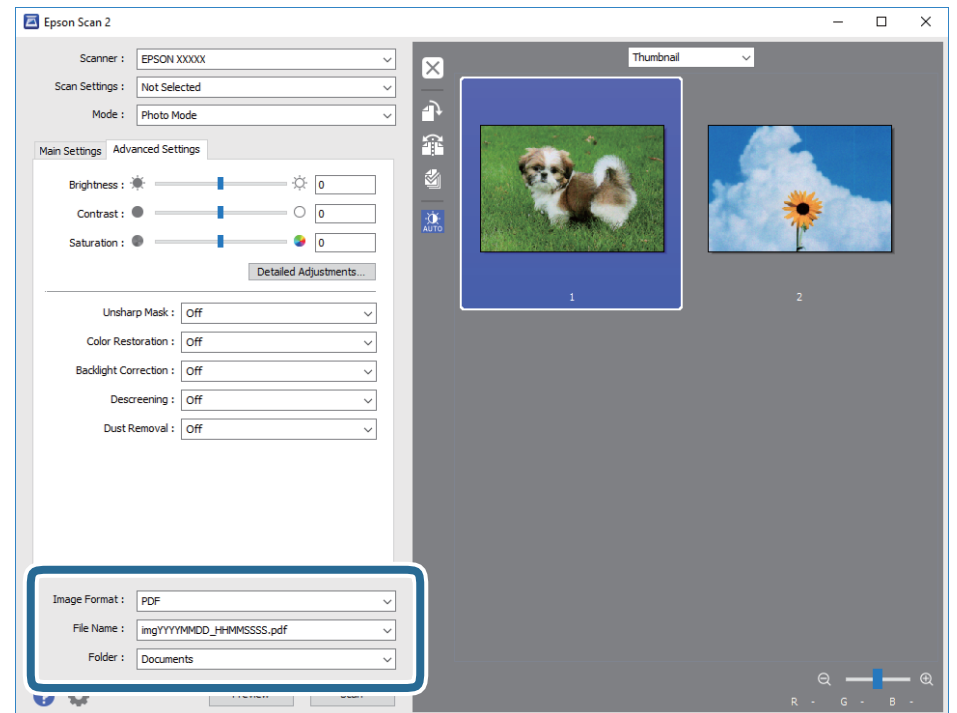

❏ **Formát obrázka**: Vyberte v zozname formát uloženia.

Môžete urobiť podrobnejšie nastavenia pre jednotlivé formáty uloženia, okrem formátu BITMAP a PNG. Po zvolení formátu uloženia vyberte v zozname položku **Možnosti**.

❏ **Názov súboru**: Overte zobrazený názov ukladaného súboru.

Nastavenia názvu súboru môžete zmeniť tak, že vyberiete v zozname možnosť **Nastavenie**.

#### **Skenovanie**

❏ **Priečinok**: Vyberte v zozname priečinok, kam sa uloží naskenovaný obraz.

Ak vyberiete v zozname možnosť **Vybrať**, môžete vybrať iný priečinok alebo vytvoriť nový priečinok.

8. Kliknite na položku **Skenovať**.

#### **Súvisiace informácie**

- & ["Umiestnenie originálov na Sklo skenera" na strane 33](#page-32-0)
- & ["Súčasné umiestnenie viacerých fotografií na skenovanie" na strane 34](#page-33-0)

# **Skenovanie z inteligentných zariadení**

Epson iPrint je aplikácia, ktorá umožňuje skenovať fotografie a dokumenty z inteligentných zariadení ako smartfón alebo tablet pripojených k tej istej bezdrôtovej sieti ako vaša tlačiareň. Naskenované údaje môžete uložiť do inteligentného zariadenia alebo do cloudových služieb, poslať e-mailom alebo vytlačiť.

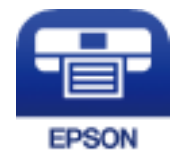

# **Inštalácia Epson iPrint**

Aplikáciu Epson iPrint môžete nainštalovať do svojho inteligentného zariadenia z nasledujúcej adresy URL alebo kódu QR.

<http://ipr.to/a>

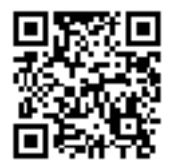

# **Skenovanie pomocou aplikácie Epson iPrint**

Spustite aplikáciu Epson iPrint z inteligentného zariadenia a na domovskej obrazovke vyberte položku, ktorú chcete použiť.

#### **Skenovanie**

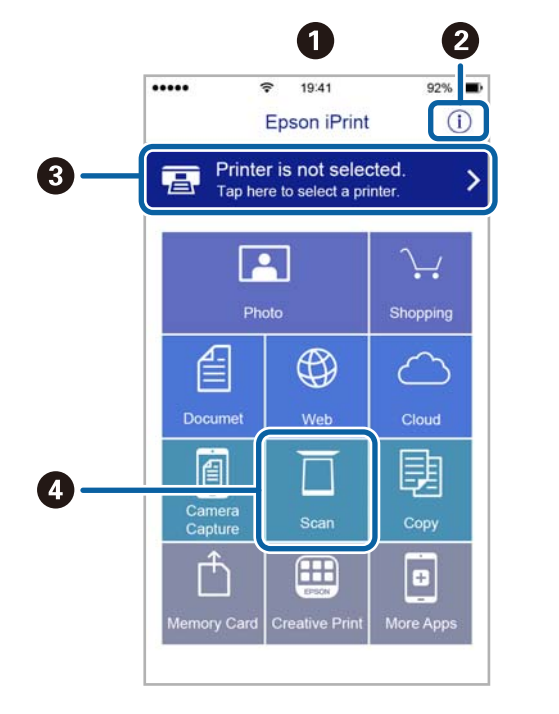

.....  $\overline{\mathcal{P}}$ 19:41  $92\%$ 6  $\bigwedge$  Home 6 Scan ment, and then press the<br>button. scan 6 0 Scan Save Mail Print **800** 

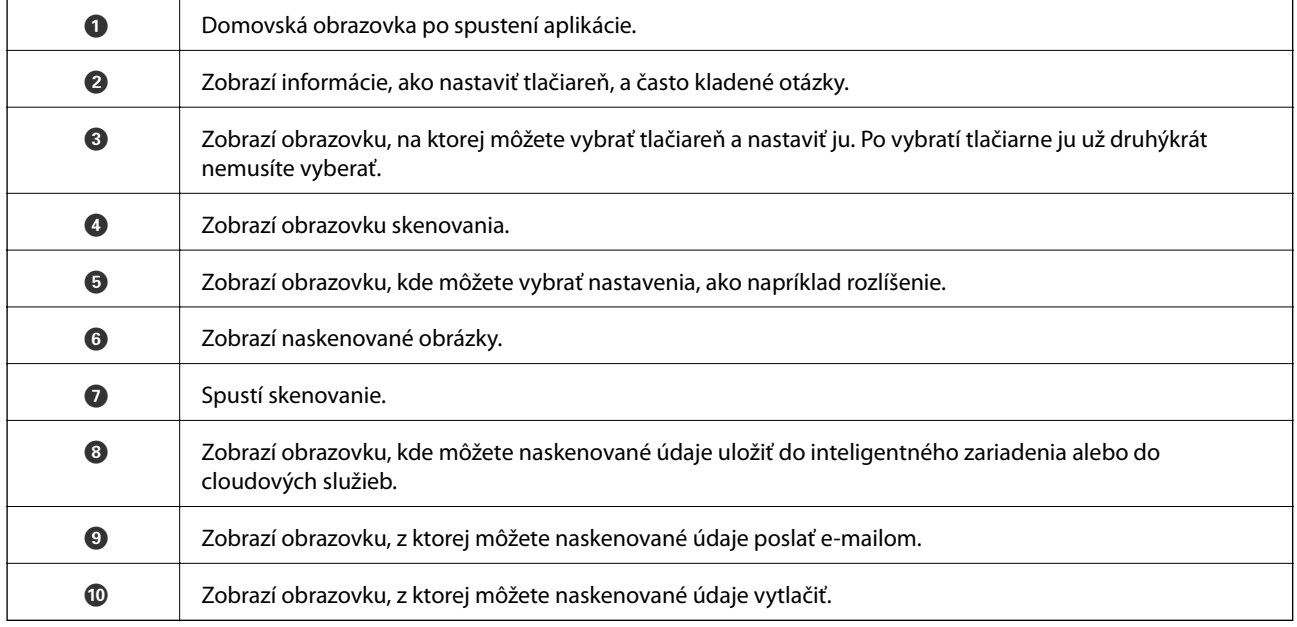

Nasledujúce obrazovky sa môžu zmeniť bez upozornenia.

# <span id="page-64-0"></span>**Dopĺňanie atramentu**

# **Kontrola hladín atramentu**

Ak chcete potvrdiť skutočnú hladinu zostávajúceho atramentu, skontrolujte pohľadom hladiny atramentu vo všetkých zásobníkoch.

#### c*Upozornenie:*

Ak hladina atramentu v zásobníkoch nedosahuje po spodnú čiaru, doplňte atrament po hornú čiaru zásobníka. Ak budete pokračovať v používaní tlačiarne aj potom, čo hladina atramentu klesne pod spodnú čiaru zásobníkov, môže dôjsť k poškodeniu tlačiarne.

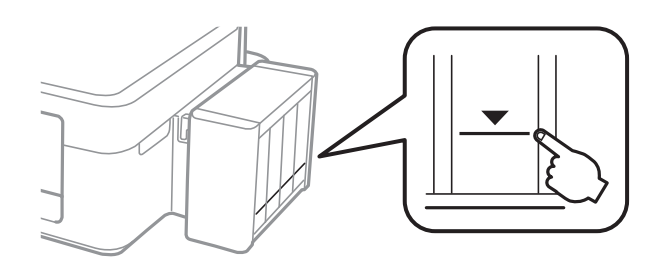

# **Kódy nádobiek s atramentom**

Spoločnosť Epson odporúča používať originálne atramentové nádobky Epson. Záruka spoločnosti Epson sa nevzťahuje na poškodenie spôsobené inými atramentmi ako tými, ktoré sú určené. Medzí iné sa počíta aj akýkoľvek originálny atrament Epson, ktorý nebol navrhnutý pre túto tlačiareň, alebo akýkoľvek atrament tretej strany.

Iné produkty, ktoré nevyrobila spoločnosť Epson, môžu spôsobiť poškodenie, ktoré nie je pokryté zárukami Epson, a za určitých okolností môžu spôsobiť nestále správanie tlačiarne.

Nižšie sa uvádzajú kódy originálnych nádobiek s atramentom Epson.

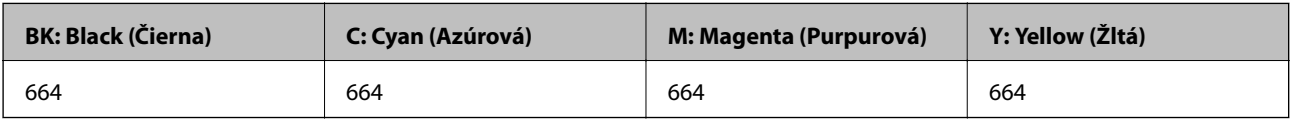

#### c*Upozornenie:*

Používanie originálneho atramentu Epson iného než tu uvedeného môže spôsobiť poškodenie, na ktoré sa nevzťahujú záruky spoločnosti Epson.

#### *Poznámka:*

- ❏ Kódy na nádobkách s atramentom sa môžu líšiť podľa umiestnenia. Správne kódy vo vašej oblasti vám poskytne podpora spoločnosti Epson.
- ❏ Európski používatelia nájdu informácie o počte strán, ktoré je možné vytlačiť pomocou nádobiek s atramentom Epson, na nasledujúcej webovej lokalite.

<http://www.epson.eu/pageyield>

# <span id="page-65-0"></span>**Bezpečnostné opatrenia pri manipulácii s nádobkami s atramentom**

Pred doplnením atramentu si prečítajte nasledujúce pokyny.

#### **Bezpečnostné opatrenia pri obsluhe**

- ❏ Používajte nádobky s atramentom so správnym kódom výrobku pre túto tlačiareň.
- ❏ Pri tejto tlačiarni je potrebná opatrná manipulácia s atramentom. Pri plnení alebo dopĺňaní zásobníkov atramentu môže atrament vystreknúť. Ak sa atrament dostane do kontaktu s oblečením alebo s inými vecami, nemusí byť vždy možné ho odstrániť.
- ❏ Nádobky s atramentom skladujte pri normálnej izbovej teploty a uchovávajte ich mimo priameho slnečného svetla.
- ❏ Spoločnosť Epson odporúča spotrebovať atramentovú nádobku pred dátumom vytlačeným na jej obale.
- ❏ Nádobky s atramentom skladujte v rovnakom prostredí ako tlačiareň.
- ❏ Pri skladovaní alebo preprave nádobiek s atramentom, pri ktorých bola odstránená pečať, dbajte na to, aby sa nádobka nenakláňala, nespadla alebo nebola vystavená teplotným zmenám. V opačnom prípade môže dôjsť k úniku atramentu, aj keď je kryt nádobky s atramentom bezpečne utiahnutý. Keď uťahujete kryt nádobky s atramentom, držte ju v zvislej polohe a počas prepravy nádobky zabráňte úniku atramentu.
- ❏ Ak prenesiete nádobku s atramentom z chladného prostredia do teplého, nechajte ju pred použitím aspoň tri hodiny ohriať na izbovú teplotu.
- ❏ Neotvárajte obal nádobky s atramentom, kým nie ste pripravení naplniť zásobník atramentu. Nádobka s atramentom je vákuovo balená na zachovanie spoľahlivosti. Ak nádobku s atramentom pred použitím necháte dlhý čas vybalenú, môže to znemožniť normálnu tlač.
- ❏ Ak hladina atramentu v niektorom zo zásobníkov nedosahuje po spodnú čiaru, čo najskôr doplňte atrament. Ak budete pokračovať v používaní tlačiarne aj potom, čo hladina atramentu klesne pod spodnú čiaru zásobníkov, môže dôjsť k poškodeniu tlačiarne.
- ❏ Nádobky s atramentom môžu obsahovať recyklovaný materiál, to však neovplyvňuje funkciu ani prevádzku tlačiarne.
- ❏ Technické údaje a vzhľad nádobky s atramentom sa môžu v záujme zlepšenia funkčnosti zmeniť bez predchádzajúceho upozornenia.
- ❏ Uvádzané hodnoty výťažnosti sa môžu líšiť v závislosti od tlačených obrázkov, používaného typu papiera, frekvencie tlače a podmienok prostredia, ako je napríklad teplota.

#### **Spotreba atramentu**

- ❏ Ak chcete uchovať optimálny výkon tlačovej hlavy, nejaké množstvo atramentu sa spotrebuje zo všetkých zásobníkov nielen počas tlače, ale aj počas činností údržby, ako je napríklad čistenie tlačovej hlavy.
- ❏ Pri čiernobielej tlači alebo tlači v odtieňoch sivej sa v závislosti od typu papiera a nastavení kvality môžu namiesto čierneho atramentu použiť farebné atramenty. Dôvodom je to, že na vytvorenie čiernej farby sa použije zmes farebných atramentov.
- ❏ Atrament v nádobkách s atramentmi, ktoré sa dodávajú s tlačiarňou, sa čiastočne použije pri počiatočnom nainštalovaní. Tlačová hlava sa kompletne naplní atramentom, aby sa vytvorili výtlačky vysokej kvality. Pri tomto jednorazovom procese sa spotrebuje isté množstvo atramentu, a preto sa z týchto nádobiek môže vytlačiť menej stránok v porovnaní s budúcimi atramentovými nádobkami.

# **Dopĺňanie zásobníkov atramentu**

Atrament je možné doplniť kedykoľvek.

1. Odopnite háčik atramentového zásobníka z tlačiarne a položte ho na podložku.

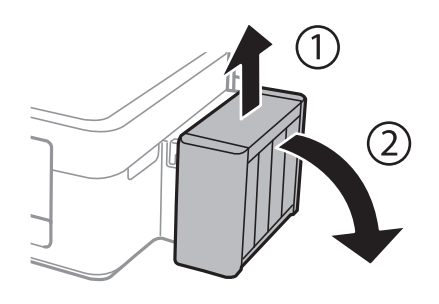

c*Upozornenie:* Neťahajte za trubice.

2. Otvorte kryt atramentového zásobníka a odstráňte vrch zásobníka.

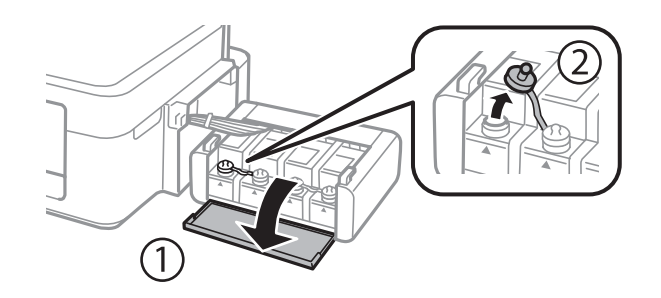

### c*Upozornenie:*

- ❏ Snažte sa, aby sa nerozlial žiadny atrament.
- ❏ Uistite sa, že sa farba atramentového zásobníka zhoduje s farbou atramentu, ktorý sa chystáte doplniť.

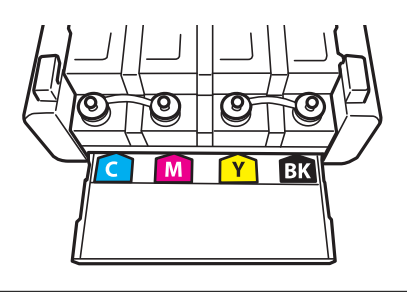

3. Ulomte hornú časť vŕšku, odstráňte vrch z atramentovej nádobky, odstráňte pečať z nádobky a potom namontujte vrchnú časť.

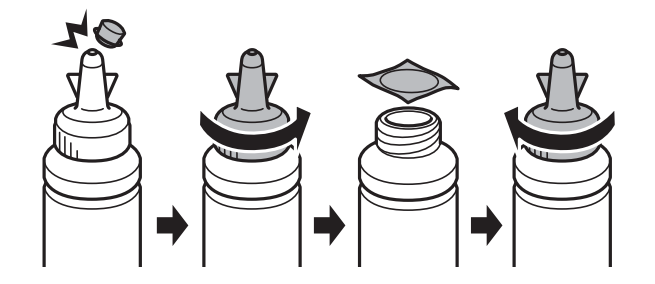

#### c*Upozornenie:*

Uzáver nádobky s atramentom dobre dotiahnite, v opačnom prípade môže dôjsť k úniku atramentu.

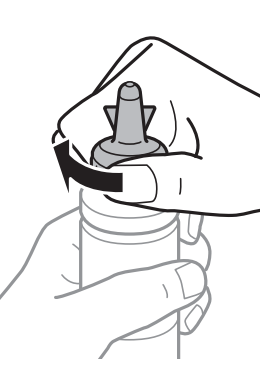

#### *Poznámka:*

Vrchnú časť nevyhadzujte. Ak v nádobke s atramentom zostane po doplnení zásobníka zvyšok atramentu, použite vrchnú časť na uzatvorenie nádobky.

4. Atramentový zásobník naplňte správnou farbou atramentu po hornú hranicu zásobníka.

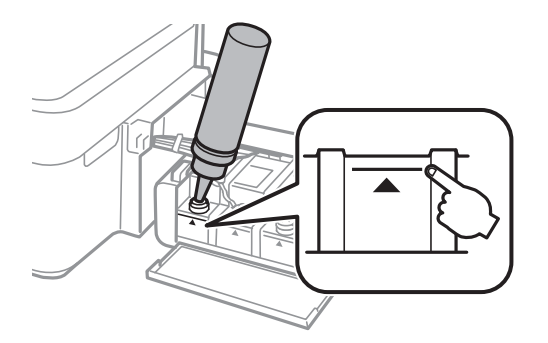

#### **Dopĺňanie atramentu**

#### *Poznámka:*

Ak po doplnení atramentového zásobníka po hornú čiaru zostane v nádobke nejaký atrament, nádobku starostlivo uzatvorte vrchnou časťou a uložte ju do zvislej polohy na neskoršie použitie.

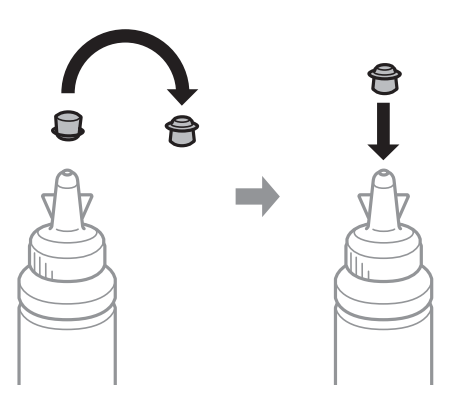

5. Bezpečne zatvorte uzáver na zásobník atramentu.

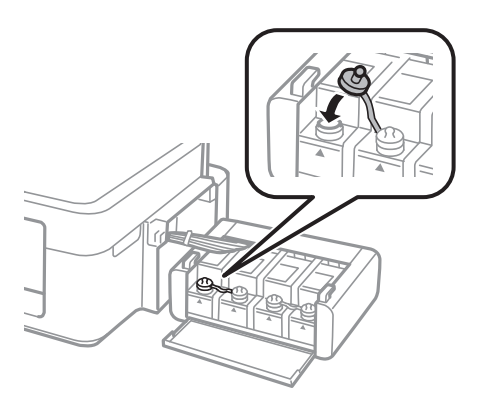

6. Zatvorte kryt jednotky zásobníkov atramentu.

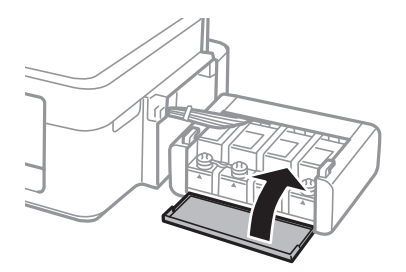

7. Atramentový zásobník pripevnite na háčik tlačiarne.

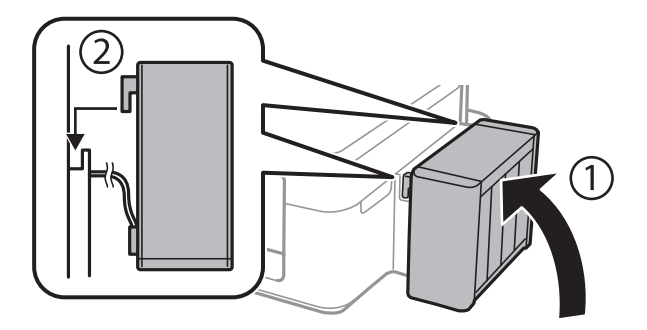

- $\blacktriangleright$  ["Kódy nádobiek s atramentom" na strane 65](#page-64-0)
- $\blacklozenge$  ["Bezpečnostné opatrenia pri manipulácii s nádobkami s atramentom" na strane 66](#page-65-0)

# **Údržba tlačiarne**

# **Kontrola a čistenie tlačovej hlavy**

Ak sú trysky zanesené, výtlačky sú bledšie, sú na nich viditeľné pruhy alebo neočakávané farby. Keď sa zníži kvalita tlače, skontrolujte, či nie sú trysky zanesené pomocou funkcie na ich kontrolu. Ak sú zanesené, vyčistite tlačovú hlavu.

#### c*Upozornenie:*

Počas čistenia hlavy neotvárajte jednotku skenera ani nevypínajte tlačiareň. Ak čistenie hlavy nebude úplné, je možné, že nebudete môcť tlačiť.

#### *Poznámka:*

- ❏ Keďže pri čistení tlačovej hlavy sa spotrebúva časť atramentu, tlačovú hlavu čistite len v prípade, ak dôjde k poklesu kvality tlače.
- ❏ Ak máte nedostatok atramentu, nebudete môcť vyčistiť tlačovú hlavu. Pripravte novú nádobku s atramentom.
- ❏ Ak sa po opakovanej kontrole trysky a približne troch čisteniach hlavy kvalita tlače nezlepšila, počkajte a netlačte aspoň 12 hodín a potom znovu spustite kontrolu trysky a zopakujte v prípade potreby čistenie hlavy. Odporúčame vám tlačiareň vypnúť. Ak sa kvalita tlače ani tak nezlepší, obráťte sa na technickú podporu spoločnosti Epson.
- ❏ Aby ste zabránili vysychaniu tlačovej hlavy, tlačiareň neodpájajte od zdroja elektrickej energie, pokiaľ je zapnutá.
- ❏ Ak chcete, aby tlačová hlava fungovala čo najlepšie, odporúčame pravidelne tlačiť niekoľko strán.

# **Kontrola a čistenie tlačovej hlavy — tlačidlá tlačiarne**

- 1. Vložte do tlačiarne obyčajný papier veľkosti A4.
- 2. Stlačením tlačidla  $\bigcup$  vypnite tlačiareň.
- 3. Zapnite tlačiareň pri súčasnom stlačení tlačidla  $\bigcirc$  a keď zabliká kontrolka napájania, tlačidlá uvoľnite. Vytlačí sa vzor na kontrolu trysiek.

4. Preskúmajte vytlačený vzor. Ak sú na ňom nejaké prerušované čiary alebo chýbajúce časti, ako je znázornené na vzore "NG", trysky tlačovej hlavy sú možno upchané. Prejdite na ďalší krok. Ak nevidíte žiadne prerušované čiary ani chýbajúce segmenty, ako je znázornené na vzore "OK", trysky nie sú upchané. Čistenie tlačovej hlavy nie je potrebné.

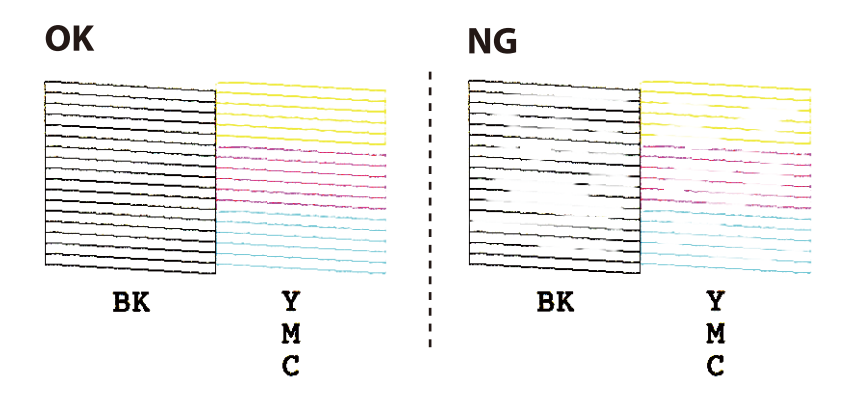

5. Podržte tlačidlo  $\bigcirc$  po dobu troch sekúnd, kým zabliká kontrolka napájania.

Začne sa čistenie tlačovej hlavy.

6. Keď kontrolka napájania prestane blikať, vytlačte vzor na kontrolu trysiek znovu. Zopakujte čistenie a tlač vzoru, pokým sa úplne nevytlačia všetky riadky.

#### **Súvisiace informácie**

& ["Vkladanie papiera do zásobníka Zadný podávač papiera" na strane 30](#page-29-0)

# **Kontrola a čistenie tlačovej hlavy – Windows**

- 1. Vložte do tlačiarne obyčajný papier veľkosti A4.
- 2. Prejdite do okna ovládača tlačiarne.
- 3. Kliknite na položku **Kontrola trysiek** na karte **Údržba**.
- 4. Postupujte podľa pokynov na obrazovke.

#### **Súvisiace informácie**

- & ["Vkladanie papiera do zásobníka Zadný podávač papiera" na strane 30](#page-29-0)
- & ["Ovládač tlačiarne Windows" na strane 80](#page-79-0)

# **Kontrola a čistenie tlačovej hlavy – Mac OS X**

- 1. Vložte do tlačiarne obyčajný papier veľkosti A4.
- 2. Vyberte položku **Systémové nastavenia** z ponuky > **Tlačiarne a skenery** (alebo **Tlačiarne a skenery**, **Print & Fax**), a potom vyberte tlačiareň.
- 3. Kliknite na položky **Možnosti a náplne...** > **Utilita** > **Otvoriť utilitu tlačiarne**.
- <span id="page-72-0"></span>4. Kliknite na položku **Kontrola trysiek**.
- 5. Postupujte podľa pokynov na obrazovke.

#### **Súvisiace informácie**

& ["Vkladanie papiera do zásobníka Zadný podávač papiera" na strane 30](#page-29-0)

## **Výmena atramentu v atramentových trubiciach**

Ak ste tlačiareň dlho nepoužívali a všimli ste si na výtlačkoch pruhy alebo chýbajúce farby, pravdepodobne je potrebné vymeniť atrament v atramentových trubiciach. Pomôcka **Silné vypláchnutie atramentom** umožňuje vymeniť všetok atrament v atramentových trubiciach.

#### c*Upozornenie:*

- ❏ Pri tejto funkcii sa spotrebuje veľké množstvo atramentu. Pred použitím tejto funkcie skontrolujte, či sa v zásobníkoch atramentu tlačiarne nachádza dostatočné množstvo atramentu. Ak sa v nich nenachádza dostatočné množstvo atramentu, doplňte ho.
- ❏ Táto funkcia ovplyvňuje životnosť podložky na zachytávanie atramentu. Ak spustíte túto funkciu, životnosť podložky na zachytávanie atramentu sa skráti. Obráťte sa na spoločnosť Epson alebo na jej autorizovaného poskytovateľa služieb a požiadajte o výmenu ešte predtým, ako jej životnosť uplynie. Nejde o používateľom opraviteľnú súčasť.
- ❏ Po použití pomôcky Silné vypláchnutie atramentom vypnite tlačiareň a počkajte minimálne 12 hodín. Použitie tejto funkcie zlepšuje po 12 hodinách kvalitu tlače, nesmie sa však znova použiť 12 hodín po poslednom použití. Ak sa vám ani po vykonaní postupov opísaných vyššie nedarí vyriešiť problém, obráťte sa na oddelenie podpory spoločnosti Epson.

### **Výmena atramentu v atramentových trubiciach – Windows**

- 1. Prejdite do okna ovládača tlačiarne.
- 2. Kliknite na položku **Silné vypláchnutie atramentom** na karte **Údržba**.
- 3. Postupujte podľa pokynov na obrazovke.

#### **Súvisiace informácie**

& ["Ovládač tlačiarne Windows" na strane 80](#page-79-0)

### **Výmena atramentu v atramentových trubiciach – Mac OS X**

- 1. Vyberte položku **Systémové nastavenia** z ponuky > **Tlačiarne a skenery** (alebo **Tlačiarne a skenery**, **Print & Fax**), a potom vyberte tlačiareň.
- 2. Kliknite na položky **Možnosti a náplne...** > **Utilita** > **Otvoriť utilitu tlačiarne**.
- 3. Kliknite na položku **Silné vypláchnutie atramentom**.

<span id="page-73-0"></span>4. Postupujte podľa pokynov na obrazovke.

## **Zarovnanie tlačovej hlavy**

Ak zistíte nesprávne zarovnanie vertikálnych čiar alebo rozmazané obrázky, zarovnajte tlačovú hlavu.

### **Zarovnanie tlačovej hlavy – Windows**

- 1. Vložte do tlačiarne obyčajný papier veľkosti A4.
- 2. Prejdite do okna ovládača tlačiarne.
- 3. Kliknite na položku **Nastavenie tlačovej hlavy** na karte **Údržba**.
- 4. Postupujte podľa pokynov na obrazovke.

#### **Súvisiace informácie**

- & ["Vkladanie papiera do zásobníka Zadný podávač papiera" na strane 30](#page-29-0)
- & ["Ovládač tlačiarne Windows" na strane 80](#page-79-0)

### **Zarovnanie tlačovej hlavy – Mac OS X**

- 1. Vložte do tlačiarne obyčajný papier veľkosti A4.
- 2. Vyberte položku **Systémové nastavenia** z ponuky > **Tlačiarne a skenery** (alebo **Tlačiarne a skenery**, **Print & Fax**), a potom vyberte tlačiareň.
- 3. Kliknite na položky **Možnosti a náplne...** > **Utilita** > **Otvoriť utilitu tlačiarne**.
- 4. Kliknite na položku **Nastavenie tlačovej hlavy**.
- 5. Postupujte podľa pokynov na obrazovke.

#### **Súvisiace informácie**

& ["Vkladanie papiera do zásobníka Zadný podávač papiera" na strane 30](#page-29-0)

## **Čistenie cesty papiera**

Ak sú výtlačky rozmazané alebo ošúchané, vyčistite vnútorné valčeky.

#### c*Upozornenie:*

Na čistenie vnútorných častí tlačiarne nepoužívajte papierovú vreckovku. Trysky tlačovej hlavy sa môžu upchať jej vláknami.

- <span id="page-74-0"></span>1. Na súčasti sklo skenera a kryte dokumentu nesmie byť žiadny prach ani škvrny.
- 2. Vložte do tlačiarne obyčajný papier veľkosti A4.
- 3. Spustite kopírovanie bez toho, aby ste položili originál na sklo skenera.

Papier sa vysunie z tlačiarne.

4. Opakujte tento postup, kým nebude papier bez atramentových škvŕn.

#### *Poznámka:*

Ak máte problémy s podávaním papiera a ak máte čistiaci list dodaný spolu s originálnym papierom Epson, pomocou tohto čistiaceho listu môžete vyriešiť problém s podávaním papiera namiesto použitia obyčajného papiera veľkosti A4. Ak používate čistiaci list, vložte ho do tlačiarne a postupujte podľa návodu dodaného s týmto listom. Opakujte viackrát postup pomocou čistiaceho listu.

#### **Súvisiace informácie**

- & ["Vkladanie papiera do zásobníka Zadný podávač papiera" na strane 30](#page-29-0)
- & ["Základné kopírovanie" na strane 56](#page-55-0)

## **Čistenie súčasti Sklo skenera**

Ak sú kópie alebo skenované obrázky zašpinené alebo poškriabané, vyčistite sklo skenera.

#### c*Upozornenie:*

Na čistenie tlačiarne nepoužívajte alkohol ani riedidlo. Tieto chemikálie ju môžu poškodiť.

1. Otvorte kryt dokumentov.

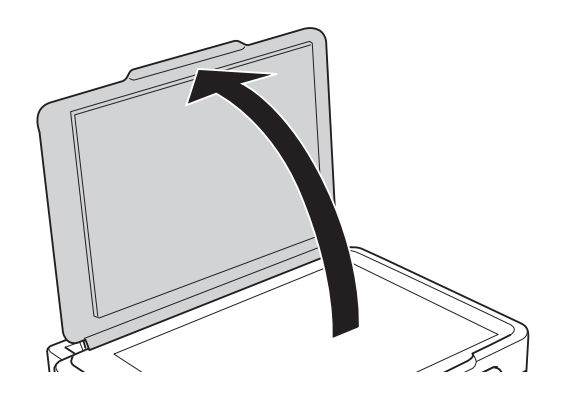

2. Na čistenie sklo skenera používajte mäkkú, suchú a čistú handričku.

#### *Poznámka:*

- ❏ Ak je sklenená plocha znečistená mastnými škvrnami alebo iným ťažko odstrániteľným materiálom, odstráňte ho pomocou malého množstva čistiaceho prostriedku na sklo a mäkkej handričky. Všetku zvyšnú kvapalinu utrite.
- ❏ Netlačte príliš na sklenený povrch.
- ❏ Dávajte pozor, aby ste plochu skla nepoškriabali alebo nepoškodili. Poškodená sklenená plocha môže znížiť kvalitu skenovania.

## **Kontrola celkového počtu strán podaných cez tlačiareň**

Kontrola celkového počtu strán podaných cez tlačiareň.

### **Kontrola celkového počtu strán podaných cez tlačiareň — tlačidlá na tlačiarni**

Informácie sa vytlačia spolu so vzorom na kontrolu trysiek.

- 1. Vložte do tlačiarne obyčajný papier veľkosti A4.
- 2. Stlačením tlačidla  $\bigcup$  vypnite tlačiareň.
- 3. Zapnite tlačiareň pri súčasnom stlačení tlačidla  $\bigcirc$  a keď zabliká kontrolka napájania, tlačidlá uvoľnite.

#### **Súvisiace informácie**

& ["Vkladanie papiera do zásobníka Zadný podávač papiera" na strane 30](#page-29-0)

### **Kontrola celkového počtu strán podaných cez tlačiareň – systém Windows**

- 1. Prejdite do okna ovládača tlačiarne.
- 2. Kliknite na položku **Informácie o tlačiarni a možnostiach** na karte **Údržba**.

#### **Súvisiace informácie**

& ["Ovládač tlačiarne Windows" na strane 80](#page-79-0)

### **Kontrola celkového počtu strán podaných cez tlačiareň – systém Mac OS X**

- 1. Vyberte položku **Systémové nastavenia** z ponuky > **Tlačiarne a skenery** (alebo **Tlač a skenovanie**, **Tlač a faxovanie**), a potom vyberte tlačiareň.
- 2. Kliknite na položky **Možnosti a náplne...** > **Utilita** > **Otvoriť utilitu tlačiarne**.
- 3. Kliknite na položku **Printer and Option Information**.

## **Šetrenie energie**

Ak určitý čas nebola vykonaná žiadna operácia, tlačiareň sa automaticky prepne do režimu spánku. Môžete nastaviť dobu, ktorá uplynie pred aplikovaním správy napájania. Všetky zmeny majú vplyv na energetickú účinnosť výrobku. Pred vykonaním akejkoľvek zmeny zohľadnite dopad na životné prostredie.

### **Šetrenie energie – Windows**

- 1. Prejdite do okna ovládača tlačiarne.
- 2. Kliknite na položku **Informácie o tlačiarni a možnostiach** na karte **Údržba**.
- 3. V nastavení **Časovač spánku** vyberte dĺžku času pred prepnutím tlačiarne do režimu spánku a kliknite na položku **Odoslať**. Ak chcete, aby sa tlačiareň automaticky vypínala, v nastavení **Časovač vypnutia** vyberte časový limit a kliknite na položku **Odoslať**.
- 4. Kliknite na položku **OK**.

#### **Súvisiace informácie**

& ["Ovládač tlačiarne Windows" na strane 80](#page-79-0)

### **Šetrenie energie – Mac OS X**

- 1. Vyberte položku **Systémové nastavenia** z ponuky > **Tlačiarne a skenery** (alebo **Tlačiarne a skenery**, **Print & Fax**), a potom vyberte tlačiareň.
- 2. Kliknite na položky **Možnosti a náplne...** > **Utilita** > **Otvoriť utilitu tlačiarne**.
- 3. Kliknite na položku **Nastavenia tlačiarne**.
- 4. V nastavení **Časovač spánku** vyberte dĺžku času pred prepnutím tlačiarne do režimu spánku a kliknite na položku **Použiť**. Ak chcete, aby sa tlačiareň automaticky vypínala, v nastavení **Časovač vypnutia** vyberte časový limit a kliknite na položku **Použiť**.

# **Informácie o sieťovej službe a softvéri**

Táto časť uvádza sieťové služby a softvérové produkty, ktoré sú k dispozícii pre tlačiareň na webovej lokalite spoločnosti Epson alebo dodanom CD.

## **Služba Epson Connect**

S pomocou internetovej služby Epson Connect môžete jednoducho tlačiť zo smartfónu, tabletu, počítača alebo prenosného počítača kedykoľvek a prakticky kdekoľvek.

Dostupné funkcie na internete sú nasledujúce.

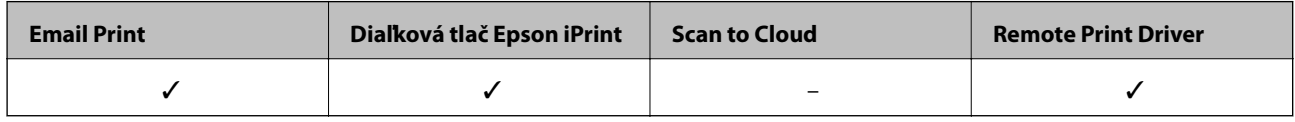

Podrobnosti nájdete na webovom portáli Epson Connect.

<https://www.epsonconnect.com/>

```
http://www.epsonconnect.eu (len Európa)
```
## **Web Config**

Web Config je aplikácia spúšťaná vo webových prehliadačoch ako Internet Explorer alebo Safari, v počítači alebo v inteligentnom zariadení. Môžete potvrdiť stav tlačiarne alebo zmeniť sieťovú službu a nastavenia tlačiarne. Ak chcete použiť funkciu Web Config, pripojte tlačiareň a počítač alebo zariadenie do tej istej siete.

#### *Poznámka:*

Podporované sú nasledujúce prehliadače.

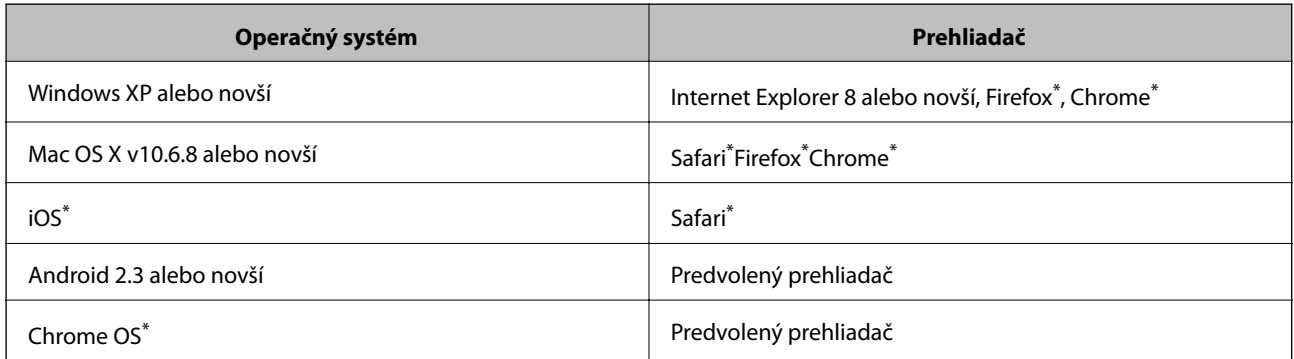

Použite najnovšiu verziu.

### **Spustenie funkcie Web Config v internetovom prehliadači**

1. Skontrolujte IP adresu tlačiarne.

Podržaním stlačeného tlačidla po dobu aspoň 10 sekúnd vytlačte hárok stavu siete a potom skontrolujte IP adresu tlačiarne.

2. Internetový prehliadač spustite z počítača alebo smartfónu a potom zadajte adresu IP tlačiarne.

Formát:

IPv4: http://adresa IP tlačiarne/

IPv6: http://[adresa IP tlačiarne]/

Príklady:

IPv4: http://192.168.100.201/

IPv6: http://[2001:db8::1000:1]/

#### *Poznámka:*

Funkciu Web Config môžete tiež spustiť pomocou smartfónu na obrazovke údržby Epson iPrint.

#### **Súvisiace informácie**

& ["Používanie funkcie Epson iPrint" na strane 53](#page-52-0)

### **Spustenie Web Config v systéme Windows**

Pri pripájaní počítača k tlačiarni pomocou WSD spustite Web Config podľa nižšie uvedených krokov.

- 1. Prístup k obrazovke zariadení a tlačiarní získajte v operačnom systéme Windows.
	- ❏ Windows 10

Pravým tlačidlom myši kliknite na tlačidlo Štart alebo ho podržte stlačené a vyberte položky **Ovládací panel** > **Zobraziť zariadenia a tlačiarne** v časti **Hardvér a zvuk**.

❏ Windows 8.1/Windows 8

Vyberte položky **Pracovná plocha** > **Nastavenia** > **Ovládací panel** > **Zobraziť zariadenia a tlačiarne** v časti **Hardvér a zvuk** (alebo **Hardvér**).

❏ Windows 7

Kliknite na tlačidlo Štart a vyberte položky **Ovládací panel** > **Zobraziť zariadenia a tlačiarne** v časti **Hardvér a zvuk**.

❏ Windows Vista

Kliknite na tlačidlo Štart a vyberte položky **Ovládací panel** > **Tlačiarne** v časti **Hardvér a zvuk**.

- 2. Kliknite na tlačiareň pravým tlačidlom a vyberte položku **Vlastnosti**.
- 3. Vyberte kartu **Webová služba** a kliknite na adresu URL.

### <span id="page-79-0"></span>**Spustenie aplikácie Web Config v systéme Mac OS X**

- 1. Vyberte položku **Systémové nastavenia** z ponuky > **Tlačiarne a skenery** (alebo **Tlačiarne a skenery**, **Print & Fax**), a potom vyberte tlačiareň.
- 2. Kliknite na **Možnosti a náplne**> **Zobraziť webovú stránku tlačiarne**.

## **Ovládač tlačiarne Windows**

Ovládač tlačiarne ovláda tlačiareň podľa príkazov z aplikácie. Vykonaním nastavení v ovládači tlačiarne dosiahnete najlepšie výsledky tlače. Môžete tiež skontrolovať stav tlačiarne alebo ju udržovať v najlepšom prevádzkovom stave pomocou pomôcky ovládača tlačiarne.

#### *Poznámka:*

Môžete zmeniť jazyk ovládača tlačiarne. Z nastavenia *Jazyk* na karte *Údržba* vyberte jazyk, ktorý chcete použiť.

#### **Prístup k ovládaču tlačiarne z aplikácií**

Ak chcete použiť nastavenia iba pre aplikáciu, ktorú používate, prejdite k ovládaču tlačiarne z danej aplikácie.

V ponuke **Súbor** vyberte položku **Tlačiť** alebo **Nastavenie tlače**. Vyberte tlačiareň a potom kliknite na tlačidlo **Predvoľby** alebo **Vlastnosti**.

#### *Poznámka:*

Operácie sa líšia v závislosti od aplikácie. Podrobnosti nájdete v Pomocníkovi aplikácie.

#### **Otvorenie ovládača tlačiarne z ovládacieho panela**

Ak chcete vykonať nastavenia, ktoré sa vzťahujú na všetky aplikácie, otvorte ovládač z ovládacieho panela.

❏ Windows 10

Pravým tlačidlom myši kliknite na tlačidlo Štart alebo ho podržte stlačené a vyberte položky **Ovládací panel** > **Zobraziť zariadenia a tlačiarne** v časti **Hardvér a zvuk**. Kliknite pravým tlačidlom na tlačiareň, alebo ju podržte stlačenú a potom vyberte položku **Predvoľby tlače**.

❏ Windows 8.1/Windows 8

Vyberte položky **Pracovná plocha** > **Nastavenia** > **Ovládací panel** > **Zobraziť zariadenia a tlačiarne** v časti **Hardvér a zvuk**. Kliknite pravým tlačidlom na tlačiareň, alebo ju podržte stlačenú a potom vyberte položku **Predvoľby tlače**.

❏ Windows 7

Kliknite na tlačidlo Štart a vyberte položky **Ovládací panel** > **Zobraziť zariadenia a tlačiarne** v časti **Hardvér a zvuk**. Kliknite na tlačiareň pravým tlačidlom a vyberte položku **Predvoľby tlače**.

❏ Windows Vista

Kliknite na tlačidlo Štart a vyberte položky **Ovládací panel** > **Tlačiarne** v časti **Hardvér a zvuk**. Kliknite na tlačiareň pravým tlačidlom a vyberte položku **Vybrať predvoľby tlače**.

❏ Windows XP

Kliknite na tlačidlo Štart a vyberte položky **Ovládací panel** > **Tlačiarne a ostatný hardvér** > **Tlačiarne a faxy**. Kliknite na tlačiareň pravým tlačidlom a vyberte položku **Predvoľby tlače**.

#### **Prístup k ovládaču tlačiarne cez ikonu tlačiarne na paneli úloh**

Ikona tlačiarne na paneli úloh pracovnej plochy je odkazová ikona, ktorá umožňuje rýchly prístup k ovládaču tlačiarne.

Ak kliknete na ikonu tlačiarne a vyberiete možnosť **Nastavenia tlačiarne**, prejdete do rovnakého okna nastavení tlačiarne, ako je to zobrazené z ovládacieho panela. Ak na túto ikonu kliknete dvakrát, môžete skontrolovať stav tlačiarne.

#### *Poznámka:*

Ak nie je ikona tlačiarne zobrazená na paneli úloh, prejdite do okna ovládača tlačiarne, kliknite na položku *Preferencie monitorovania* na karte *Údržba* a vyberte možnosť *Zaregistrujte ikonu odkazu na paneli úloh*.

#### **Spustenie nástroja**

Prejdite do okna ovládača tlačiarne. Kliknite na kartu **Údržba**.

### **Návod k ovládaču tlačiarne – Windows**

Pomocník je k dispozícii v ovládači tlačiarne pre systém Windows. Ak chcete zobraziť vysvetlenia k položkám nastavení, kliknite pravým tlačidlom myši na každú položku a potom kliknite na položku **Pomocník**.

#### **Karta Hlavný**

Môžete vykonať základné nastavenia tlače, ako je typ alebo veľkosť papiera.

Môžete tiež vykonať nastavenia na obojstrannú tlač alebo tlač viacerých strán na jeden hárok.

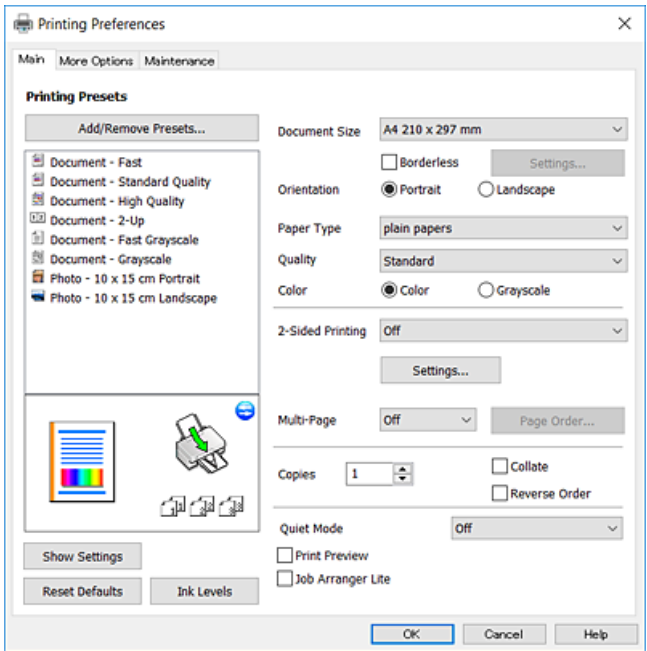

#### **Karta Viac možností**

Môžete vybrať ďalšie možnosti rozloženia a tlače, ako sú zmena veľkosti výtlačku alebo vykonávanie korekcií farieb.

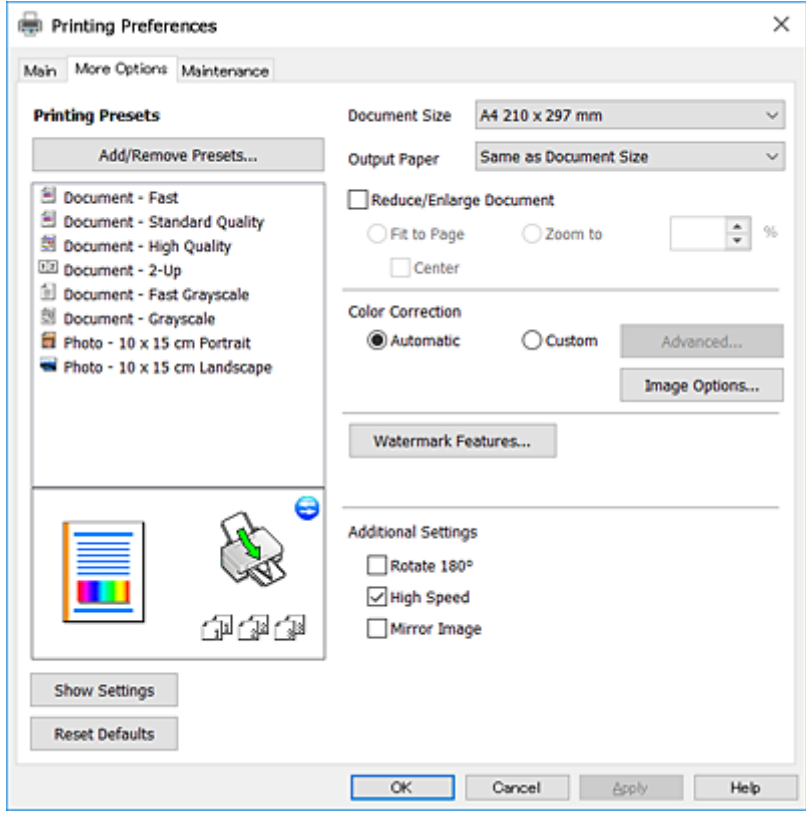

#### **Karta Údržba**

Môžete používať funkcie údržby ako kontrola trysiek a čistenie tlačovej hlavy a spustením aplikácie **EPSON Status Monitor 3** môžete skontrolovať stav tlačiarne a informácie o chybách.

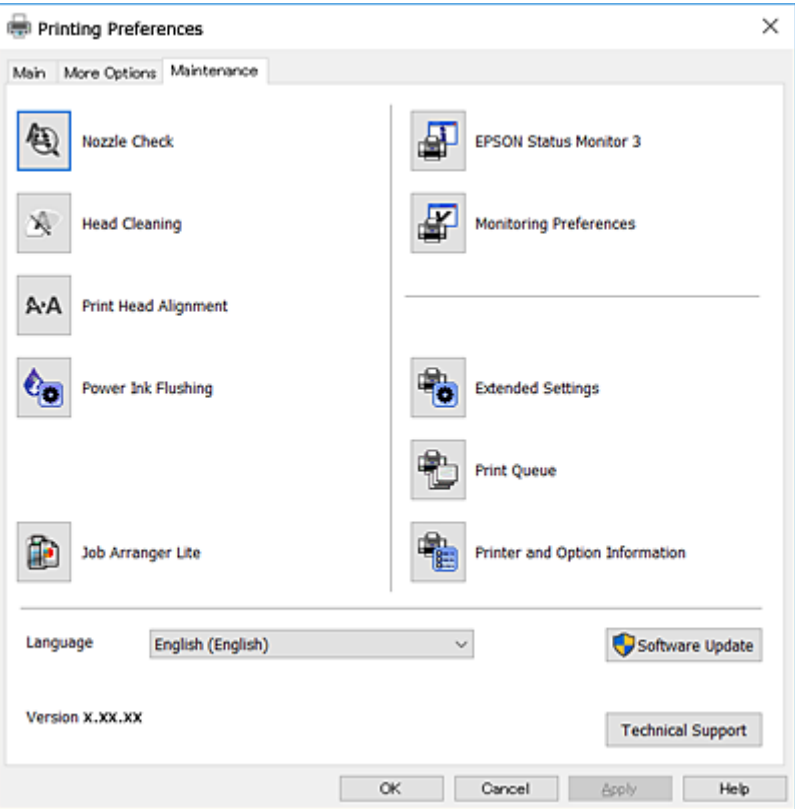

### **Vykonanie prevádzkových nastavení ovládača tlačiarne v systéme Windows**

Môžete vykonať nastavenia, ako je zapnutie programu **EPSON Status Monitor 3**.

- 1. Prejdite do okna ovládača tlačiarne.
- 2. Kliknite na položku **Rozšírené nastavenia** na karte **Údržba**.
- 3. Vykonajte požadované nastavenia a potom kliknite na tlačidlo **OK**.

Vysvetlenie jednotlivých položiek nastavení nájdete v online Pomocníkovi.

#### **Súvisiace informácie**

◆ ["Ovládač tlačiarne Windows" na strane 80](#page-79-0)

## **Ovládač tlačiarne v systéme Mac OS X**

Ovládač tlačiarne ovláda tlačiareň podľa príkazov z aplikácie. Vykonaním nastavení v ovládači tlačiarne dosiahnete najlepšie výsledky tlače. Môžete tiež skontrolovať stav tlačiarne alebo ju udržovať v najlepšom prevádzkovom stave pomocou pomôcky ovládača tlačiarne.

#### **Otvorenie ovládača tlačiarne z aplikácií**

Kliknite na položku **Nastavenie strany** alebo **Tlačiť** v ponuke **Súbor** v aplikácii. Ak je to potrebné, kliknutím na

položku **Zobraziť podrobnosti** (alebo na položku ▼) rozbaľte okno tlače.

#### *Poznámka:*

V závislosti od použitej aplikácie sa *Nastavenie strany* nemusí zobraziť v ponuke *Súbor* a operácie na zobrazenie obrazovky tlače sa môžu líšiť. Podrobnosti nájdete v Pomocníkovi aplikácie.

#### **Spustenie nástroja**

Vyberte **Systémové nastavenia** z položky > **Tlačiarne a skenery** (alebo **Tlač a skenovanie**, **Tlač a faxovanie**), a potom vyberte tlačiareň. Kliknite na položky **Príslušenstvo a spotrebný materiál** > **Pomôcka** > **Otvoriť pomôcku tlače**.

### **Návod k ovládaču tlačiarne – Mac OS X**

#### **Tlačový dialóg**

Kontextová ponuka v strede obrazovky ponúka viac položiek.

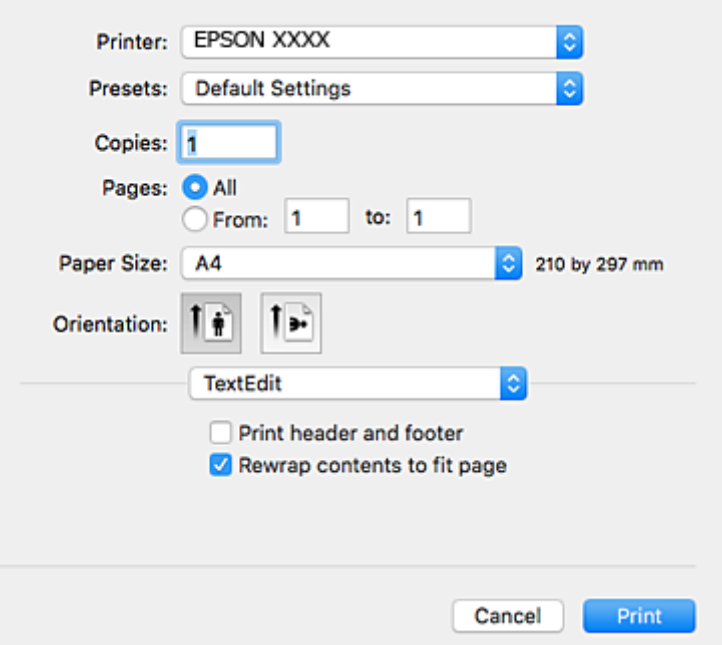

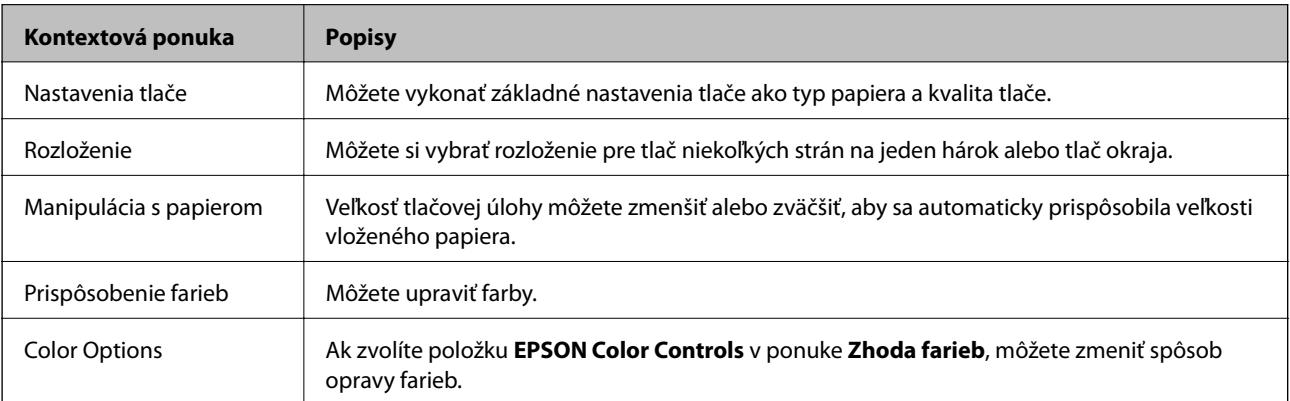

#### **Informácie o sieťovej službe a softvéri**

#### *Poznámka:*

V systéme Mac OS X v10.8.x alebo novšom: ak sa nezobrazí ponuka *Nastavenia tlače*, ovládač tlačiarne Epson nebol nainštalovaný správne.

Vyberte položku *Systémové nastavenia* z ponuky > *Tlačiarne a skenery* (alebo *Tlačiarne a skenery*, *Print & Fax*), odstráňte tlačiareň a potom ju znova pridajte. Tlačiareň pridajte nasledovne.

[http://epson.sn](http://epson.sn/?q=2)

#### **Epson Printer Utility**

Môžete používať funkcie údržby ako kontrola trysiek a čistenie tlačovej hlavy a spustením aplikácie **EPSON Status Monitor** môžete skontrolovať stav tlačiarne a informácie o chybách.

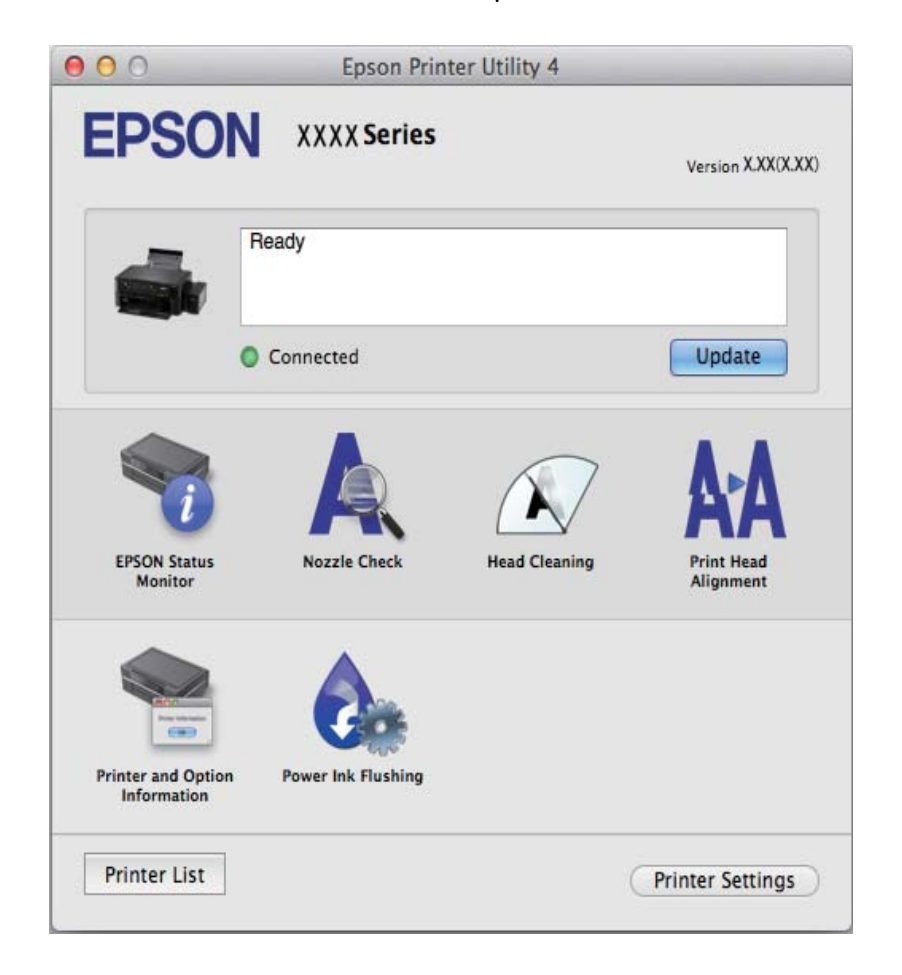

### **Vykonanie prevádzkových nastavení ovládača tlačiarne v systéme Mac OS X**

### **Získanie prístupu k oknu s prevádzkovými nastaveniami ovládača tlačiarne v operačnom systéme Mac OS X**

Vyberte položku **Systémové nastavenia** z ponuky > **Tlačiarne a skenery** (alebo **Tlačiarne a skenery**, **Print & Fax**) a potom zvoľte tlačiareň. Kliknite na položky **Možnosti a náplne...** > **Možnosti** (alebo **Ovládač**).

#### **Nastavenie fungovania ovládača tlačiarne v systéme Mac OS X**

- ❏ Preskočiť prázdnu stranu: vynecháva tlač prázdnych strán.
- ❏ Tichý režim: Znižuje hluk tlačiarne, môže však tiež znížiť rýchlosť tlače.
- ❏ High Speed Printing: tlačí pri pohybe tlačovej hlavy v oboch smeroch. Rýchlosť tlače sa môže zvýšiť, zároveň sa ale môže zhoršiť jej kvalita.
- ❏ Warning Notifications: umožňuje ovládaču tlačiarne zobrazovať upozornenia.
- ❏ Establish bidirectional communication: zvyčajne by toto nastavenie malo byť nastavené na možnosť **Zapnuté**. Vyberte možnosť **Vypnuté**, keď nie je možné získať informácie o tlačiarni, pretože je tlačiareň zdieľaná s počítačmi so systémom Windows, alebo z akéhokoľvek iného dôvodu.

## **Epson Scan 2 (ovládač skenera)**

Epson Scan 2 je aplikácia na ovládanie skenovania. Upraviť môžete veľkosť, rozlíšenie, jas, kontrast a kvalitu naskenovaného obrázka.

#### *Poznámka:*

Aplikáciu Epson Scan 2 môžete spustiť tiež zo skenovacej aplikácie kompatibilnej s rozhraním TWAIN.

#### **Spustenie Windows**

❏ Windows 10

Kliknite na tlačidlo Štart a vyberte položky **Všetky programy** > **EPSON** > **Epson Scan 2**.

❏ Windows 8.1/Windows 8

Zadajte názov aplikácie do kľúčového tlačidla Vyhľadávanie, a potom vyberte zobrazenú ikonu.

❏ Windows 7/Windows Vista/Windows XP

Kliknite na tlačidlo Štart a vyberte položky **Všetky programy** alebo **Programy** > **EPSON** > **Epson Scan 2**> **Epson Scan 2**.

#### **Spustenie Mac OS X**

#### *Poznámka:*

Aplikácia Epson Scan 2 nepodporuje funkciu rýchleho prepínania používateľov, ktorá je dostupná v systéme Mac OS X. Vypnite rýchle prepínanie používateľov.

Vyberte položky **Prejsť** > **Aplikácie** > **Epson Software** > **Epson Scan 2**.

#### **Súvisiace informácie**

& ["Inštalácia aplikácií" na strane 90](#page-89-0)

## **Epson Event Manager**

Epson Event Manager je aplikácia, ktorá umožňuje spravovať skenovanie z ovládacieho panela a ukladať obrázky do počítača. Svoje vlastné nastavenia môžete pridať ako predvoľby, ako je napríklad typ dokumentu, umiestnenie uloženia priečinka a formát obrázka. Podrobnosti nájdete v Pomocníkovi aplikácie.

#### **Spustenie Windows**

❏ Windows 10

Kliknite na tlačidlo Štart a vyberte položky **Všetky programy** > **Epson Software** > **Event Manager**.

❏ Windows 8.1/Windows 8

Zadajte názov aplikácie do kľúčového tlačidla Vyhľadávanie, a potom vyberte zobrazenú ikonu.

❏ Windows 7/Windows Vista/Windows XP

Kliknite na tlačidlo Štart a vyberte položky **Všetky programy** alebo **Programy** > **Epson Software** > **Event Manager**.

#### **Spustenie Mac OS X**

Vyberte položky **Prejsť** > **Aplikácie** > **Epson Software** > **Event Manager**.

#### **Súvisiace informácie**

- & ["Skenovanie z ovládacieho panelu" na strane 57](#page-56-0)
- & ["Inštalácia aplikácií" na strane 90](#page-89-0)

## **Epson Easy Photo Print**

Epson Easy Photo Print je aplikácia, ktorá umožňuje jednoduchú tlač fotografií s rôznym rozložením. Môžete zobraziť ukážku fotografie a upraviť obrázky alebo polohu. Môžete tiež tlačiť fotografie s rámčekom. Podrobnosti nájdete v Pomocníkovi aplikácie.

#### *Poznámka:*

Ak chcete túto aplikáciu používať, musíte si nainštalovať ovládač tlačiarne.

#### **Spustenie Windows**

❏ Windows 10

Kliknite na tlačidlo Štart a vyberte položky **Všetky programy** > **Epson Software** > **Epson Easy Photo Print**.

❏ Windows 8.1/Windows 8

Zadajte názov aplikácie do kľúčového tlačidla Vyhľadávanie, a potom vyberte zobrazenú ikonu.

❏ Windows 7/Windows Vista/Windows XP

Kliknite na tlačidlo Štart a vyberte položky **Všetky programy** alebo **Programy** > **Epson Software** > **Epson Easy Photo Print**.

#### **Spustenie Mac OS X**

Vyberte položky **Prejsť** > **Aplikácie** > **Epson Software** > **Epson Easy Photo Print**.

#### **Súvisiace informácie**

 $\blacktriangleright$  ["Inštalácia aplikácií" na strane 90](#page-89-0)

## <span id="page-87-0"></span>**E-Web Print (len pre systém Windows)**

E-Web Print je aplikácia, ktorá umožňuje jednoduchú tlač webových stránok s rôznym rozložením. Podrobnosti nájdete v Pomocníkovi aplikácie. Prístup k Pomocníkovi získate z ponuky **E-Web Print** na paneli s nástrojmi **E-Web Print**.

#### *Poznámka:*

Podporované prehliadače a najnovšiu verziu nájdete na stránke sťahovania.

#### **Spustenie**

Keď nainštalujete aplikáciu E-Web Print, zobrazí sa v prehliadači. Kliknite na položku **Print** alebo **Clip**.

#### **Súvisiace informácie**

& ["Inštalácia aplikácií" na strane 90](#page-89-0)

## **EPSON Software Updater**

EPSON Software Updater je aplikácia, ktorá vyhľadáva na Internete nový alebo aktualizovaný softvér a inštaluje ho. Aktualizovať môžete tiež firmvér tlačiarne a jej príručku.

#### **Spustenie Windows**

❏ Windows 10

Kliknite na tlačidlo Štart a vyberte položky **Všetky programy** > **Epson Software** > **EPSON Software Updater**.

❏ Windows 8.1/Windows 8

Zadajte názov aplikácie do kľúčového tlačidla Vyhľadávanie, a potom vyberte zobrazenú ikonu.

❏ Windows 7/Windows Vista/Windows XP

Kliknite na tlačidlo Štart a vyberte položky **Všetky programy** (alebo **Programy**) > **Epson Software** > **EPSON Software Updater**.

#### *Poznámka:*

Môžete tiež spustiť program EPSON Software Updater kliknutím na ikonu tlačiarne na paneli úloh na pracovnej ploche a výberom možnosti *Aktualizácia softvéru*.

#### **Spustenie Mac OS X**

Vyberte položky **Prejsť** > **Aplikácie** > **Epson Software** > **EPSON Software Updater**.

#### **Súvisiace informácie**

 $\blacktriangleright$  ["Inštalácia aplikácií" na strane 90](#page-89-0)

## **Odinštalovanie aplikácií**

#### *Poznámka:*

Prihláste sa do počítača ako správca. Ak sa na počítači zobrazí výzva na zadanie hesla správcu, zadajte ho.

### **Odinštalovanie aplikácií – Windows**

- 1. Stlačením tlačidla  $\bigcup$  vypnite tlačiareň.
- 2. Ukončite všetky spustené aplikácie.
- 3. Otvorte **Ovládací panel**:
	- ❏ Windows 10

Kliknite pravým tlačidlom myši na tlačidlo Štart alebo ho podržte stlačené a potom vyberte položku **Ovládací panel**.

❏ Windows 8.1/Windows 8

Vyberte položky **Pracovná plocha** > **Nastavenia** > **Ovládací panel**.

- ❏ Windows 7/Windows Vista/Windows XP Kliknite na tlačidlo Štart a vyberte položku **Ovládací panel**.
- 4. Otvorte okno **Odinštalovanie programu** (alebo **Pridanie alebo odstránenie programov**):
	- ❏ Windows 10/Windows 8.1/Windows 8/Windows 7/Windows Vista V časti **Programy** vyberte položku **Odinštalovať program**.
	- ❏ Windows XP

Kliknite na položku **Pridať alebo odstrániť programy**.

- 5. Vyberte aplikáciu, ktorú chcete odinštalovať.
- 6. Odinštalovanie aplikácií:
	- ❏ Windows 10/Windows 8.1/Windows 8/Windows 7/Windows Vista

Kliknite na položku **Odinštalovať alebo zmeniť** alebo na položku **Odinštalovať**.

❏ Windows XP

Kliknite na položku **Zmeniť alebo odstrániť** alebo na položku **Odstrániť**.

*Poznámka:*

Ak sa zobrazí okno *Kontrola používateľských kont*, kliknite na položku *Pokračovať*.

7. Postupujte podľa pokynov na obrazovke.

### **Odinštalovanie aplikácií – Mac OS X**

1. Prevezmite nástroj Uninstaller pomocou aplikácie EPSON Software Updater.

Po prevzatí nie je nutné nástroj Uninstalleropätovne preberať pri každom ďalšom odinštalovaní niektorej aplikácie.

- 2. Stlačením tlačidla  $\bigcup$  vypnite tlačiareň.
- 3. Pre odinštalovanie ovládača tlačiarne alebo vyberte možnosť **Systémové nastavenia** z ponuky > **Tlačiarne a skenery** (alebo **Tlač a skenovanie**, **Tlač a faxovanie**), a potom vyberte tlačiareň zo zoznamu povolených tlačiarní.
- 4. Ukončite všetky spustené aplikácie.
- <span id="page-89-0"></span>5. Vyberte položky **Prejsť** > **Aplikácie** > **Epson Software** > **Uninstaller**.
- 6. Vyberte aplikáciu, ktorú chcete odinštalovať, a potom kliknite na položku **Uninstall**.

#### c*Upozornenie:*

Nástroj Uninstaller odstráni z počítača ovládače pre všetky atramentové tlačiarne Epson. Ak používate viaceré atramentové tlačiarne Epson a želáte si vymazať len niektoré ovládače, vymažte ich najskôr všetky, a potom znovu nainštalujte potrebný ovládač tlačiarne.

#### *Poznámka:*

Ak sa v zozname aplikácií nenachádza aplikácia, ktorú chcete odinštalovať, jej odinštalovanie pomocou nástroja Uninstaller nie je možné. V takom prípade vyberte položky *Prejsť* > *Aplikácie* > *Epson Software*, vyberte aplikáciu, ktorú chcete odinštalovať, a potom ju potiahnite myšou na ikonu koša.

#### **Súvisiace informácie**

& ["EPSON Software Updater" na strane 88](#page-87-0)

## **Inštalácia aplikácií**

Pripojte počítač k sieti a nainštalujte najnovšiu verziu aplikácií z webovej lokality.

#### *Poznámka:*

- ❏ Prihláste sa do počítača ako správca. Ak sa na počítači zobrazí výzva na zadanie hesla správcu, zadajte ho.
- ❏ Pri opätovnej inštalácií aplikácie ju musíte najprv odinštalovať.
- 1. Ukončite všetky spustené aplikácie.
- 2. Keď inštalujete ovládač tlačiarne alebo aplikáciu Epson Scan 2, dočasne odpojte tlačiareň od počítača.

#### *Poznámka:*

Nepripájate tlačiareň k počítaču, pokým k tomu nebudete vyzvaní.

3. Otvorte nasledujúcu webovú stránku a potom zadajte názov výrobku.

#### <http://epson.sn>

- 4. Vyberte možnosť **Nastavenie**, a potom kliknite na tlačidlo **Prevziať**.
- 5. Kliknite alebo dvakrát kliknite na prevzatý súbor a postupujte podľa pokynov na obrazovke.

#### *Poznámka:*

Ak používate počítač so systémom Windows a nemôžete prevziať aplikácie z webovej lokality, nainštalujte ich z disku so softvérom, ktorý sa dodáva s tlačiarňou.

#### **Súvisiace informácie**

& ["Odinštalovanie aplikácií" na strane 88](#page-87-0)

## <span id="page-90-0"></span>**Aktualizácia aplikácií a firmvéru**

Aktualizáciou aplikácií a firmvéru je možné riešiť niektoré problémy alebo vylepšovať či pridávať funkcie. Uistite sa, že používate najnovšie verzie aplikácií a firmvéru.

- 1. Uistite sa, že je tlačiareň pripojená k počítaču a že je počítač pripojený na internet.
- 2. Spustite aplikáciu EPSON Software Updater a vykonajte aktualizáciu aplikácií alebo firmvéru.

#### c*Upozornenie:*

Počas aktualizácie nevypínajte počítač ani tlačiareň.

#### *Poznámka:*

Ak sa v zozname nenachádza aplikácia, ktorú chcete aktualizovať, jej aktualizácia pomocou nástroja EPSON Software Updater nie je možná. Pohľadajte najnovšie verzie aplikácií na miestnej webovej lokalite spoločnosti Epson.

<http://www.epson.com>

#### **Súvisiace informácie**

& ["EPSON Software Updater" na strane 88](#page-87-0)

# <span id="page-91-0"></span>**Riešenie problémov**

## **Kontrola stavu tlačiarne**

### **Kontrola indikátorov chýb tlačiarne**

Keď sa objaví chyba, zasvieti alebo zabliká kontrolka. Údaje o chybe sa zobrazia na obrazovke počítača.

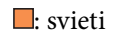

 $\bullet$ : pomaly bliká

 $\infty$   $\overline{\mathbb{E}}$  , is rýchlo bliká

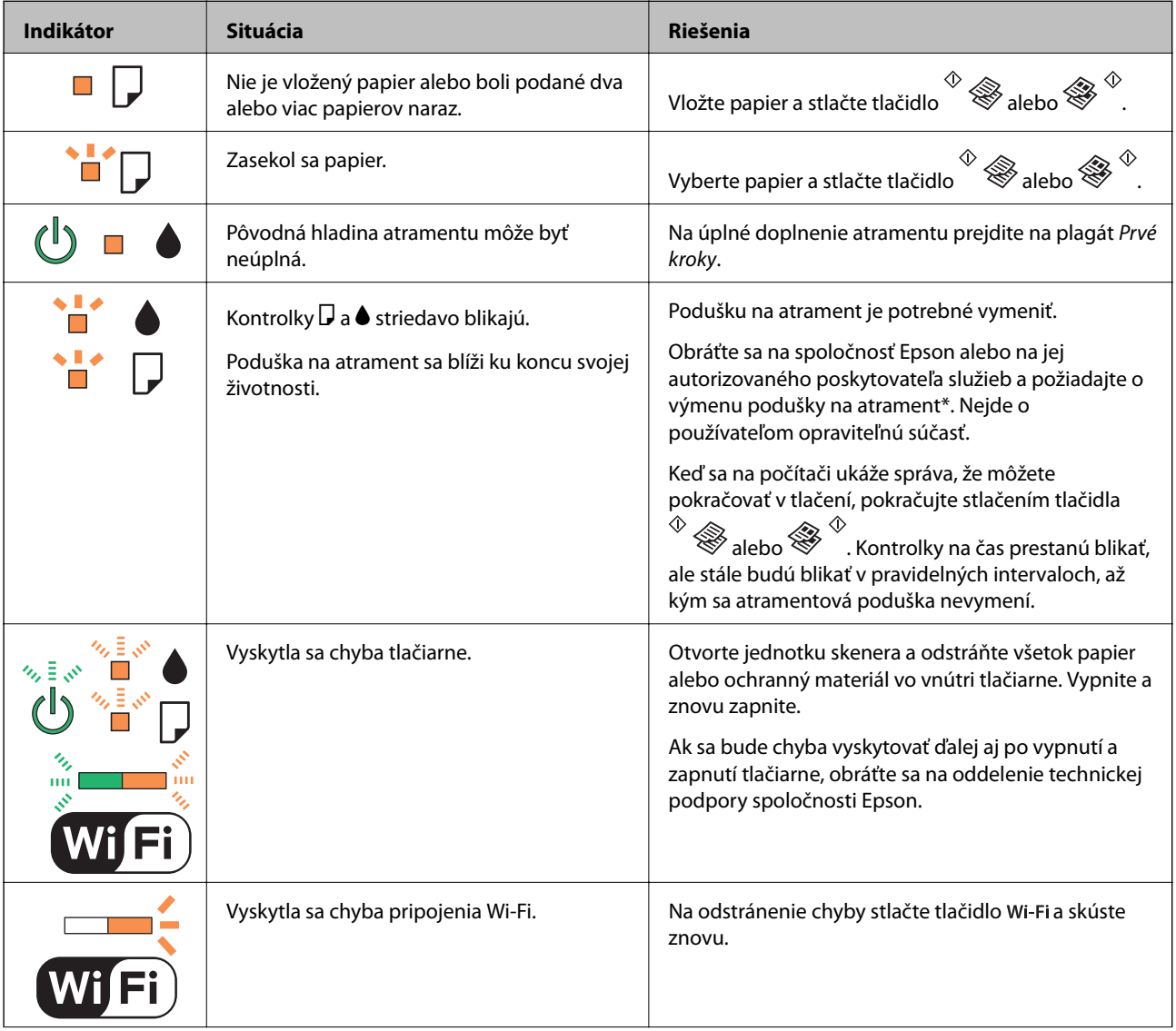

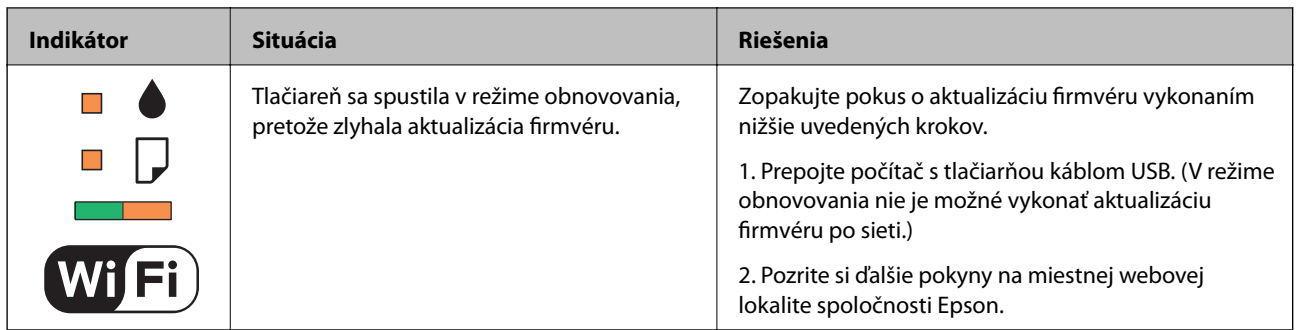

\* Pri niektorých tlačových cykloch sa môže v poduške na atrament zhromaždiť nepatrné množstvo nadbytočného atramentu. Tlačiareň je skonštruovaná tak, aby sa pri dosiahnutí limitu podušky zastavila tlač a predišlo sa pretečeniu atramentu z podušky. Frekvencia výmeny skrinky údržby závisí od počtu vytlačených strán, typu materiálu, na ktorý tlačíte, a počtu čistiacich cyklov, ktoré tlačiareň vykoná. Potreba vymeniť podušku neznamená, že tlačiareň prestane fungovať v súlade so svojimi technickými parametrami. Upozornenie na nutnosť výmeny podušky sa zobrazí na tlačiarni. Túto výmenu môže vykonať len autorizovaný poskytovateľ služieb spoločnosti Epson. Záruka od spoločnosti Epson nekryje náklady súvisiace s touto výmenou.

#### **Súvisiace informácie**

- $\blacktriangleright$  ["Kontaktovanie podpory spoločnosti Epson" na strane 125](#page-124-0)
- & ["Inštalácia aplikácií" na strane 90](#page-89-0)
- & ["Aktualizácia aplikácií a firmvéru" na strane 91](#page-90-0)

### **Kontrola stavu tlačiarne – Windows**

- 1. Prejdite do okna ovládača tlačiarne.
- 2. Kliknite na položku **EPSON Status Monitor 3** na karte **Údržba**.

#### *Poznámka:*

- ❏ Stav tlačiarne môžete tiež skontrolovať po dvojitom kliknutí na ikonu tlačiarne na paneli úloh. Ak sa ikona tlačiarne nepridá na panel úloh, kliknite na položku *Preferencie monitorovania* na karte *Údržba* a vyberte možnosť *Zaregistrujte ikonu odkazu na paneli úloh*.
- ❏ Ak je funkcia *EPSON Status Monitor 3* vypnutá, kliknite na položku *Rozšírené nastavenia* na karte *Údržba* a potom vyberte položku *Zapnúť EPSON Status Monitor 3*.

#### **Súvisiace informácie**

& ["Ovládač tlačiarne Windows" na strane 80](#page-79-0)

### **Kontrola stavu tlačiarne – Mac OS X**

- 1. Vyberte položku **Systémové nastavenia** z ponuky > **Tlačiarne a skenery** (alebo **Tlač a skenovanie**, **Tlač a faxovanie**), a potom vyberte tlačiareň.
- 2. Kliknite na položky **Možnosti a náplne...** > **Utilita** > **Otvoriť utilitu tlačiarne**.
- 3. Kliknite na položku **EPSON Status Monitor**.

## <span id="page-93-0"></span>**Vybratie zaseknutého papiera**

Skontrolujte chybu zobrazenú na ovládacom paneli a postupujte podľa pokynov na vybratie zaseknutého papiera vrátane všetkých odtrhnutých kúskov. Potom vymažte chybu.

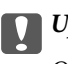

c*Upozornenie:*

Opatrne odstráňte zaseknutý papier. Rázne odstránenie papiera môže poškodiť tlačiareň.

#### **Súvisiace informácie**

& ["Kontrola indikátorov chýb tlačiarne" na strane 92](#page-91-0)

### **Odstránenie zaseknutého papiera zo súčasti Zadný podávač papiera**

Odstráňte zaseknutý papier.

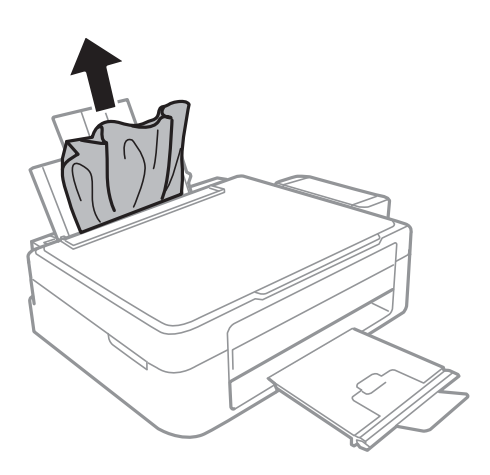

### **Odstránenie zaseknutého papiera zvnútra tlačiarne**

#### !*Upozornenie:*

- ❏ Pri otváraní alebo zatváraní jednotky skenera dávajte pozor, aby ste si neprivreli ruku alebo prsty. Inak sa môžete zraniť.
- ❏ Nikdy sa nedotýkajte tlačidiel ovládacieho panela, pokiaľ máte ruku vo vnútri tlačiarne. Ak sa tlačiareň spustí, mohla by spôsobiť zranenie. Dávajte pozor, aby ste sa nedotkli vyčnievajúcich častí a predišli tak zraneniu.

1. Otvorte jednotku skenera, keď je kryt na dokumenty zatvorený.

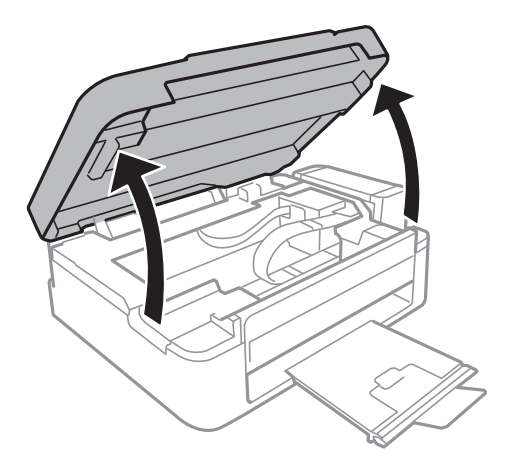

2. Odstráňte zaseknutý papier.

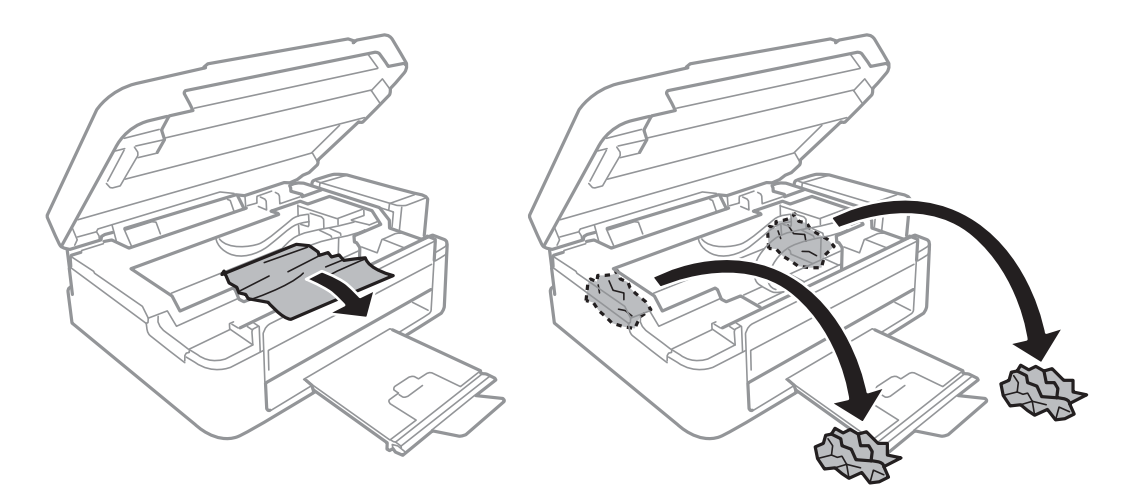

#### c*Upozornenie:*

Nedotýkajte sa bieleho plochého kábla, priesvitnej časti ani atramentových trubíc vo vnútri tlačiarne. Mohlo by to spôsobiť poruchu.

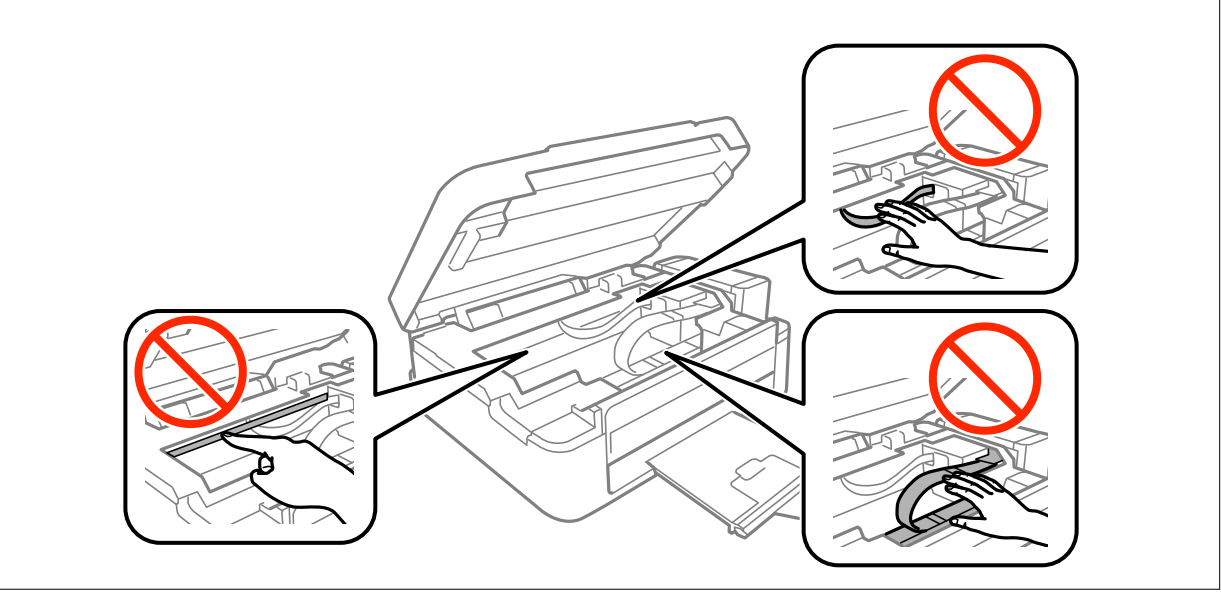

3. Zavrite jednotku skenera.

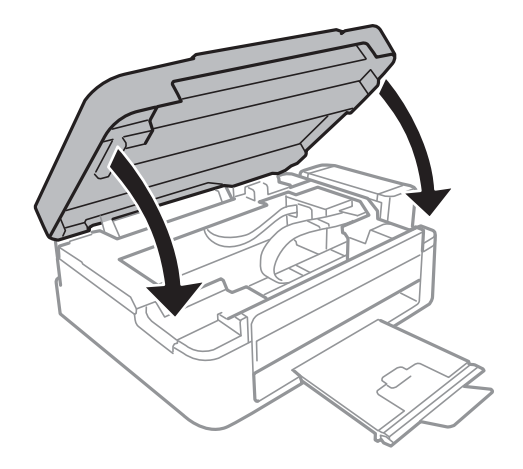

## **Papier sa nepodáva správne**

Skontrolujte nasledujúce body a potom prijmite vhodné opatrenia na vyriešenie problému.

- ❏ Tlačiareň umiestnite na rovný povrch a prevádzkujte ju v odporúčaných podmienkach okolitého prostredia.
- ❏ Používajte papier podporovaný touto tlačiarňou.
- ❏ Dodržujte bezpečnostné opatrenia pri manipulácii s papierom.

#### **Súvisiace informácie**

- $\blacklozenge$  ["Environmentálne technické údaje" na strane 119](#page-118-0)
- $\rightarrow$  ["Bezpečnostné opatrenia pri manipulácii s papierom" na strane 28](#page-27-0)
- & ["Dostupný papier a kapacity" na strane 29](#page-28-0)
- $\blacktriangleright$   $\frac{1}{2}$   $\sqrt{2}$   $\sqrt$

### **Papier sa zasekáva**

- ❏ Vložte papier správnym smerom a posuňte postranné vodiace lišty k hranám papiera.
- ❏ Ak ste vložili niekoľko hárkov papiera, vkladajte len jeden hárok papiera naraz.

#### **Súvisiace informácie**

- & ["Vybratie zaseknutého papiera" na strane 94](#page-93-0)
- & ["Vkladanie papiera do zásobníka Zadný podávač papiera" na strane 30](#page-29-0)

### **Papier sa podáva nesprávne naklonený**

Vložte papier správnym smerom a posuňte postranné vodiace lišty k hranám papiera.

#### **Súvisiace informácie**

& ["Vkladanie papiera do zásobníka Zadný podávač papiera" na strane 30](#page-29-0)

### **Niekoľko hárkov papiera sa podáva naraz**

- ❏ Vložte naraz len jeden hárok papiera.
- ❏ Ak sa počas manuálnej obojstrannej tlače podáva viac hárkov papiera naraz, vyberte z tlačiarne všetok papier a potom ho vložte znova.

### **Papier sa nepodáva**

- ❏ Neprekračujte pri vkladaní hárkov maximálny počet, ktorý je stanovený pre daný papier. Obyčajný papier nevkladajte nad čiaru označenú symbolom trojuholníka na postrannej vodiacej lište papiera.
- ❏ Ak máte čistiaci papier, ktorý sa dodáva s originálnym papierom Epson, použite ho na vyčistenie valca vo vnútri tlačiarne.

#### **Súvisiace informácie**

 $\blacktriangleright$  ["Dostupný papier a kapacity" na strane 29](#page-28-0)

## **Problémy s napájaním a ovládacím panelom**

### **Napájanie sa nezapne**

- ❏ Uistite sa, že napájací kábel je správne zapojený.
- □ Podržte tlačidlo  $\bigcup$  stlačené o čosi dlhšie.

### **Napájanie sa nevypne**

Podržte tlačidlo  $\bigcup$  stlačené o čosi dlhšie. Ak sa tlačiareň aj tak nedá vypnúť, odpojte napájací kábel. Aby sa predišlo vyschnutiu tlačovej hlavy, tlačiareň znovu zapnite a vypnite stlačením tlačidla  $\mathcal O$ .

## **Nedá sa tlačiť z počítača**

- ❏ Nainštalujte ovládač tlačiarne.
- ❏ Kábel rozhrania USB bezpečne zapojte do tlačiarne a počítača.
- ❏ Ak používate rozbočovač USB, pokúste sa pripojiť tlačiareň priamo k počítaču.
- ❏ Ak nemôžete tlačiť cez sieť, pozrite si stránku, na ktorej je opísaný spôsob pripojenia z počítača.
- ❏ Ak tlačíte graficky náročný obrázok, počítač nemusí mať dostatok pamäte. Vytlačte obrázok pri nižšom rozlíšení alebo s menšou veľkosťou.
- <span id="page-97-0"></span>❏ V systéme Windows kliknite na možnosť **Tlačový front** na karte ovládača tlačiarne **Údržba** a skontrolujte nasledovné položky.
	- ❏ Skontrolujte, či nie sú zobrazené nejaké pozastavené tlačové úlohy.

Ak je to potrebné, zrušte tlač.

❏ Uistite sa, že tlačiareň nie je off-line a že nečaká na tlačovú úlohu.

Ak je tlačiareň off-line alebo čaká na tlačovú úlohu, zrušte nastavenie offline alebo čakanie na tlačovú úlohu v ponuke **Tlačiareň**.

❏ Uistite sa, že je tlačiareň vybratá ako predvolená tlačiareň v ponuke **Tlačiareň** (pri položke ponuky by mal byť zobrazený znak začiarknutia).

Ak tlačiareň nie je vybratá ako predvolená tlačiareň, nastavte ju ako predvolenú tlačiareň.

❏ Zaistite, aby bola tlačiareň nasledovne správne zvolená v položke **Vlastnosti** > **Port** v ponuke **Tlačiareň**. Vyberte možnosť "**USBXXX**" pre USB pripojenie, prípadne možnosť "**EpsonNet Print Port**" pre sieťové pripojenie.

❏ V systéme Mac OS X skontrolujte, či stav tlačiarne nie je **Pozastavené**.

Vyberte položku **Systémové nastavenia** z ponuky > **Tlačiarne a skenery** (alebo **Tlač a skenovanie**, **Tlač a faxovanie**) a potom dvakrát kliknite na tlačiareň. Ak je tlačiareň pozastavená, kliknite na možnosť **Obnoviť** (alebo **Obnoviť tlačiareň**).

#### **Súvisiace informácie**

- & ["Inštalácia aplikácií" na strane 90](#page-89-0)
- $\rightarrow$  ["Pripojenie k počítaču" na strane 16](#page-15-0)
- ◆ ["Zrušenie tlače" na strane 54](#page-53-0)

## **Keď nemôžete urobiť nastavenia siete**

- ❏ Vypnite zariadenia, ktoré chcete pripojiť k sieti. Počkajte asi 10 sekúnd a potom zapnite zariadenia v tomto poradí: prístupový bod, počítač alebo inteligentné zariadenia a potom tlačiareň. Premiestnite tlačiareň a počítač alebo inteligentné zariadenie bližšie k prístupovému bodu, aby sa zlepšila komunikácia rádiovými vlnami, a potom skúste urobiť nastavenia siete znova.
- ❏ Vytlačte správu o sieťovom pripojení. Skontrolujte ju a potom postupujte podľa vytlačených riešení.

#### **Súvisiace informácie**

- & "Zo zariadení sa nedá pripojiť, hoci v nastaveniach siete nie je žiadny problém" na strane 98
- $\blacktriangleright$  ... Tlač správy o sieťovom pripojení" na strane 21

### **Zo zariadení sa nedá pripojiť, hoci v nastaveniach siete nie je žiadny problém**

Ak nemôžete pripojiť z počítača alebo inteligentného zariadenia k tlačiarni, hoci v správe o pripojení k sieti nie sú žiadne problémy, skúste nasledujúce.

❏ Keď používate súčasne viac prístupových bodov, nemusí sa dať tlačiareň použiť z počítača ani inteligentného zariadenia. Závisí to od nastavení prístupových bodov. Pripojte počítač alebo inteligentné zariadenie k rovnakému prístupovému bodu ako tlačiareň.

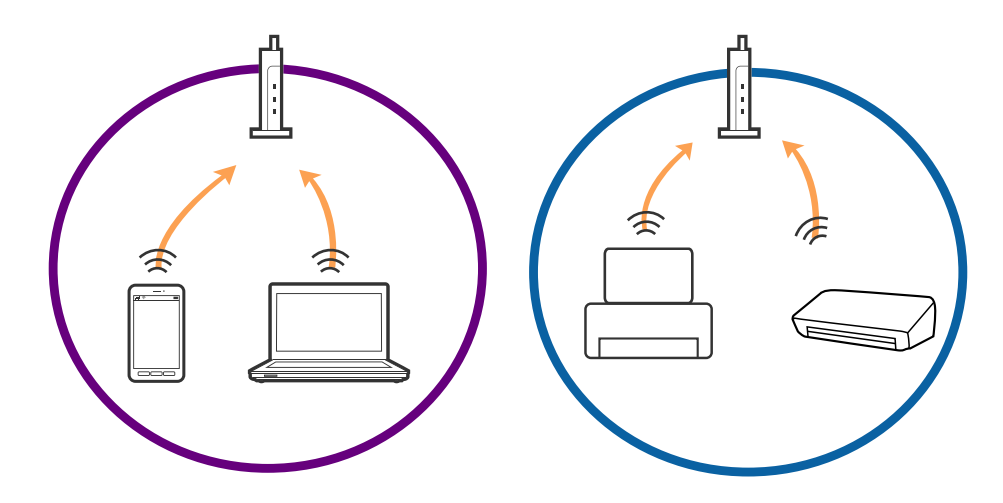

❏ Pripojenie k prístupovému bodu nemusí byť možné, keď má prístupové viaceré SSID a zariadenia sú pripojené k rozličným SSID na jednom prístupovom bode. Pripojte počítač alebo inteligentné zariadenie k rovnakému SSID ako tlačiareň.

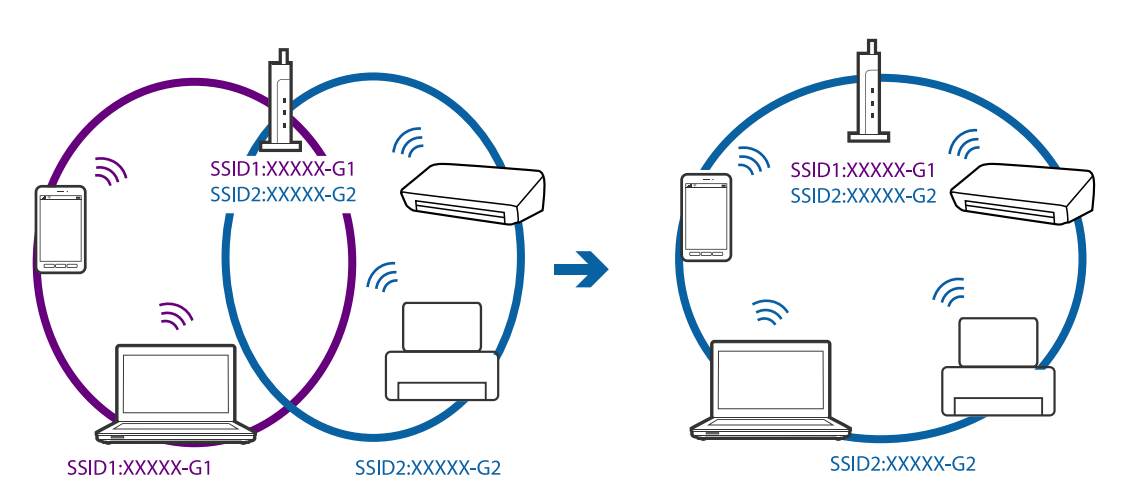

❏ Prístupový bod, ktorý je kompatibilný s normou IEEE802.11a aj IEEE802.11g má SSID pre pásmo 2,4 GHz aj 5 GHz. Ak pripojíte počítač alebo inteligentné zariadenie k SSID v pásme 5 GHz, nemusí sa dať pripojiť k tlačiarni, pretože tlačiareň podporuje len komunikáciu v pásme 2,4 GHz. Pripojte počítač alebo inteligentné zariadenie k rovnakému SSID ako tlačiareň.

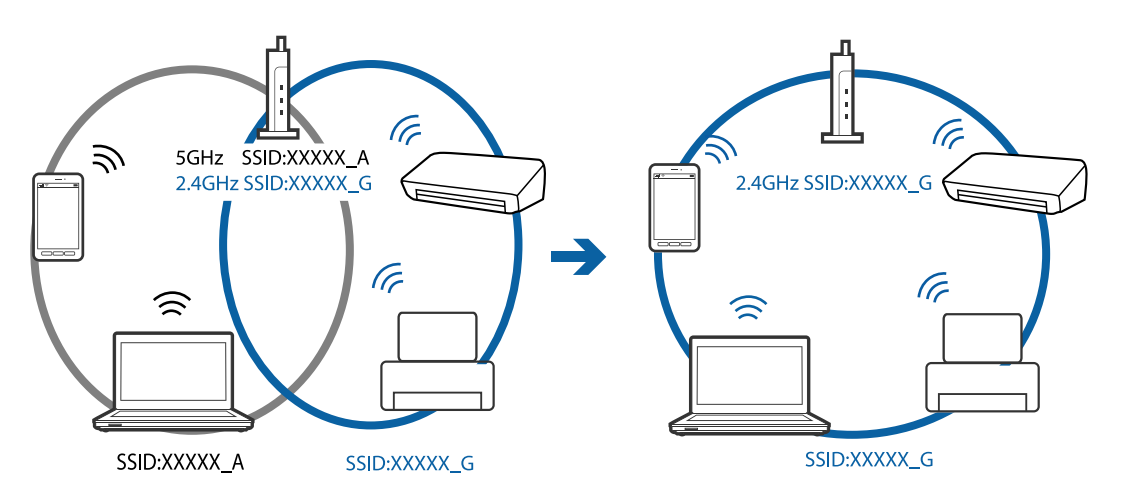

<span id="page-99-0"></span>❏ Väčšina prístupových bodov má funkciu oddeľovača súkromia, ktorá blokuje komunikáciu z neoverených zariadení. Ak nemôžete pripojiť k sieti, hoci sú zariadenia a prístupový bod pripojené k rovnakému SSID, vypnite na prístupovom bode funkciu oddeľovača súkromia. Podrobnosti nájdete v príručke, ktorá bola priložená k prístupovému bodu.

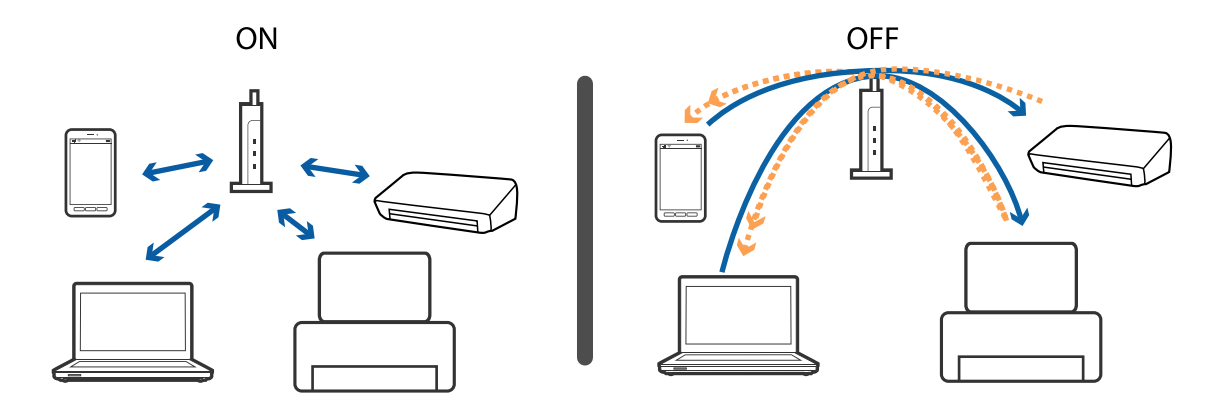

#### **Súvisiace informácie**

- & "Overenie SSID pripojeného k tlačiarni" na strane 100
- $\rightarrow$  "Overenie SSID pre počítač" na strane 100

### **Overenie SSID pripojeného k tlačiarni**

SSID môžete overiť vytlačením správy o sieťovom pripojení, hárku so stavom siete, prípadne v aplikácii Web Config.

#### **Súvisiace informácie**

- & ["Tlač správy o sieťovom pripojení" na strane 21](#page-20-0)
- & ["Tlač hárku stavu siete" na strane 24](#page-23-0)

### **Overenie SSID pre počítač**

#### **Windows**

Vyberte ponuku **Ovládací panel** > **Sieť a internet** > **Centrum sietí a zdieľania**.

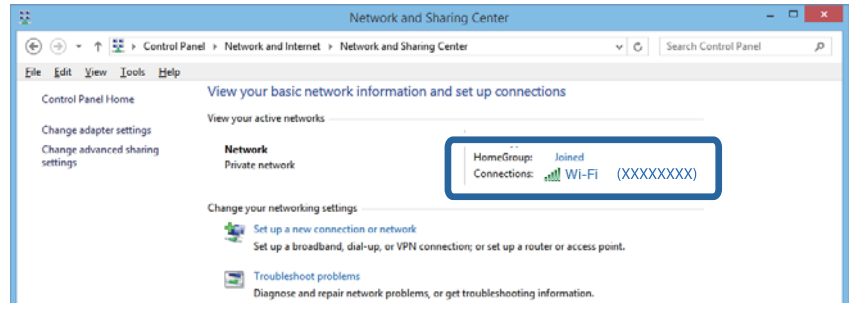

#### **Mac OS X**

Kliknite na ikonu Wi-Fi vo vrchnej časti obrazovky počítača. Zobrazí sa zoznam SSID a pripojené SSID je označené začiarknutím.

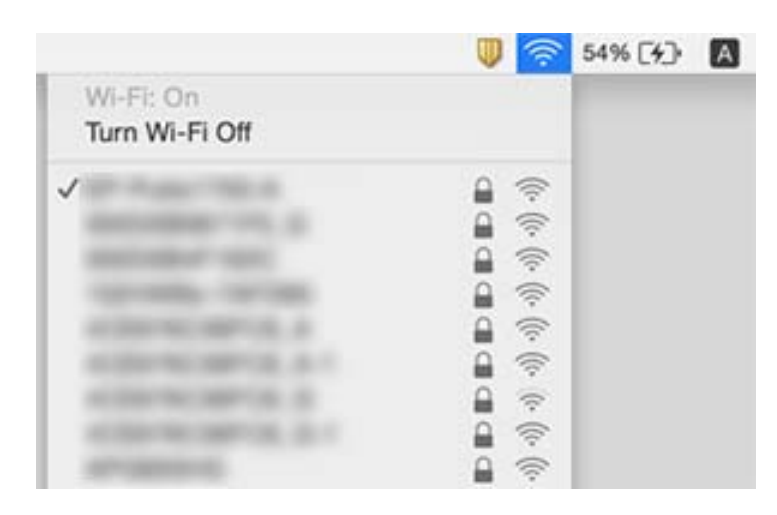

## **Tlačiareň občas nechce tlačiť cez sieťové pripojenie**

- ❏ Keď ste zmenili prístupový bod alebo poskytovateľa, urobte nastavenia siete na tlačiarni znova. Pripojte počítač alebo inteligentné zariadenie k rovnakému SSID ako tlačiareň.
- ❏ Vypnite zariadenia, ktoré chcete pripojiť k sieti. Počkajte asi 10 sekúnd a potom zapnite zariadenia v tomto poradí: prístupový bod, počítač alebo inteligentné zariadenia a potom tlačiareň. Premiestnite tlačiareň a počítač alebo inteligentné zariadenie bližšie k prístupovému bodu, aby sa zlepšila komunikácia rádiovými vlnami, a potom skúste urobiť nastavenia siete znova.
- ❏ V systéme Windows kliknite na položku **Tlačový front** na karte **Údržba** v ovládači tlačiarne a skontrolujte nasledujúce.
	- ❏ Skontrolujte, či nie sú zobrazené nejaké pozastavené tlačové úlohy. Ak je to potrebné, zrušte tlač.
	- ❏ Uistite sa, že tlačiareň nie je off-line a že nečaká na tlačovú úlohu. Ak je tlačiareň off-line alebo čaká na tlačovú úlohu, zrušte nastavenie offline alebo čakanie na tlačovú úlohu v ponuke **Tlačiareň**.
	- ❏ Uistite sa, že je tlačiareň vybratá ako predvolená tlačiareň v ponuke **Tlačiareň** (pri položke ponuky by mal byť zobrazený znak začiarknutia).
		- Ak tlačiareň nie je vybratá ako predvolená tlačiareň, nastavte ju ako predvolenú tlačiareň.
	- ❏ Skontrolujte v ponuke **Vlastnosti tlačiarne** > **Port**, či je vybraný správny port
- ❏ Vytlačte správu o sieťovom pripojení. Ak sa v správe ukazuje, že pripojenie k sieti je neúspešné, skontrolujte správu o sieťovom pripojení a potom postupujte podľa vytlačených riešení.
- ❏ Skúste z počítača otvoriť nejakú webovú stránku, aby ste sa uistili, či sú nastavenia siete na počítači správne. Ak nemôžete otvoriť žiadnu webovú stránku, problém je v počítači. Ďalšie podrobnosti nájdete v príručke k počítaču.

#### **Súvisiace informácie**

- & ["Overenie SSID pripojeného k tlačiarni" na strane 100](#page-99-0)
- & ["Overenie SSID pre počítač" na strane 100](#page-99-0)
- & ["Tlač správy o sieťovom pripojení" na strane 21](#page-20-0)
- $\rightarrow$  ["Hlásenia a riešenia v správe o sieťovom pripojení" na strane 21](#page-20-0)

& ["Zo zariadení sa nedá pripojiť, hoci v nastaveniach siete nie je žiadny problém" na strane 98](#page-97-0)

## **Tlačiareň občas nechce tlačiť pomocou USB pripojenia**

- ❏ Odpojte USB kábel od počítača. Kliknite pravým tlačidlom myši na ikonu tlačiarne zobrazenú na počítači a potom vyberte možnosť **Odpojiť zariadenie**. Potom pripojte USB kábel k počítaču a skúste otestovať tlač. Ak je tlač možná, inštalácia je dokončená.
- ❏ Obnovte USB pripojenia podľa postupu uvedeného v časti [Zmena spôsobu pripojenia k počítaču] v tejto príručke.

#### **Súvisiace informácie**

& ["Zmena spôsobu pripojenia k počítaču" na strane 25](#page-24-0)

## **Problémy s výtlačkami**

### **Výtlačok je ošúchaný, prípadne chýba farba**

Ak ste tlačiareň dlho nepoužívali, trysky tlačovej hlavy môžu byť upchané a vypúšťanie kvapiek atramentu môže byť znemožnené. Vykonajte kontrolu dýz a vyčistite tlačovú hlavu, ak sú dýzy tlačovej hlavy upchané.

#### **Súvisiace informácie**

& ["Kontrola a čistenie tlačovej hlavy" na strane 71](#page-70-0)

### **Objavujú sa pásy alebo nečakané farby**

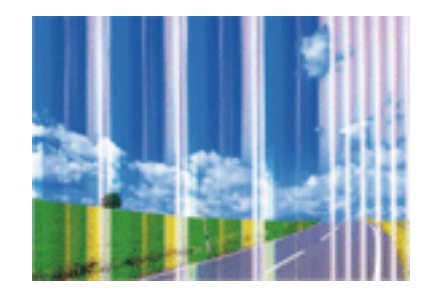

Trysky tlačovej hlavy môže byť zanesené. Urobte kontrolu trysky a skontrolujte, či trysky tlačovej hlavy nie sú zanesené. Ak sú trysky tlačovej hlavy upchané, vyčistite tlačovú hlavu.

#### **Súvisiace informácie**

& ["Kontrola a čistenie tlačovej hlavy" na strane 71](#page-70-0)

### **Farebné pruhy sa objavujú v intervaloch približne 2.5 cm**

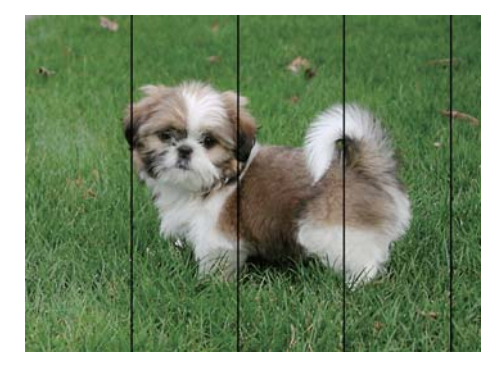

- ❏ Vyberte vhodné nastavenie typu papiera podľa papiera vloženého v tlačiarni.
- ❏ Zarovnajte tlačovú hlavu.
- ❏ Keď tlačíte na obyčajný papier, vytlačte pomocou nastavenia vyššej kvality.

#### **Súvisiace informácie**

- & ["Zoznam typov papiera" na strane 29](#page-28-0)
- & ["Zarovnanie tlačovej hlavy" na strane 74](#page-73-0)

### **Rozmazané výtlačky, zvislé pruhy alebo nesprávne zarovnanie**

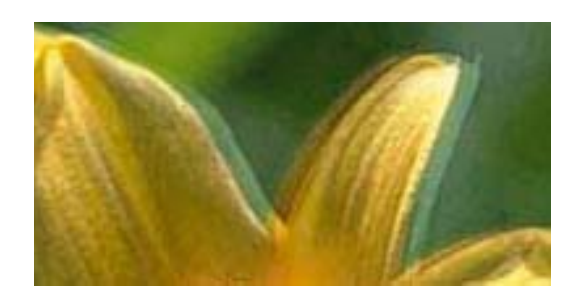

eninanen ane ı Aufdruck. W  $\sqrt{5008}$  "Regel

Zarovnajte tlačovú hlavu.

#### **Súvisiace informácie**

& ["Zarovnanie tlačovej hlavy" na strane 74](#page-73-0)

### **Kvalita tlače sa nezlepší ani po zarovnaní tlačovej hlavy**

Pri dvojsmernej (alebo vysokorýchlostnej) tlači tlačí tlačová hlava pri pohybe oboma smermi a môže dôjsť k nesprávnemu zarovnaniu zvislých čiar. Ak sa kvalita tlače nezlepší, vypnite dvojsmerné (alebo vysokorýchlostné) nastavenie. Vypnutie tohto nastavenia môže znížiť rýchlosť tlače.

❏ Windows

V ovládači tlačiarne zrušte výber položky **Vysoká rýchlosť** na karte **Viac možností**.

❏ Mac OS X

Vyberte položku **Systémové nastavenia** z ponuky > **Tlačiarne a skenery** (alebo **Tlač a skenovanie**, **Tlač a faxovanie**), a potom vyberte tlačiareň. Kliknite na položky **Možnosti a náplne...** > **Možnosti** (alebo **Ovládač**). Vyberte možnosť **Vypnuté** pre nastavenie **High Speed Printing**.

### **Kvalita tlače je nízka**

Ak je kvalita tlače nízka kvôli rozmazaným výtlačkom, pruhom, chýbajúcim farbám, vyblednutým farbám a nesprávnemu zarovnaniu na výtlačkoch, skontrolujte nasledovné.

- ❏ Uistite sa, že sa počiatočné doplnenie atramentu dokončilo.
- ❏ Znova naplňte, ak je hladina atramentu pod spodnou čiarou.
- ❏ Vykonajte kontrolu dýz a vyčistite tlačovú hlavu, ak sú dýzy tlačovej hlavy upchané.
- ❏ Ak ste tlačiareň dlhší čas nepoužívali, vymeňte atrament v atramentových trubiciach.
- ❏ Zarovnajte tlačovú hlavu.
- ❏ Používajte papier podporovaný touto tlačiarňou.
- ❏ Vyberte vhodné nastavenie typu papiera podľa papiera vloženého v tlačiarni.
- ❏ Netlačte na papier, ktorý je vlhký, poškodený alebo príliš starý.
- ❏ Ak je papier skrútený alebo je obálka nadutá, vyrovnajte ju.
- ❏ Tlačte pomocou nastavenia vyššej kvality.
- ❏ Neukladajte papier na seba hneď po vytlačení.
- ❏ Nechajte výtlačky úplne vysušiť pred ich založením alebo vyvesením. Pri sušení výtlačkov ich nevystavujte priamemu slnečnému žiareniu, nepoužívajte sušič a nedotýkajte sa tlačenej strany papiera.
- ❏ Pri tlači obrázkov alebo fotografií spoločnosť Epson odporúča používať originálny papier Epson, nie obyčajný papier. Tlačte na stranu pre tlač originálneho papiera Epson.
- ❏ Skúste použiť originálne atramentové nádobky Epson. Tento výrobok je určený na úpravu farieb na základe používania originálnych nádobiek s atramentom Epson. Používanie neoriginálnych nádobiek s atramentom môže znížiť kvalitu tlače.
- ❏ Používajte nádobky s atramentom so správnym kódom výrobku pre túto tlačiareň.
- ❏ Spoločnosť Epson odporúča spotrebovať atramentovú nádobku pred dátumom vytlačeným na jej obale.

#### **Súvisiace informácie**

- $\blacktriangleright$  ["Dopĺňanie zásobníkov atramentu" na strane 67](#page-66-0)
- & ["Kontrola a čistenie tlačovej hlavy" na strane 71](#page-70-0)
- $\rightarrow$  ["Výmena atramentu v atramentových trubiciach" na strane 73](#page-72-0)
- & ["Zarovnanie tlačovej hlavy" na strane 74](#page-73-0)
- $\rightarrow$  ["Bezpečnostné opatrenia pri manipulácii s papierom" na strane 28](#page-27-0)
- $\blacktriangleright$  ["Dostupný papier a kapacity" na strane 29](#page-28-0)
- $\blacktriangleright$   $\sqrt{2}$  zoznam typov papiera" na strane 29

### **Papier je zašpinený alebo ošúchaný**

❏ Keď sa navrchu alebo naspodku papiera objavia rozmazané vodorovné pásy, vložte papier v správnom smere a posuňte vodiace lišty k hranám papiera.

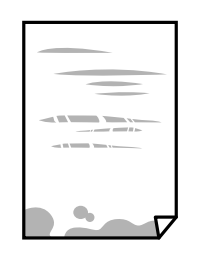

❏ Keď sa na papieri objavia rozmazané zvislé pásy, vyčistite dráhu papiera.

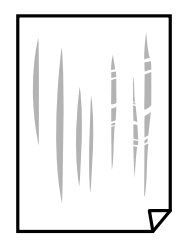

- ❏ Položte papier na rovný podklad a skontrolujte, či nie je zvlnený. Ak je, vyrovnajte ho.
- ❏ Pri manuálnej obojstrannej tlači a pred opätovným vložením papiera skontrolujte, či atrament úplne vyschol.

#### **Súvisiace informácie**

- & ["Vkladanie papiera do zásobníka Zadný podávač papiera" na strane 30](#page-29-0)
- $\blacktriangleright$  ["Čistenie cesty papiera" na strane 74](#page-73-0)

### **Tlačené fotografie sú zlepené**

Možno tlačíte na nesprávnu stranu fotografického papiera. Uistite sa, či tlačíte na tlačovú stranu.

Keď sa tlačí na nesprávnu stranu fotografického papiera, je potrebné vyčistiť dráhu papiera.

#### **Súvisiace informácie**

 $\rightarrow$  ["Čistenie cesty papiera" na strane 74](#page-73-0)

### **Obrázky a fotografie sa tlačia v neočakávaných farbách**

Keď tlačíte z ovládača tlačiarne v systéme Windows, v závislosti od typu papiera sa štandardne použije automatické nastavenie úpravy fotografie. Skúste zmeniť nastavenie.

Na karte **Viac možností** vyberte možnosť **Vlastné** v položke **Korekcia farieb** a potom kliknite na položku **Spresniť**. Zmeňte nastavenie položky **Korekcia scény** z možnosti **Automatická korekcia** na nejakú inú možnosť. Ak zmena nastavenia nefunguje, použite nejaký iný spôsob pripojenia, nie **PhotoEnhance** v aplikácii **Správa farieb**.

#### **Súvisiace informácie**

◆ ["Úprava farieb tlače" na strane 51](#page-50-0)

### **Farby sú iné než vidíte na obrazovke**

- ❏ Zobrazovacie zariadenia, ako sú napríklad počítačové obrazovky, majú svoje vlastnosti obrazovky. Ak je zobrazenie nevyvážené, obraz nie je zobrazený so správnym jasom a farbami. Nastavte vlastnosti zariadenia.
- ❏ Svetlo dopadajúce na obrazovku má vplyv na to, ako vidíte obraz na obrazovke. Vyhnite sa priamemu slnečnému svetlu a overte si obraz tam, kde je zaistené príslušné osvetlenie.
- ❏ Farby môžu byť iné než tie, ktoré vidíte na inteligentných zariadeniach (napríklad smartfónoch alebo tabletoch) s obrazovkami s vysokým rozlíšením.
- ❏ Farby na obrazovke nie sú úplne rovnaké ako farby na papieri, pretože zobrazovacie zariadenie a tlačiareň majú odlišný proces vytvárania farieb.

### **Nedá sa tlačiť bez okrajov**

V nastaveniach tlače urobte nastavenie tlače bez okrajov. Ak vyberiete typ papiera, ktorý nepodporuje tlač bez okrajov, nemôžete vybrať možnosť **Bez okrajov**. Vyberte typ papiera, ktorý podporuje tlač bez okrajov.

#### **Súvisiace informácie**

- & ["Základné informácie Windows" na strane 35](#page-34-0)
- & ["Základné informácie Mac OS X" na strane 36](#page-35-0)

### **Počas tlače bez okrajov sú hrany obrazu orezané**

Počas tlače bez okrajov sa obrázok mierne zväčší a vyčnievajúca časť sa oreže. Vyberte nižšie nastavenie zväčšenia.

❏ Windows

V ovládači tlačiarne kliknite na položku **Nastavenia** vedľa políčka **Bez okrajov** na karte **Hlavný** a potom zmeňte nastavenie.

❏ Mac OS X

V ponuke dialógového okna tlače **Rozšírenie** zmeňte nastavenie **Nastavenia tlače**.

### **Výtlačok je nesprávne umiestnený, má nesprávnu veľkosť alebo okraje**

- ❏ Vložte papier správnym smerom a posuňte postranné vodiace lišty k hranám papiera.
- ❏ Pri vkladaní originálov do sklo skenera vyrovnajte roh originálu s rohom, ktorý je označený značkou na rámiku sklenenej dosky skenera. Ak sú okraje kópie orezané, posuňte originál mierne ďalej od rohu.
- ❏ Keď dávate originály na sklo skenera, vyčistite sklo skenera a kryt dokumentov. Ak sú na skle prach alebo škvrny, tieto sa môžu nachádzať v oblasti kopírovania, čo môže mať za následok nesprávnu polohu kopírovania alebo zmenšenie tlačeného obrázka.
- ❏ Vyberte príslušné nastavenie veľkosti papiera.

❏ Upravte nastavenie okrajov v aplikácii, aby sa nachádzali v oblasti tlače.

#### **Súvisiace informácie**

- & ["Vkladanie papiera do zásobníka Zadný podávač papiera" na strane 30](#page-29-0)
- & ["Umiestnenie originálov na Sklo skenera" na strane 33](#page-32-0)
- & ["Čistenie súčasti Sklo skenera" na strane 75](#page-74-0)
- ◆ ["Oblasť tlače" na strane 115](#page-114-0)

### **Vytlačené znaky sú nesprávne alebo skomolené**

- ❏ USB kábel zapojte pevne do tlačiarne a počítača.
- ❏ Zrušte všetky pozastavené tlačové úlohy.
- ❏ Počas tlače nezapínajte manuálne režim **Dlhodobý spánok** počítača alebo režim **Spánok**. Nabudúce, keď zapnete počítač, sa môžu vytlačiť stránky skomoleného textu.

#### **Súvisiace informácie**

& ["Zrušenie tlače" na strane 54](#page-53-0)

### **Vytlačený obrázok je prevrátený**

V ovládači tlačiarne alebo v aplikácii zrušte nastavenie zrkadlového obrazu.

❏ Windows

V ovládači tlačiarne zrušte výber položky **Zrkadlový obraz** na karte **Viac možností**.

❏ Mac OS X

Zrušte výber položky **Mirror Image** v ponuke dialógového okna tlače **Nastavenia tlače**.

### **Mozaikové vzory na výtlačkoch**

Pri tlači obrázkov a fotografii tlačte pomocou údajov s vysokým rozlíšením. Obrázky na webových stránkach majú často nízke rozlíšenie a hoci vyzerajú dosť dobre na displeji, kvalita tlače môže byť nižšia.

### **Na kopírovanom obraze sa objavujú nerovnomerné farby, šmuhy, bodky alebo rovné čiary**

- ❏ Vyčistite dráhu papiera.
- ❏ Vyčistite sklo skenera.
- ❏ Netlačte príliš veľkou silou na originál alebo kryt na dokumenty pri ukladaní originálov na sklo skenera.

#### **Súvisiace informácie**

- & ["Čistenie cesty papiera" na strane 74](#page-73-0)
- & ["Čistenie súčasti Sklo skenera" na strane 75](#page-74-0)

### **Na kopírovanom obraze je vlnitý vzor (známy ako moaré)**

Umiestnite originál v mierne odlišnom uhle.

### **Na kópii je opačná strana originálu**

Ak je originál tenký, položte ho na sklo skenera a potom položte na originál čierny papier.

### **Problém s výtlačkami nie je možné odstrániť**

Ak ste vyskúšali všetky uvedené riešenia a problém sa nevyriešil, skúste odinštalovať a znovu nainštalovať ovládač tlačiarne.

#### **Súvisiace informácie**

- & ["Odinštalovanie aplikácií" na strane 88](#page-87-0)
- & ["Inštalácia aplikácií" na strane 90](#page-89-0)

## **Ďalšie problémy pri tlači**

### **Príliš pomalá tlač**

- ❏ Zavrite všetky nepotrebné aplikácie.
- ❏ Znížte nastavenie kvality. Vysokokvalitná tlač znižuje rýchlosť tlače.
- ❏ Zapnite dvojsmerné (alebo vysokorýchlostné) nastavenie. Keď je toto nastavenie zapnuté, tlačová hlava tlačí pri pohybe oboma smermi a rýchlosť tlače sa zvyšuje.
	- ❏ Windows

V ovládači tlačiarne vyberte položku **Vysoká rýchlosť** na karte **Viac možností**.

❏ Mac OS X

Vyberte položku **Systémové nastavenia** z ponuky > **Tlačiarne a skenery** (alebo **Tlačiarne a skenery**, **Print & Fax**), a potom vyberte tlačiareň. Kliknite na položky **Možnosti a náplne...** > **Možnosti** (alebo **Ovládač**). Vyberte možnosť **Zapnuté** pre nastavenie **High Speed Printing**.

- ❏ Vypnite **Tichý režim**.
	- ❏ Windows

Vypnite nastavenie **Tichý režim** na karte **Hlavný** ovládača tlačiarne.

❏ Mac OS X

Vyberte položku **Systémové nastavenia** z ponuky > **Tlačiarne a skenery** (alebo **Tlačiarne a skenery**, **Print & Fax**), a potom vyberte tlačiareň. Kliknite na položky **Možnosti a náplne...** > **Možnosti** (alebo **Ovládač**). Vyberte možnosť **Vypnuté** pre nastavenie **Tichý režim**.
# **Pri nepretržitej tlači sa tlač dramaticky spomalí**

tlač sa spomalí, aby nedochádzalo k prehriatiu a poškodeniu mechanizmu tlačiarne. V tlači ale môžete pokračovať ďalej. Ak chcete obnoviť normálnu rýchlosť tlače, nechajte tlačiareň nečinnú aspoň 30 minút. Rýchlosť tlače sa nevráti k normálu, ak je vypnuté napájanie.

# **Nie je možné spustiť skenovanie**

- ❏ Kábel rozhrania USB bezpečne zapojte do tlačiarne a počítača.
- ❏ Ak používate rozbočovač USB, pokúste sa pripojiť tlačiareň priamo k počítaču.
- ❏ Ak skenujete pri vysokom rozlíšení cez sieť, môže dôjsť k chybe v komunikácii. Znížte rozlíšenie.
- ❏ Pri zobrazení zoznamu skenerov vyberte správnu tlačiareň (skener), keď sa spustí program Epson Scan 2.
- ❏ Zaistite, aby bola v aplikácii Epson Scan 2 zvolená správna tlačiareň (skener).
- ❏ Ak používate aplikácie spĺňajúce TWAIN, vyberte tlačiareň (skener), ktorý používate.
- ❏ V systéme Windows skontrolujte, či je tlačiareň (skener) zobrazená v zozname **Skener alebo fotoaparát**. Tlačiareň (skener) by sa mala zobraziť ako "EPSON XXXXX (názov tlačiarne)". Ak tlačiareň (skener) nie je zobrazená, odinštalujte a znovu nainštalujte aplikáciu Epson Scan 2. Zoznam **Skener a fotoaparát** zobrazíte nasledovne.
	- ❏ Windows 10

Pravým tlačidlom myši kliknite na tlačidlo Štart alebo ho podržte stlačené, kliknite na položku **Ovládací panel**, do kľúčového tlačidla vyhľadávania zadajte "Skener a fotoaparát", kliknite na položku **Zobraziť skenery a fotoaparáty** a skontrolujte, či je tlačiareň zobrazená.

❏ Windows 8.1/Windows 8

Vyberte položky **Pracovná plocha** > **Nastavenia** > **Ovládací panel**, do kľúčového tlačidla vyhľadávania zadajte "Skener a fotoaparát", kliknite na položku **Zobraziť skener a kameru** a skontrolujte, či je tlačiareň zobrazená.

❏ Windows 7

Kliknite na tlačidlo Štart, kliknite na položku **Ovládací panel**, do kľúčového tlačidla vyhľadávania zadajte "Skener a fotoaparát", kliknite na položku **Zobraziť skenery a fotoaparáty** a skontrolujte, či je tlačiareň zobrazená.

❏ Windows Vista

Kliknite na tlačidlo Štart, kliknite na položky **Ovládací panel** > **Hardvér a zvuk** > **Skenery a fotoaparáty** a skontrolujte, či je tlačiareň zobrazená.

❏ Windows XP

Kliknite na tlačidlo Štart, kliknite na položky **Ovládací panel** > **Tlačiarne a iný hardvér** > **Skenery a fotoaparáty** a skontrolujte, či je tlačiareň zobrazená.

❏ Ak sa nedá skenovať v žiadnej aplikácii kompatibilnej s rozhraním TWAIN, odinštalujte aplikáciu kompatibilnú s rozhraním TWAIN a znovu ju nainštalujte.

#### **Súvisiace informácie**

- & ["Odinštalovanie aplikácií" na strane 88](#page-87-0)
- & ["Inštalácia aplikácií" na strane 90](#page-89-0)

### **Z ovládacieho panela sa nedá spustiť skenovanie**

- ❏ Skontrolujte, či sú správne nainštalované aplikácie Epson Scan 2 a Epson Event Manager.
- ❏ Skontrolujte nastavenie skenovania priradené v aplikácii Epson Event Manager.

#### **Súvisiace informácie**

- & ["Epson Scan 2 \(ovládač skenera\)" na strane 86](#page-85-0)
- ◆ ["Epson Event Manager" na strane 86](#page-85-0)

# **Problémy s naskenovaným obrázkom**

# **Pri skenovaní zo skla skenera sa vyskytujú nerovnomerné farby, nečistoty a škvrny**

- ❏ Vyčistite sklo skenera.
- ❏ Odstráňte všetky nečistoty alebo špinu, ktorá sa prichytáva na originál.
- ❏ Na originál alebo na kryt dokumentov netlačte príliš silno. Ak tlačíte príliš silno, môže dochádzať k výskytu rozmazania, šmúh a škvŕn.

#### **Súvisiace informácie**

& ["Čistenie súčasti Sklo skenera" na strane 75](#page-74-0)

### **Kvalita obrazu je slabá**

- ❏ Nastavte položku **Režim** v aplikácii Epson Scan 2 v závislosti od originálu, ktorý chcete skenovať. Skenujte pomocou nastavení pre dokumenty v režime **Režim dokumentov** a nastavení pre fotografie v režime **Režim fotografií**.
- ❏ V aplikácii Epson Scan 2 upravte obraz pomocou položiek na karte **Rozšírené nastavenia** a potom naskenujte.
- ❏ Ak je rozlíšenie nízke, skúste ho zväčšiť a potom naskenujte.

#### **Súvisiace informácie**

& ["Skenovanie pomocou aplikácie Epson Scan 2" na strane 57](#page-56-0)

### **V pozadí obrazov sa objavuje kontrast**

Na naskenovanom obraze sa môžu objavovať obrazy zo zadnej strany originálu.

❏ V aplikácii Epson Scan 2 vyberte kartu **Rozšírené nastavenia** a potom nastavte položku **Jas**.

Táto funkcia nemusí byť k dispozícii. Závisí to od nastavení na karte **Hlavné nastavenia** > **Typ obrázka** alebo nastavení na karte **Rozšírené nastavenia**.

❏ V režime **Režim dokumentov** v aplikácii Epson Scan 2 vyberte kartu **Rozšírené nastavenia** a potom položky **Možnosti obrázkov** > **Vylepšenie textu**.

❏ Keď skenujete zo skla skenera, položte na originál čierny papier alebo stolovú podložku.

#### **Súvisiace informácie**

- & ["Umiestnenie originálov na Sklo skenera" na strane 33](#page-32-0)
- & ["Skenovanie pomocou aplikácie Epson Scan 2" na strane 57](#page-56-0)

### **Text je rozmazaný**

- ❏ V režime **Režim dokumentov** v aplikácii Epson Scan 2 vyberte kartu **Rozšírené nastavenia** a potom položky **Možnosti obrázkov** > **Vylepšenie textu**.
- ❏ Vyberte možnosť **Režim dokumentov** ako nastavenie pre položku **Režim** v aplikácii Epson Scan 2. Skenujte pomocou nastavení pre dokumenty v režime **Režim dokumentov**.
- ❏ V režime **Režim dokumentov** v aplikácii Epson Scan 2, keď je položka **Typ obrázka** na karte **Hlavné nastavenia** nastavená na možnosť **Čiernobielo**, nastavte položku **Hraničná hodnota** na karte **Rozšírené nastavenia**. Keď zväčšíte hodnotu **Hraničná hodnota**, oblasti s čiernou farbou budú väčšie.
- ❏ Ak je rozlíšenie nízke, skúste ho zväčšiť a potom skenujte.

#### **Súvisiace informácie**

& ["Skenovanie dokumentov \(Režim dokumentov\)" na strane 57](#page-56-0)

### **Objavujú sa vzory moaré (tiene v tvare pavučiny)**

Ak je originál vytlačený dokument, na naskenovanom obraze sa môžu objaviť vzory moaré (tiene v tvare pavučiny).

❏ Na karte **Rozšírené nastavenia** v aplikácii Epson Scan 2 nastavte možnosť **Odrastrovanie**.

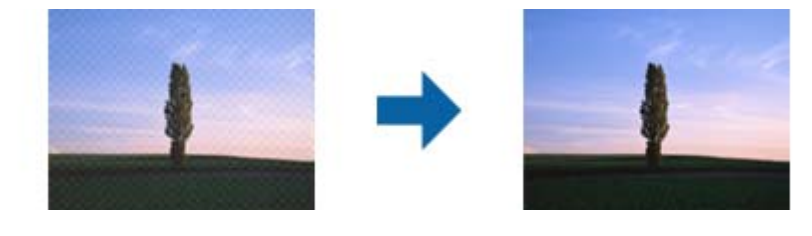

❏ Zmeňte rozlíšenie a potom naskenujte znova.

#### **Súvisiace informácie**

& ["Skenovanie pomocou aplikácie Epson Scan 2" na strane 57](#page-56-0)

### **Na skle skenera sa nedá skenovať správna oblasť**

- ❏ Uistite sa, že je originál umiestnený podľa značiek zarovnania.
- ❏ Ak okraj skenovaného obrazu chýba, mierne posuňte originál ďalej od kraja skla skenera.
- ❏ Keď na sklo skenera dávate viac originálov, nezabudnite medzi originálmi nechať medzeru aspoň 20 mm (0,79 palca).

#### **Súvisiace informácie**

 $\rightarrow$  ["Umiestnenie originálov na Sklo skenera" na strane 33](#page-32-0)

# **V Miniatúra nemožno zobraziť ukážku**

- ❏ Ak na sklo skenera umiestňujete viac originálov, uistite sa, že medzi jednotlivými originálmi je medzera aspoň 20 mm (0,79 palca).
- ❏ Skontrolujte, či je originál položený rovno.
- ❏ Ukážka nemusí byť zobrazená v **Miniatúra** v závislosti od originálu. V takejto situácii ukážku naskenujte v položke **Normálne** a potom výrezy vytvorte ručne.

#### **Súvisiace informácie**

& ["Skenovanie fotografií alebo obrázkov \(Režim fotografií\)" na strane 59](#page-58-0)

### **Text nie je rozpoznaný správne, keď sa ukladá ako a PDF s možnosťou vyhľadávania**

- ❏ V okne **Možnosti formátu obrázka** v aplikácii Epson Scan 2 skontrolujte, či je položka **Jazyk textu** nastavená na karte **Text** správne.
- ❏ Skontrolujte, či je originál položený rovno.
- ❏ Použite originál so zreteľným textom. Funkcia rozpoznávania textu môže odmietnuť nasledujúce typy originálov.
	- ❏ Originály, ktoré boli veľakrát kopírované
	- ❏ Originály prijaté faxom (pri nízkych rozlíšeniach)
	- ❏ Originály, na ktorých je odsadenie písmen alebo riadkov príliš malé
	- ❏ Originály s nalinkovanými čiarami alebo prečiarknutím textu
	- ❏ Originály s ručne písaným textom
	- ❏ Originály so záhybmi alebo vráskami
- ❏ V režime **Režim dokumentov** v aplikácii Epson Scan 2, keď je položka **Typ obrázka** na karte **Hlavné nastavenia** nastavená na možnosť **Čiernobielo**, nastavte položku **Hraničná hodnota** na karte **Rozšírené nastavenia**. Keď zväčšíte hodnotu **Hraničná hodnota**, čierna bude sýtejšia.
- ❏ V režime **Režim dokumentov** v aplikácii Epson Scan 2 vyberte kartu **Rozšírené nastavenia** a potom položky **Možnosti obrázkov** > **Vylepšenie textu**.

#### **Súvisiace informácie**

& ["Skenovanie dokumentov \(Režim dokumentov\)" na strane 57](#page-56-0)

# **Problémy v naskenovanom obraze sa nedajú vyriešiť**

Ak ste vyskúšali všetky riešenia a problém sa nevyriešil, inicializujte nastavenia aplikácie Epson Scan 2 pomocou pomôcky Epson Scan 2 Utility.

#### **Riešenie problémov**

#### *Poznámka:*

Pomôcka Epson Scan 2 Utility je aplikácia, ktorá sa poskytuje spolu s aplikáciou Epson Scan 2.

- 1. Spustite Epson Scan 2 Utility.
	- ❏ Windows 10

Kliknite na tlačidlo Štart a potom vyberte položky **Všetky aplikácie** > **EPSON** > **Epson Scan 2 Utility**.

❏ Windows 8.1/Windows 8

Do vyhľadávacieho okna zadajte názov aplikácie a potom zvoľte zobrazenú ikonu.

❏ Windows 7/Windows Vista/Windows XP

Kliknite na tlačidlo Štart a potom vyberte položky **Všetky programy** alebo **Programy** > **EPSON** > **Epson Scan 2** > **Epson Scan 2 Utility**.

❏ Mac OS X

Vyberte položky **Prejsť** > **Aplikácie** > **Epson Software** > **Epson Scan 2 Utility**.

- 2. Vyberte kartu **Iné**.
- 3. Kliknite na položku **Obnoviť**.

#### *Poznámka:*

Ak inicializácia nevyrieši problém, odinštalujte a znova nainštalujte aplikáciu Epson Scan 2.

#### **Súvisiace informácie**

- & ["Odinštalovanie aplikácií" na strane 88](#page-87-0)
- & ["Inštalácia aplikácií" na strane 90](#page-89-0)

# **Ostatné problémy so skenovaním**

# **Skenovanie je pomalé**

- ❏ Znížte rozlíšenie a potom naskenujte znova. Keď je rozlíšenie vysoké, skenovanie môže dlhšie trvať.
- ❏ Rýchlosť skenovania sa môže znížiť v závislosti od funkcií nastavenia obrazu v aplikácii Epson Scan 2.

#### **Súvisiace informácie**

& ["Skenovanie pomocou aplikácie Epson Scan 2" na strane 57](#page-56-0)

# **Skenovanie zastane pri skenovaní do formátu PDF/Multi-TIFF**

- ❏ Pri skenovaní pomocou aplikácie Epson Scan 2 môžete nepretržite skenovať až 999 strán vo formáte PDF a až 200 strán vo formáte Multi-TIFF.
- ❏ Pri skenovaní veľkého množstva odporúčame skenovať v odtieňoch sivej.
- ❏ Zväčšite voľnú kapacitu na pevnom disku počítača. Skenovanie môže zastať, ak tam nie je dostatok voľného miesta.
- ❏ Skúste skenovať pri nižšom rozlíšení. Skenovanie zastane, ak celková veľkosť údajov dosiahne limit.

#### **Súvisiace informácie**

& ["Skenovanie pomocou aplikácie Epson Scan 2" na strane 57](#page-56-0)

# **Iné problémy**

# **Slabý elektrický výboj pri kontakte s tlačiarňou**

Ak sú k počítaču pripojené viaceré periférne zariadenia, pri kontakte s tlačiarňou môžete cítiť slabý elektrický výboj. Nainštalujte uzemňovací vodič na počítači, ktorý je pripojený k tlačiarni.

# **Hlučná prevádzka**

Ak sú prevádzkové zvuky príliš hlučné, zapnite **Tichý režim**. Povolenie tejto funkcie môže spomaliť tlač.

❏ Windows ovládač tlačiarne

Zapnite **Tichý režim** na karte **Hlavný** v ovládači tlačiarne.

❏ Mac OS X ovládač tlačiarne

Vyberte položku **Systémové nastavenia** z ponuky > **Tlačiarne a skenery** (alebo **Tlač a skenovanie**, **Tlač a faxovanie**), a potom vyberte tlačiareň. Kliknite na položky **Možnosti a náplne** > **Možnosti** (alebo **Ovládač**). Vyberte možnosť **Zapnuté** pre nastavenie **Tichý režim**.

# **Aplikácia je blokovaná bránou firewall (len pre systém Windows)**

Pridajte aplikáciu do programu výnimiek brány Firewall systému Windows v nastaveniach zabezpečenia cez **Ovládací panel**.

# **Technické údaje**

# **Technické údaje o tlačiarni**

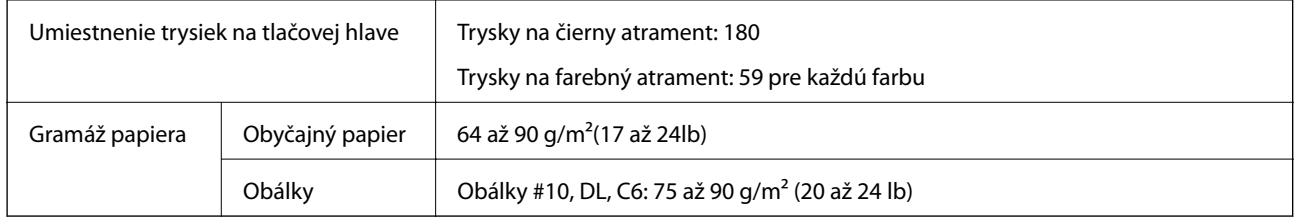

### **Oblasť tlače**

#### *Tlačitená oblasť pre samostatné hárky*

Kvalita tlače môže byť v tieňovaných oblastiach nižšia kvôli mechanizmu tlačiarne.

#### **Tlač s okrajmi**

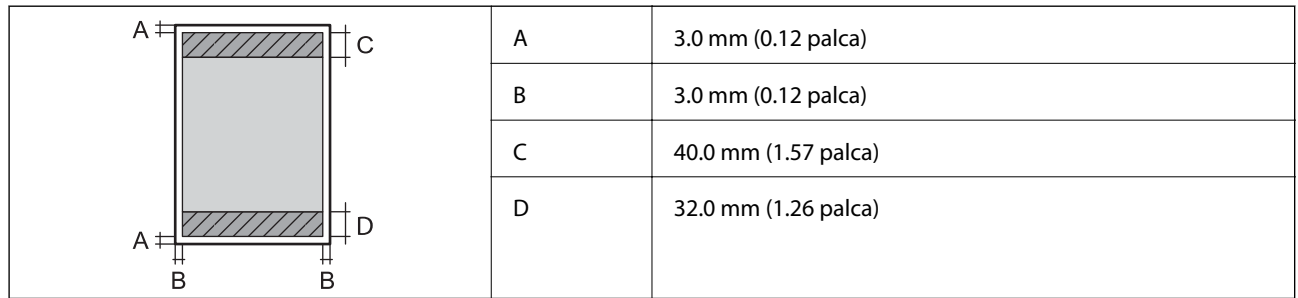

#### **Tlač bez okrajov**

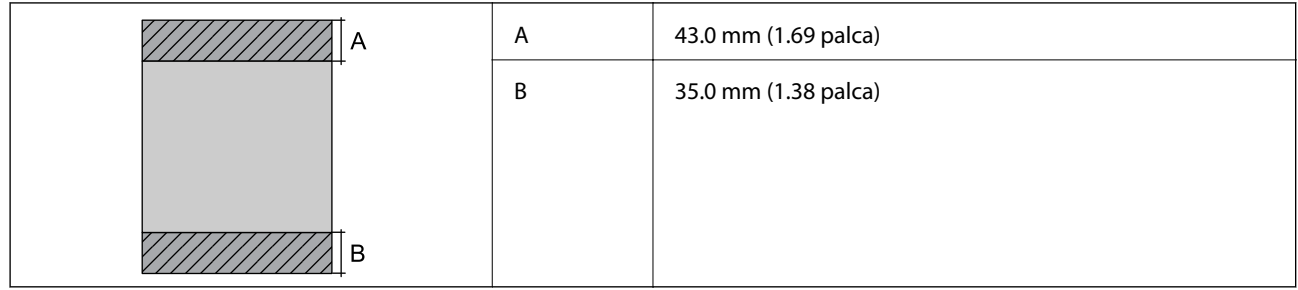

#### *Tlačiteľná oblasť pre obálky*

Kvalita tlače môže byť v tieňovaných oblastiach nižšia kvôli mechanizmu tlačiarne.

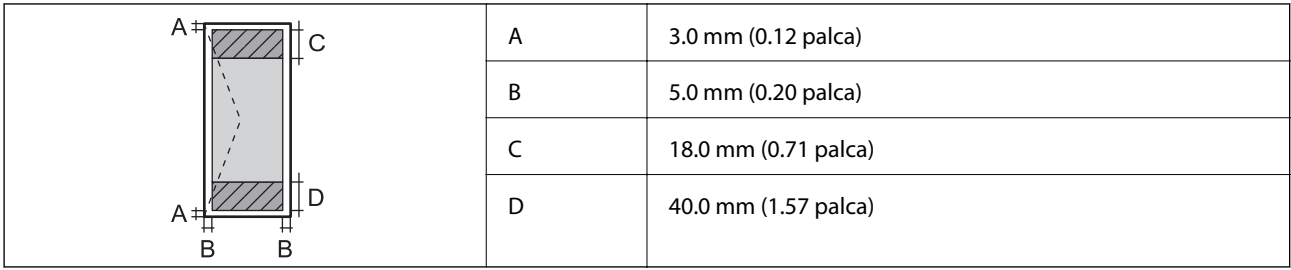

# **Technické údaje skenera**

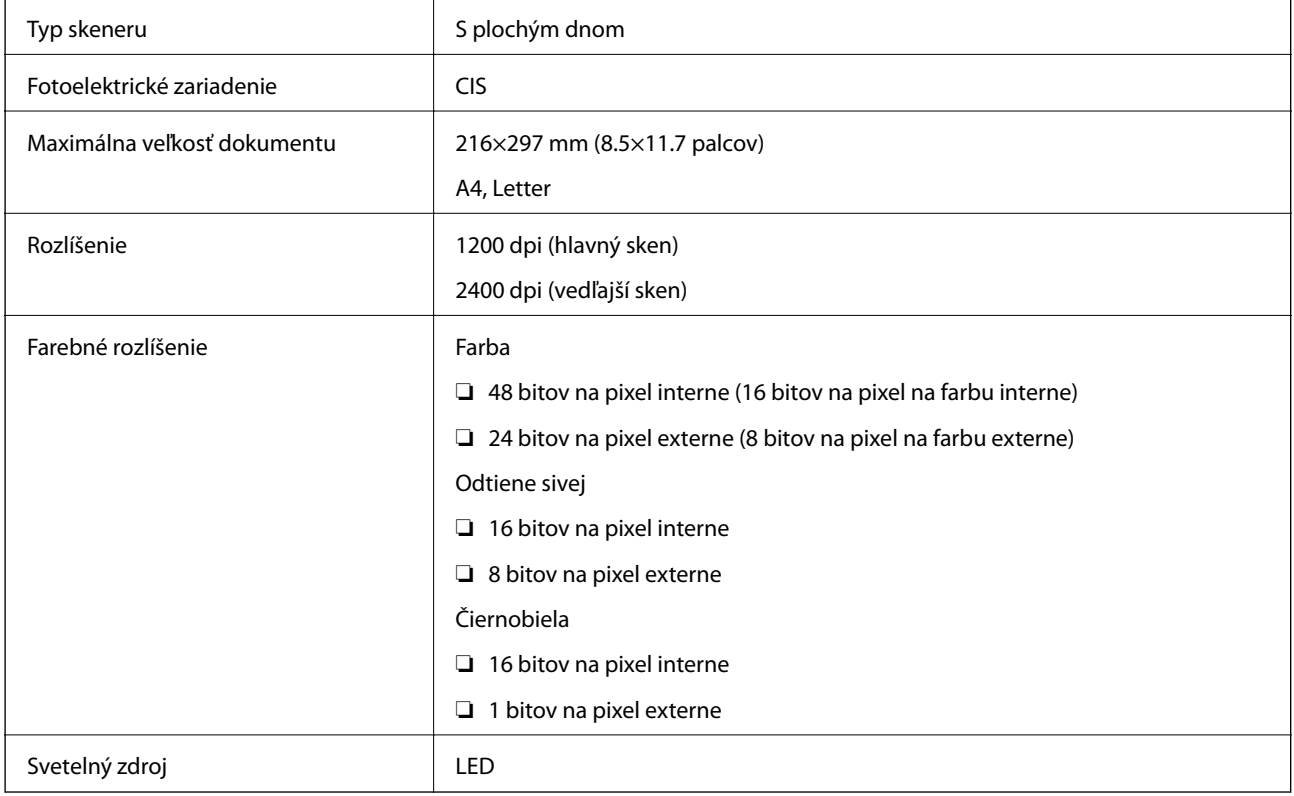

# **Technické údaje o rozhraní**

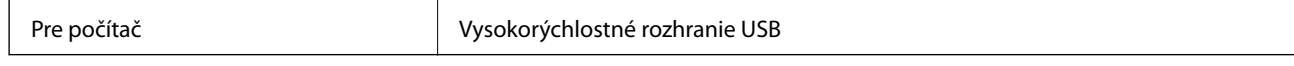

# **Zoznam funkcií siete**

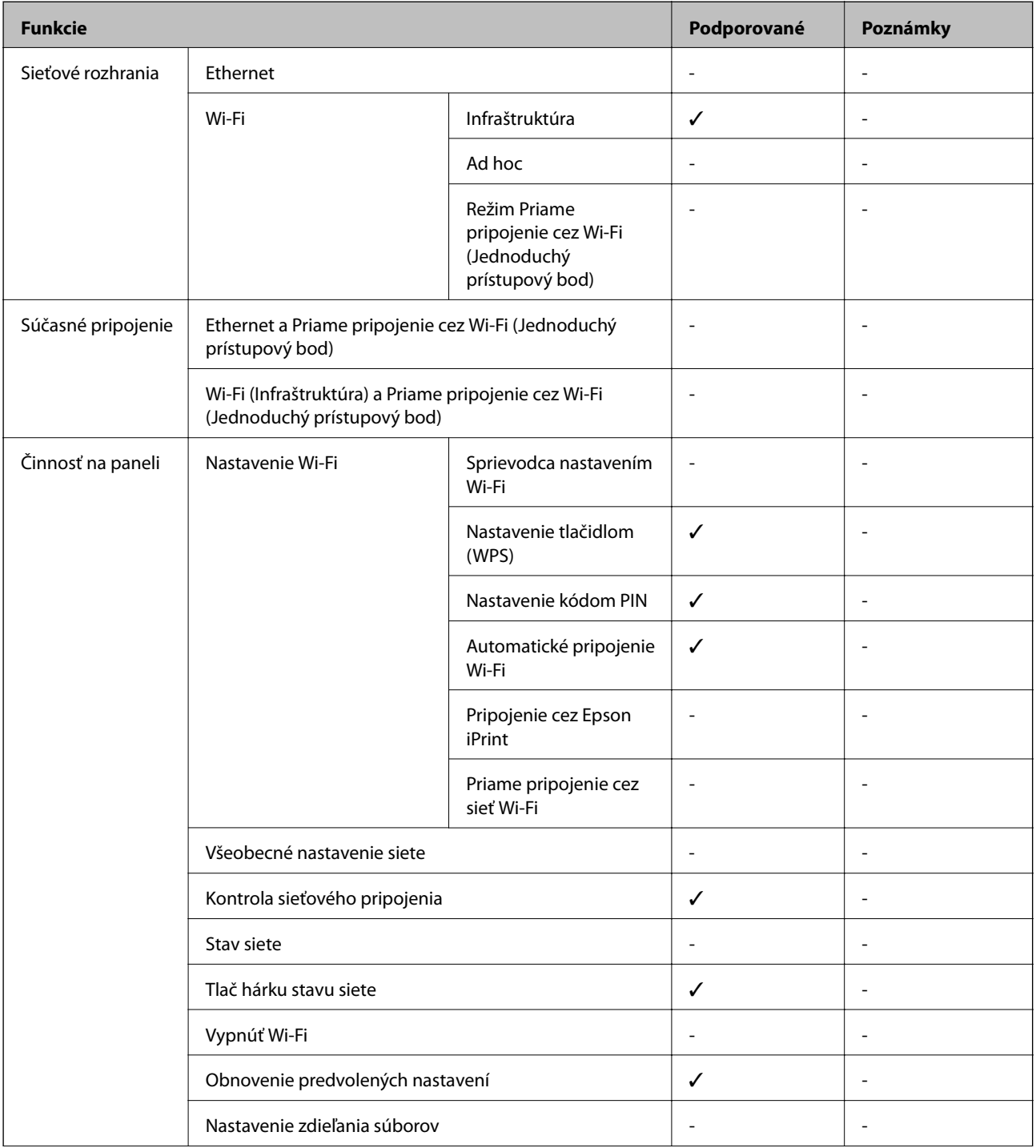

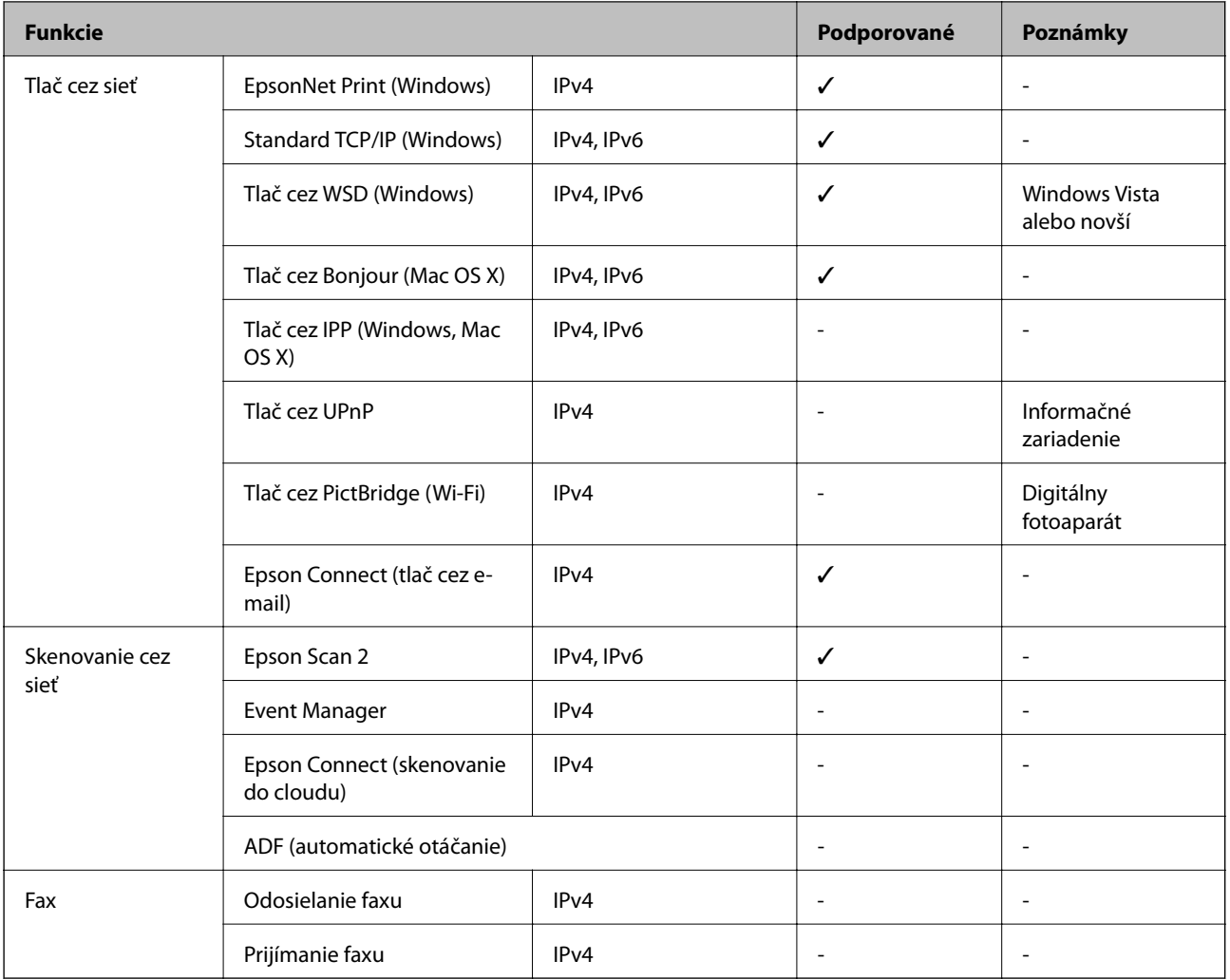

# **Parametre Wi-Fi**

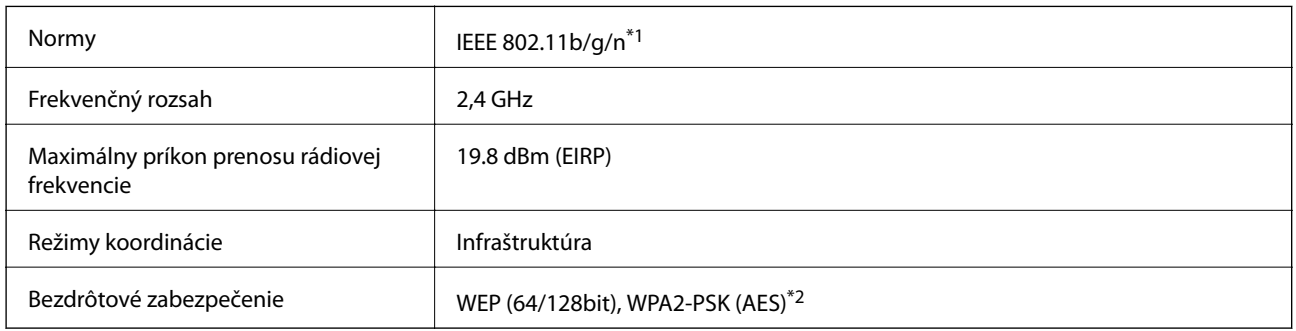

\*1 Spĺňa buď normu IEEE 802.11b/g/n, alebo IEEE 802.11b/g v závislosti od miesta nákupu.

\*2 V súlade so štandardmi WPA2 s podporou zabezpečenia WPA/WPA2 Personal.

# **Bezpečnostný protokol**

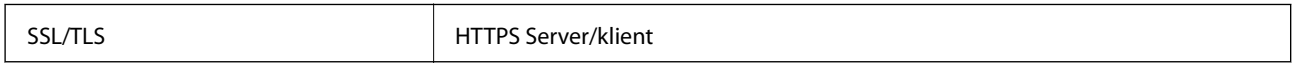

# **Rozmery**

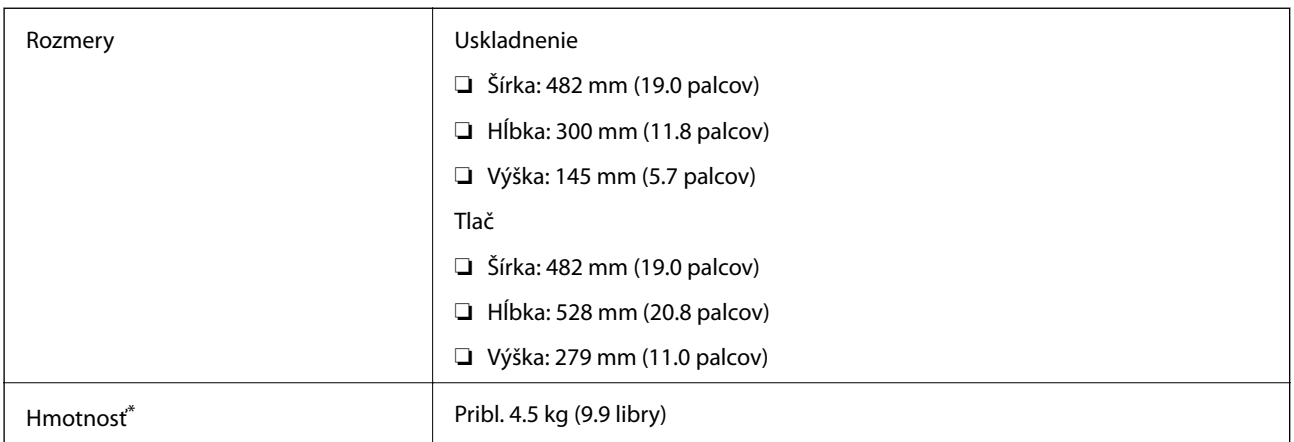

\* Bez atramentu a napájacieho kábla.

# **Elektrotechnické údaje**

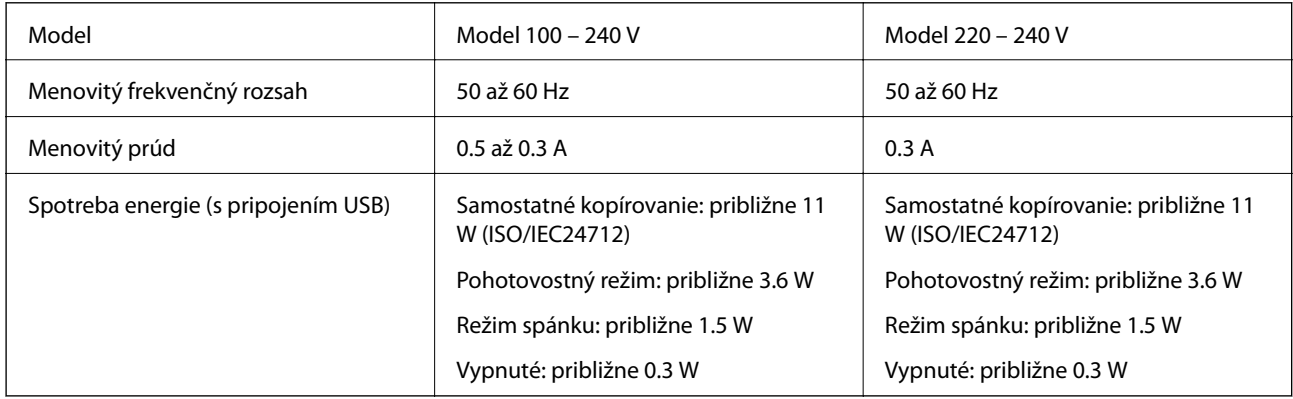

#### *Poznámka:*

❏ Napätie sa uvádza na štítku tlačiarne.

# **Environmentálne technické údaje**

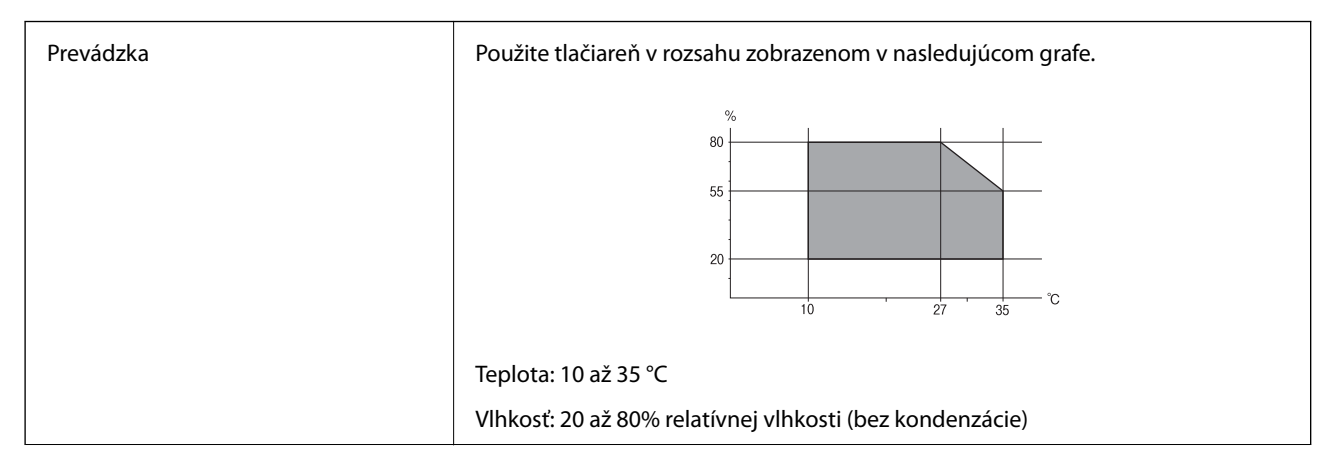

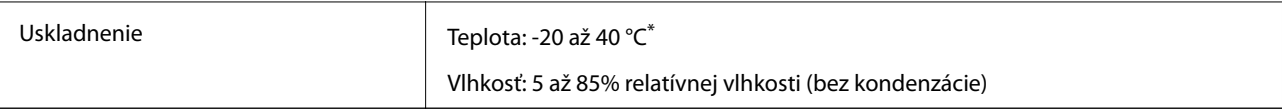

Skladovanie pri teplote 40 °C je možné jeden mesiac.

### **Špecifikácie okolitého prostredia pre nádobky s atramentom**

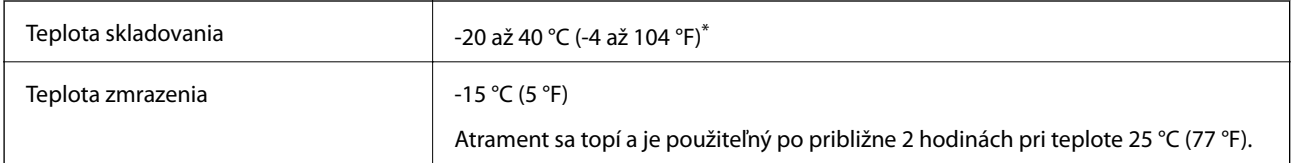

Skladovanie pri teplote 40 °C (104 °F) je možné jeden mesiac.

# **Systémové požiadavky**

- ❏ Windows 10 (32- alebo 64-bitový)/Windows 8.1 (32- alebo 64-bitový)/Windows 8 (32- alebo 64-bitový)/ Windows 7 (32- alebo 64-bitový)/Windows Vista (32- alebo 64-bitový)/Windows XP SP3 alebo novší (32 bitový)/Windows XP Professional x64 Edition SP2 alebo novší
- ❏ Mac OS X v10.11.x/Mac OS X v10.10.x/Mac OS X v10.9.x/Mac OS X v10.8.x/Mac OS X v10.7.x/Mac OS X v10.6.8

#### *Poznámka:*

- ❏ Systém Mac OS X nemusí podporovať niektoré aplikácie a funkcie.
- ❏ Nepodporuje sa súborový systém UNIX (UFS) pre systém (UFS) for Mac OS X.

# **Informácie o súlade s nariadeniami**

### **Normy a osvedčenia**

### **Normy a schválenia pre európsky model**

#### Pre používateľov v Európe

Spoločnosť Seiko Epson Corporation vyhlasuje, že nasledujúci model rádiového zariadenia je v súlade so Smernicou 2014/53/EU. Celý text vyhlásenia o súlade pre EÚ je k dispozícii na nasledujúcej webovej stránke.

#### <http://:www.epson.eu/conformity>

#### C462S

Určené na použitie len v nasledujúcich krajinách: Írsko, Spojené kráľovstvo, Rakúsko, Nemecko, Lichtenštajnsko, Švajčiarsko, Francúzsko, Belgicko, Luxembursko, Holandsko, Taliansko, Portugalsko, Španielsko, Dánsko, Fínsko, Nórsko, Švédsko, Island, Chorvátsko, Cyprus, Grécko, Slovinsko, Malta, Bulharsko, Česká republika, Estónsko, Maďarsko, Lotyšsko, Litva, Poľsko, Rumunsko a Slovensko.

Spoločnosť Epson nezodpovedá za nesplnenie požiadaviek ochrany v dôsledku neodporúčanej úpravy zariadení.

# $C \in$

# **Obmedzenia kopírovania**

Dodržiavajte nasledujúce obmedzenia, aby sa zabezpečilo zodpovedné a zákonné používanie tlačiarne.

Zákon zakazuje kopírovanie nasledujúcich predmetov:

- ❏ Bankovky, mince, vládou emitované obchodovateľné cenné papiere, vládne dlhopisy a obecné cenné papiere
- ❏ Nepoužité známky, pohľadnice s predplateným poštovným a iné poštové predmety s vyznačeným platným poštovným
- ❏ Štátom vydané kolky a cenné papiere vydané podľa zákonného postupu

Pri kopírovaní nasledujúcich predmetov postupujte opatrne:

- ❏ Privátne obchodovateľné cenné papiere (listinné akcie, postupiteľné zmenky, šeky a pod.), mesačné permanentky, zľavnené lístky a pod.
- ❏ Cestovné pasy, vodičské preukazy, záruky spôsobilosti, diaľničné známky, stravné lístky, vstupenky a pod.

#### *Poznámka:*

Kopírovanie týchto materiálov môže zakazovať aj zákon.

Zodpovedné používanie materiálov chránených autorským právom:

Zariadenia možno zneužiť nedovoleným kopírovaním materiálov chránených autorským právom. Pokiaľ nekonáte na pokyn informovaného zástupcu, pri kopírovaní publikovaného materiálu buďte zodpovední a ohľaduplní a získajte povolenie držiteľa autorského práva.

# **Preprava tlačiarne**

Ak potrebujete prepraviť tlačiareň kvôli presunu alebo oprave, postupujte podľa nižšie uvedených krokov na zbalenie tlačiarne.

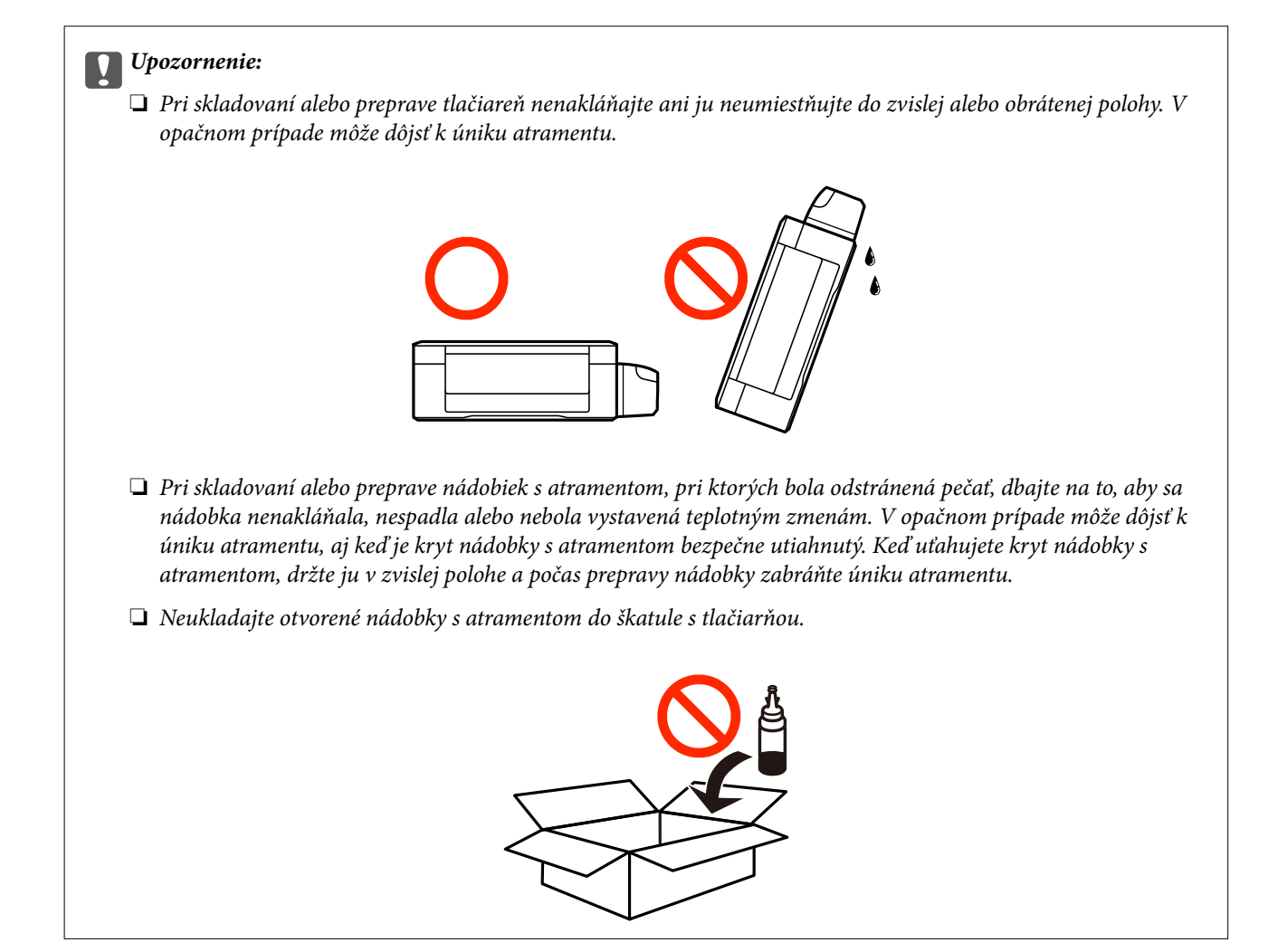

- 1. Vypnite tlačiareň stlačením tlačidla  $\mathbf{\dot{U}}$ .
- 2. Kontrolka napájania musí zhasnúť, potom odpojte napájací kábel.

#### c*Upozornenie:*

Napájací kábel odpojte, keď kontrolka napájania zhasne. V opačnom prípade sa tlačová hlava nevráti do východiskovej polohy a atrament zoschne, čo znemožní tlač.

- 3. Odpojte všetky káble, ako sú napájací kábel a USB kábel.
- 4. Vyberte všetok papier z tlačiarne.
- 5. Uistite sa, či v tlačiarni nie sú žiadne originály.

6. Otvorte jednotku skenera, keď je kryt na dokumenty zatvorený. Zaistite tlačovú hlavu k puzdru páskou.

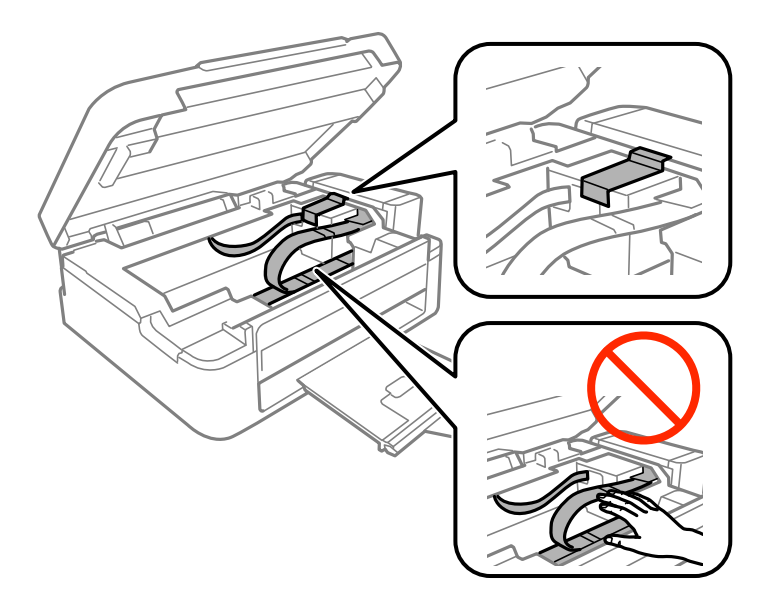

7. Zavrite jednotku skenera.

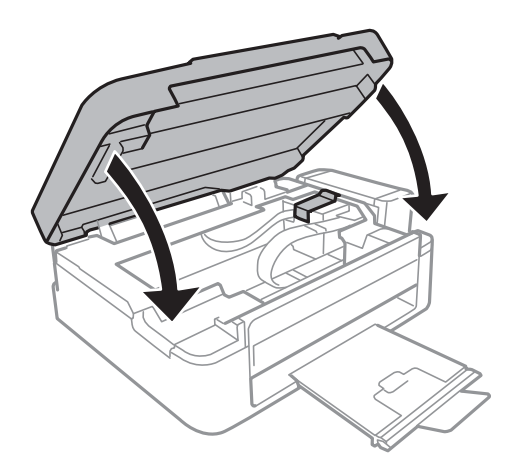

8. Zabaľte tlačiareň, ako je zobrazené nižšie.

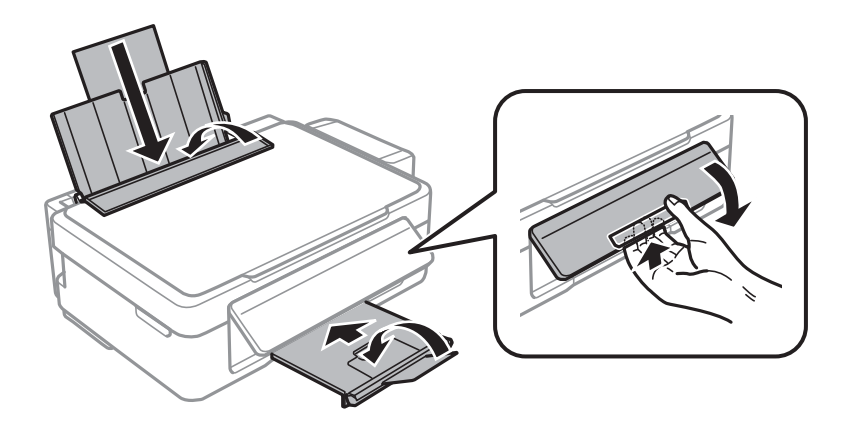

9. Zveste jednotku zásobníkov atramentu z tlačiarne a položte ju. Potom bezpečne namontujte uzáver na zásobník atramentu.

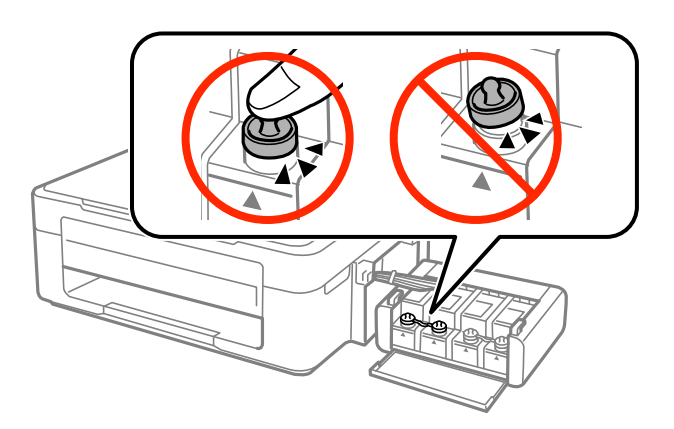

- 10. Atramentový zásobník pripevnite na háčik tlačiarne.
- 11. Tlačiareň zabaľte do škatule pomocou ochranných materiálov, aby sa zásobník atramentu nezvesil.

Pri opätovnom použití tlačiarne odstráňte pásku, ktorá istí tlačovú hlavu. Ak pri ďalšej tlačí zistíte pokles kvality tlače, vyčistite a zarovnajte tlačovú hlavu.

#### **Súvisiace informácie**

- & ["Názvy dielov a funkcie" na strane 12](#page-11-0)
- & ["Kontrola a čistenie tlačovej hlavy" na strane 71](#page-70-0)
- & ["Zarovnanie tlačovej hlavy" na strane 74](#page-73-0)

# **Kde získať pomoc**

### **Webová stránka technickej podpory**

Ak potrebujete ďalšiu pomoc, navštívte nižšie uvedenú webovú stránku technickej podpory spoločnosti Epson. Vyberte príslušnú krajinu alebo oblasť a prejdite do sekcie podpory na príslušnej miestnej webovej lokalite spoločnosti Epson. Na stránke nájdete tiež najnovšie ovládače, odpovede na časté otázky, príručky a ďalšie užitočné položky na prevzatie.

#### <http://support.epson.net/>

<http://www.epson.eu/Support> (Európa)

Ak vaše zariadenie od spoločnosti Epson nefunguje správne a problém nedokážete vyriešiť, požiadajte o pomoc oddelenie podpory spoločnosti Epson.

# **Kontaktovanie podpory spoločnosti Epson**

### **Predtým, ako sa skontaktujete so spoločnosťou Epson**

Ak výrobok od spoločnosti Epson nefunguje správne a vzniknutý problém sa nedarí odstrániť pomocou informácií o odstraňovaní problémov, ktoré sú uvedené v príručkách, obráťte sa na oddelenie podpory spoločnosti Epson. V prípade, že oddelenie podpory spoločnosti Epson pre vašu oblasť sa nižšie neuvádza, obráťte sa na dodávateľa, u ktorého ste si výrobok zakúpili.

Podpora spoločnosti Epson vám bude vedieť pomôcť oveľa rýchlejšie, ak poskytnete nasledujúce informácie:

❏ Sériové číslo výrobku

(Štítok so sériovým číslom sa obvykle nachádza na zadnej časti výrobku.)

- ❏ Model výrobku
- ❏ Verzia softvéru výrobku

(Kliknite na tlačidlo **About**, **Version Info**, alebo podobné tlačidlo v softvérovom produkte.)

- ❏ Značka a model vášho počítača
- ❏ Názov a verzia operačného systému počítača
- ❏ Názvy a verzie softvérových aplikácií, ktoré obvykle používate s daným výrobkom

#### *Poznámka:*

V závislosti od výrobku môžu byť sieťové nastavenia uložené v pamäti zariadenia. V dôsledku poruchy alebo opravy výrobku sa nastavenia môžu stratiť. Spoločnosť Epson nezodpovedá za stratu akýchkoľvek údajov ani za zálohovanie a/ alebo obnovenie nastavení, a to ani počas záručného obdobia. Odporúčame, aby ste si svoje údaje zálohovali sami alebo si ich zaznamenali.

### **Pomoc pre používateľov v Európe**

Informácie o kontaktovaní zákazníckej podpory spoločnosti Epson nájdete v dokumente Paneurópska záruka.